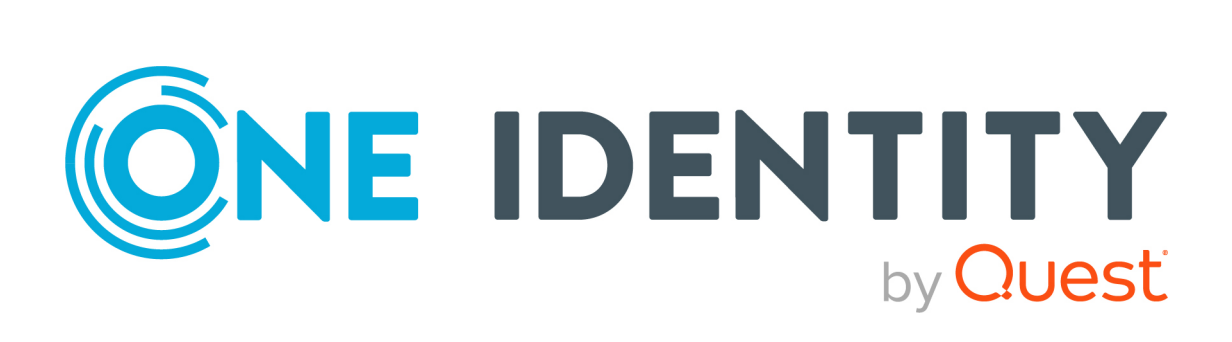

# One Identity Manager 9.1.1

# Administration Guide for Integration with OneLogin Cloud Directory

#### **Copyright 2023 One Identity LLC.**

#### **ALL RIGHTS RESERVED.**

This guide contains proprietary information protected by copyright. The software described in this guide is furnished under a software license or nondisclosure agreement. This software may be used or copied only in accordance with the terms of the applicable agreement. No part of this guide may be reproduced or transmitted in any form or by any means, electronic or mechanical, including photocopying and recording for any purpose other than the purchaser's personal use without the written permission of One Identity LLC .

The information in this document is provided in connection with One Identity products. No license, express or implied, by estoppel or otherwise, to any intellectual property right is granted by this document or in connection with the sale of One Identity LLC products. EXCEPT AS SET FORTH IN THE TERMS AND CONDITIONS AS SPECIFIED IN THE LICENSE AGREEMENT FOR THIS PRODUCT, ONE IDENTITY ASSUMES NO LIABILITY WHATSOEVER AND DISCLAIMS ANY EXPRESS, IMPLIED OR STATUTORY WARRANTY RELATING TO ITS PRODUCTS INCLUDING, BUT NOT LIMITED TO, THE IMPLIED WARRANTY OF MERCHANTABILITY, FITNESS FOR A PARTICULAR PURPOSE, OR NON-INFRINGEMENT. IN NO EVENT SHALL ONE IDENTITY BE LIABLE FOR ANY DIRECT, INDIRECT, CONSEQUENTIAL, PUNITIVE, SPECIAL OR INCIDENTAL DAMAGES (INCLUDING, WITHOUT LIMITATION, DAMAGES FOR LOSS OF PROFITS, BUSINESS INTERRUPTION OR LOSS OF INFORMATION) ARISING OUT OF THE USE OR INABILITY TO USE THIS DOCUMENT, EVEN IF ONE IDENTITY HAS BEEN ADVISED OF THE POSSIBILITY OF SUCH DAMAGES. One Identity makes no representations or warranties with respect to the accuracy or completeness of the contents of this document and reserves the right to make changes to specifications and product descriptions at any time without notice. One Identity does not make any commitment to update the information contained in this document.

If you have any questions regarding your potential use of this material, contact:

One Identity LLC. Attn: LEGAL Dept 4 Polaris Way Aliso Viejo, CA 92656

Refer to our Web site [\(http://www.OneIdentity.com](http://www.oneidentity.com/)) for regional and international office information.

#### **Patents**

One Identity is proud of our advanced technology. Patents and pending patents may apply to this product. For the most current information about applicable patents for this product, please visit our website at [http://www.OneIdentity.com/legal/patents.aspx.](http://www.oneidentity.com/legal/patents.aspx)

#### **Trademarks**

One Identity and the One Identity logo are trademarks and registered trademarks of One Identity LLC. in the U.S.A. and other countries. For a complete list of One Identity trademarks, please visit our website at [www.OneIdentity.com/legal/trademark-information.aspx.](http://www.oneidentity.com/legal/trademark-information.aspx) All other trademarks are the property of their respective owners.

#### **Legend**

**WARNING: A WARNING icon highlights a potential risk of bodily injury or property damage, for which industry-standard safety precautions are advised. This icon is often associated with electrical hazards related to hardware.**

**CAUTION: A CAUTION icon indicates potential damage to hardware or loss of data if instructions are not followed.**

One Identity Manager Administration Guide for Integration with OneLogin Cloud Directory Updated - 28 March 2023, 23:05

For the most recent documents and product information, see Online product [documentation](https://support.oneidentity.com/identity-manager/technical-documents/).

# **Contents**

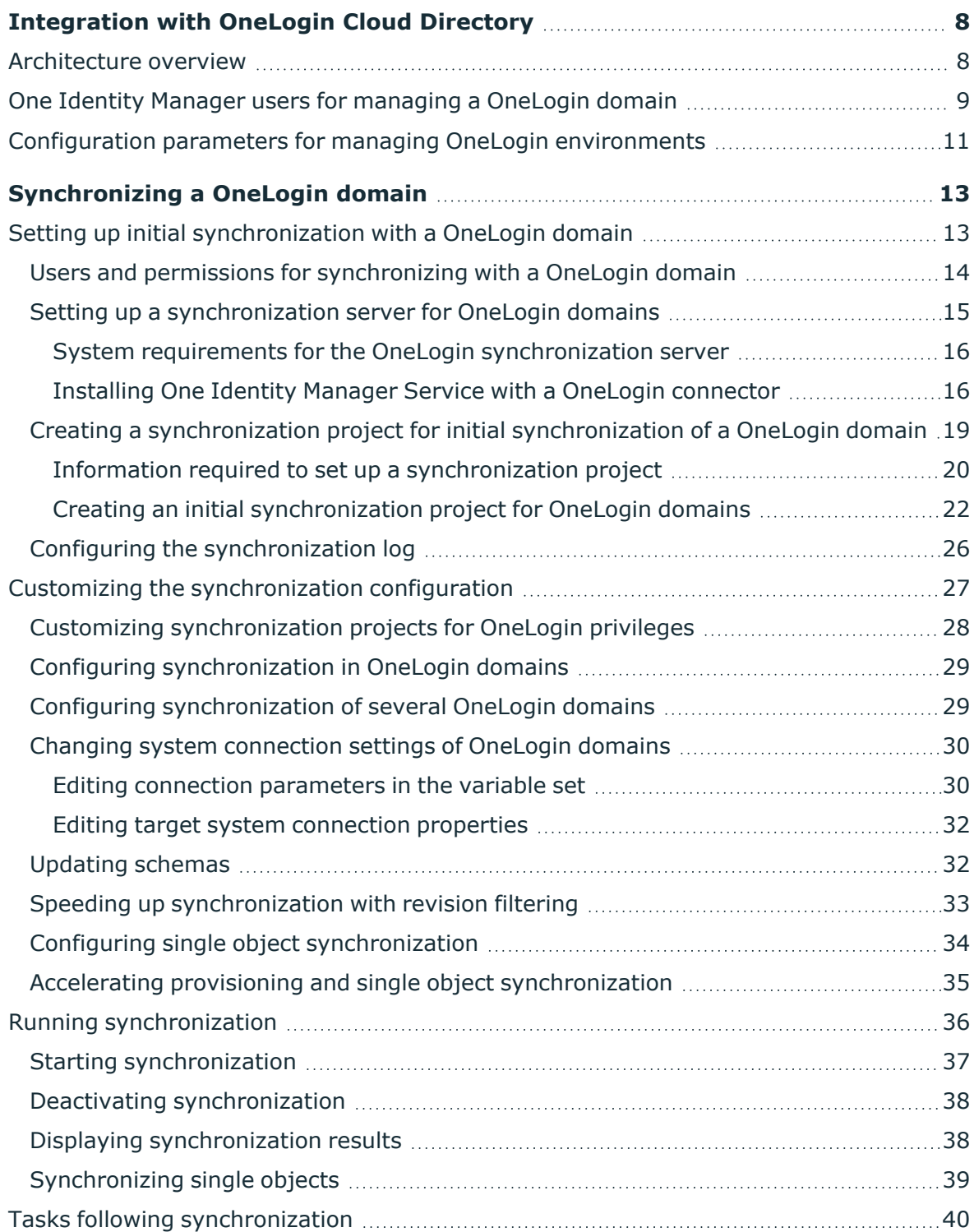

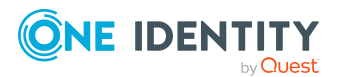

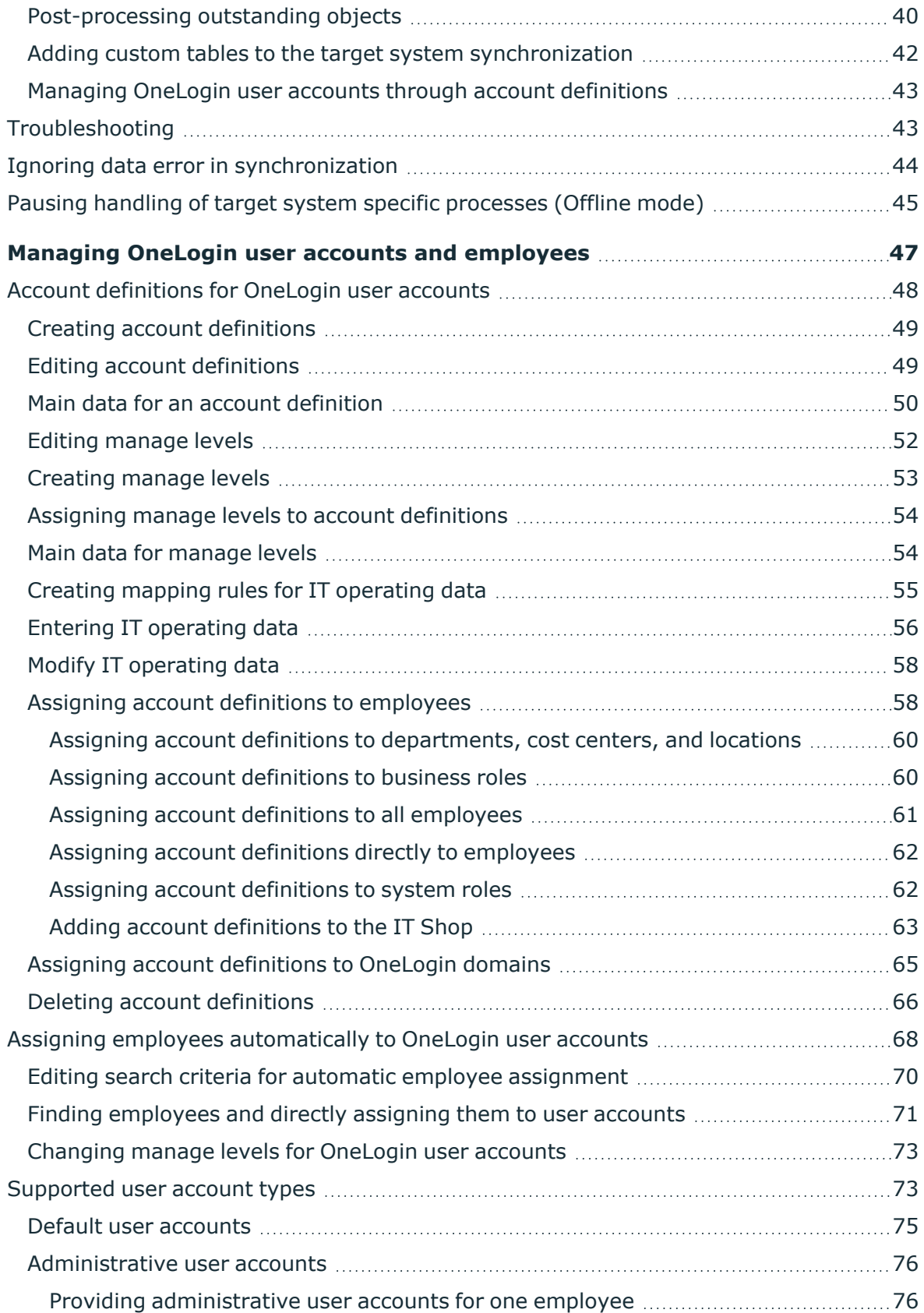

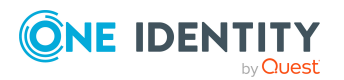

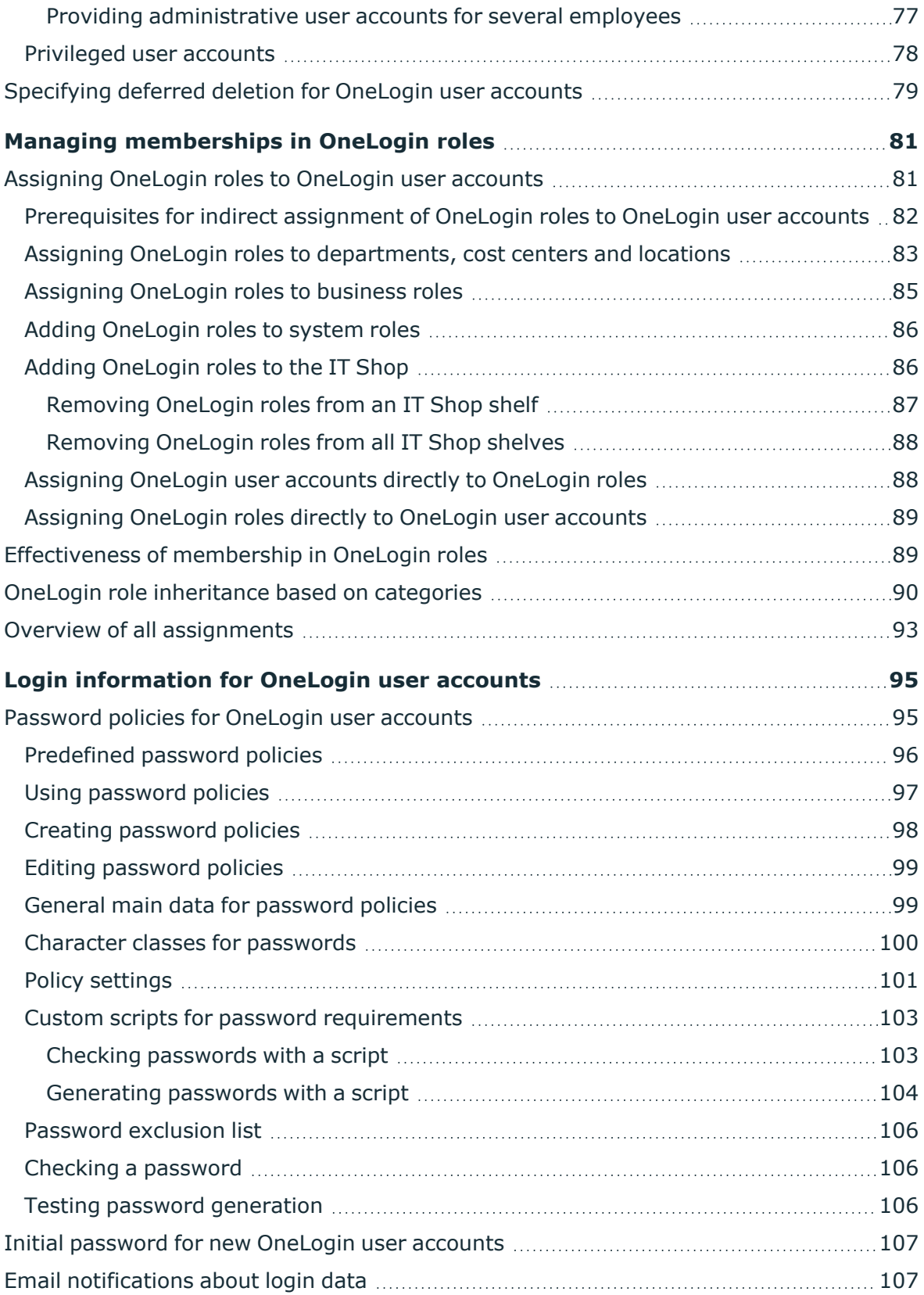

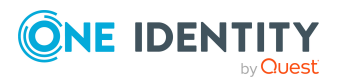

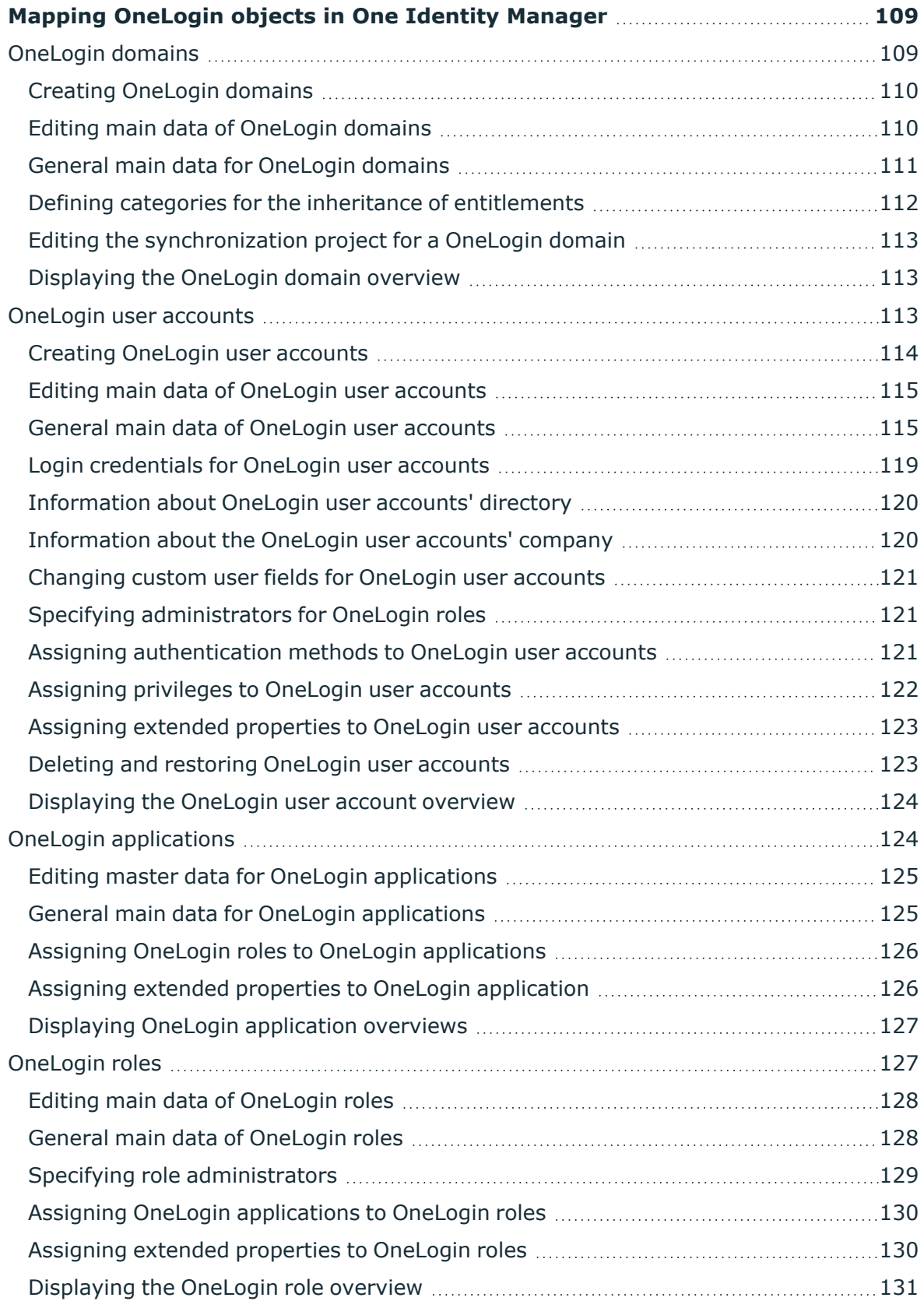

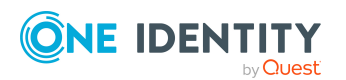

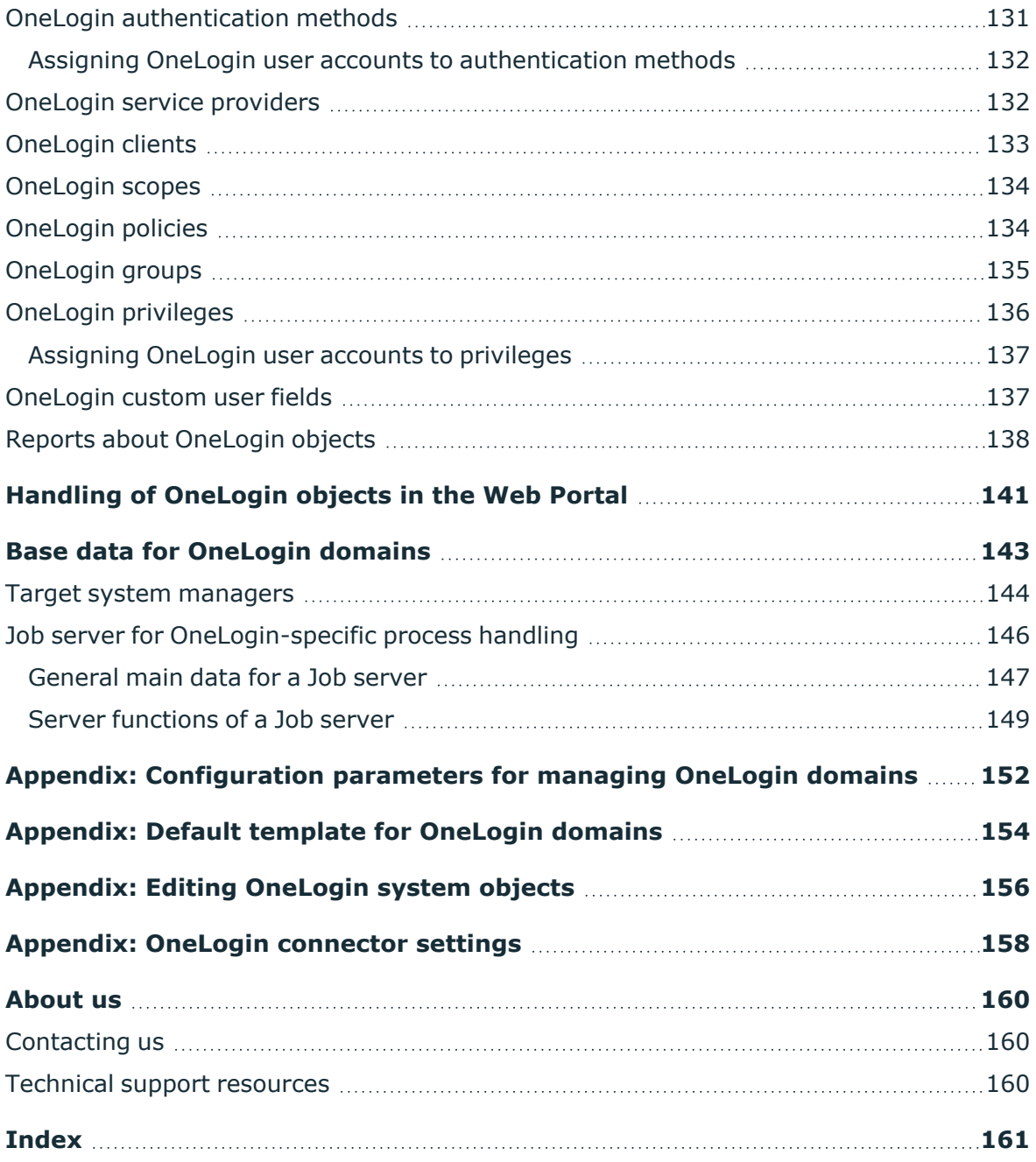

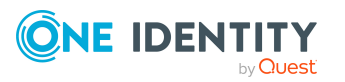

# <span id="page-7-0"></span>**Integration with OneLogin Cloud Directory**

One Identity Manager offers simplified user account administration for OneLogin Cloud Directory by synchronizing it with the customer's OneLogin domains. One Identity Manager focuses on setting up and editing user accounts and providing the permissions required for accessing applications and for authentication and authorization.

To equip users with the required permissions, OneLogin roles and OneLogin applications are mapped in One Identity Manager. This makes it possible to use Identity and Access Governance processes, including attestation, Identity Audit, user account management and system entitlements, IT Shop, and report subscriptions for OneLogin domains.

One Identity Manager provides company employees with the user accounts required to allow you to use different mechanisms for connecting employees to their user accounts. You can also manage user accounts independently of employees and therefore set up administrator user accounts.

Other OneLogin domain data is loaded into the One Identity Manager database when data is synchronized. There are only limited options for customizing this information in One Identity Manager due to the complex dependencies and far-reaching effects of any changes.

For more information about OneLogin, see your OneLogin [documentation](https://onelogindev.service-now.com/support/support@onelogin.com?id=kb_view2).

NOTE: The OneLogin Module must be installed as a prerequisite for managing OneLogin domains in One Identity Manager. For more information about installing, see the *One Identity Manager Installation Guide*.

# <span id="page-7-1"></span>**Architecture overview**

To access a OneLogin domain's data, the OneLogin connector is installed on a synchronization server. The synchronization server ensures the comparison of data between the One Identity Manager database and OneLogin. The OneLogin is part of the OneLogin Module. The OneLogin API controls access to OneLogin data.

NOTE: In certain circumstances, specific OneLogin API endpoints can only be enabled by support. For more information about the OneLogin API, see

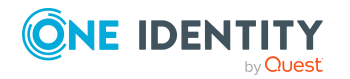

<https://developers.onelogin.com/api-docs/1/getting-started/dev-overview> and [https://developers.onelogin.com/api-docs/2/getting-started/dev-overview.](https://developers.onelogin.com/api-docs/2/getting-started/dev-overview)

### **Figure 1: The synchronization architecture**

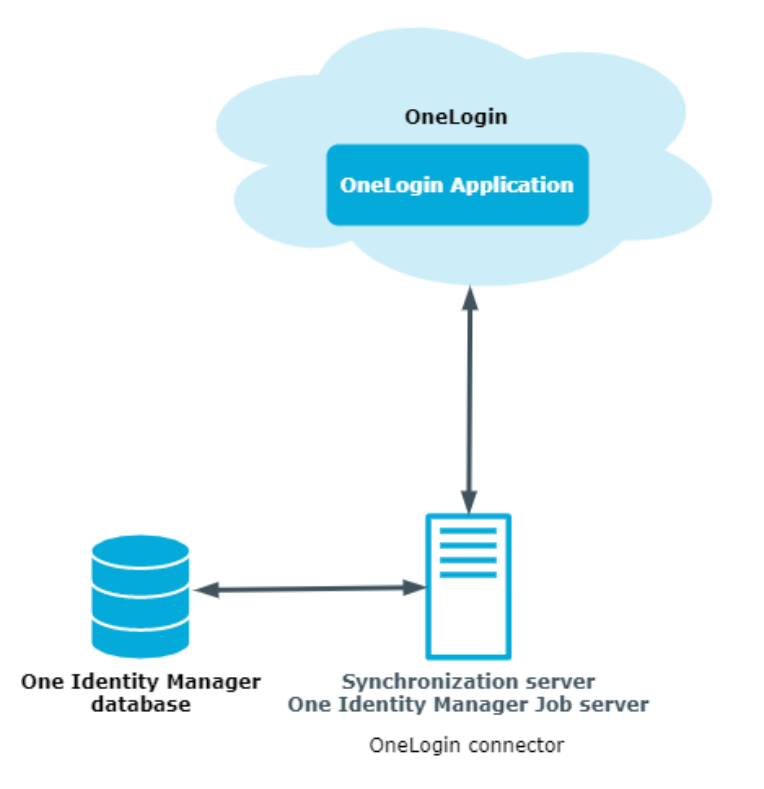

# <span id="page-8-0"></span>**One Identity Manager users for managing a OneLogin domain**

The following users are used for setting up and administration of OneLogin.

### **Table 1: Users**

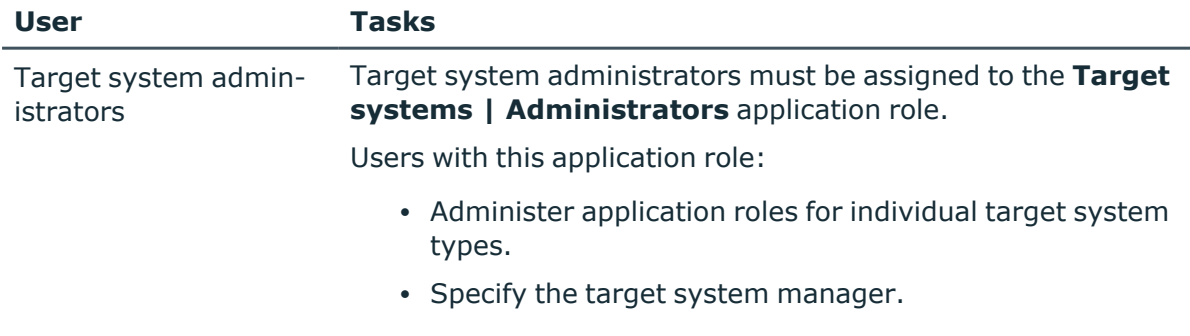

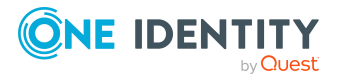

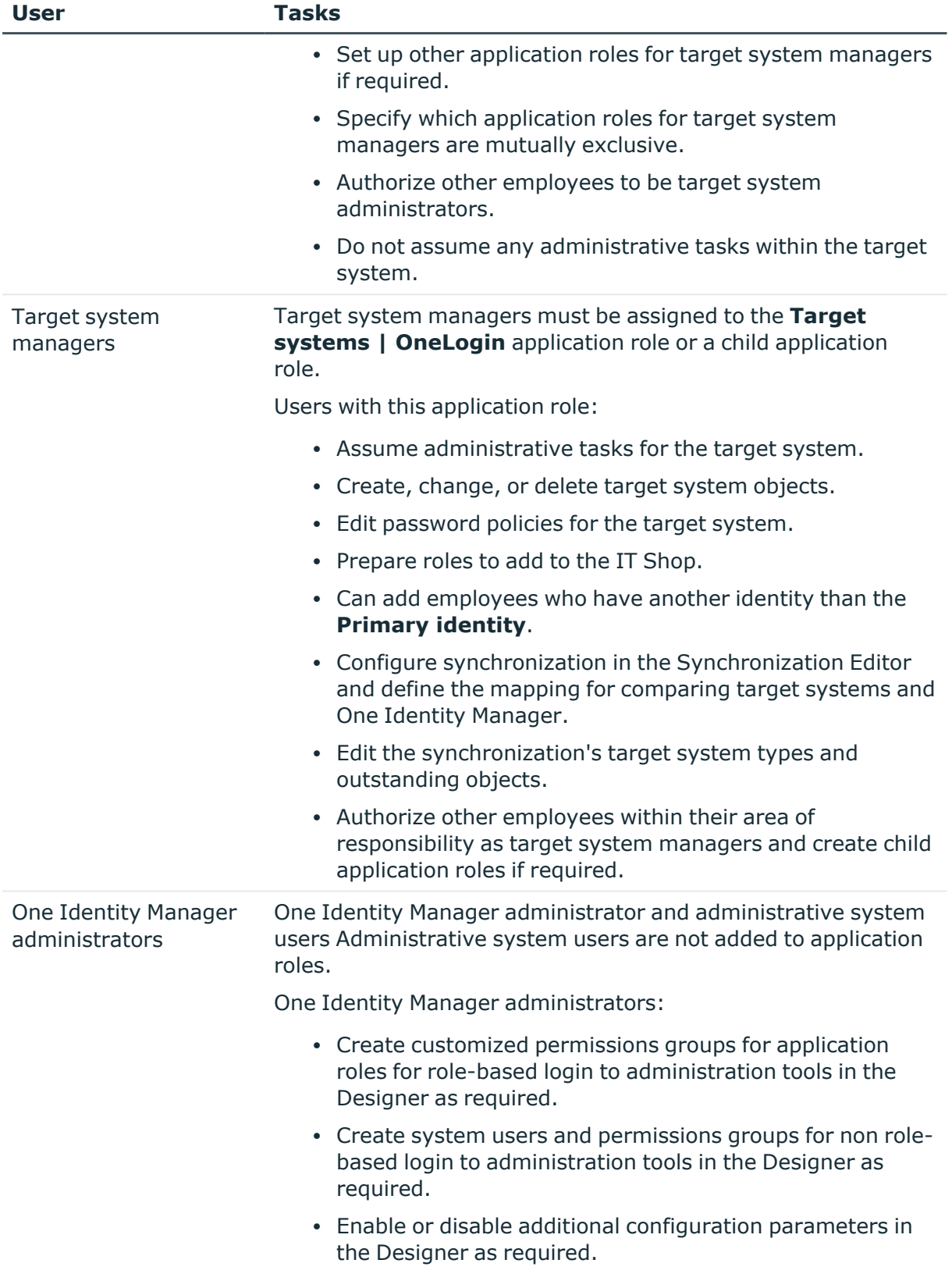

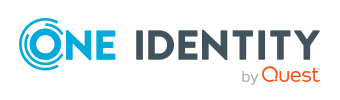

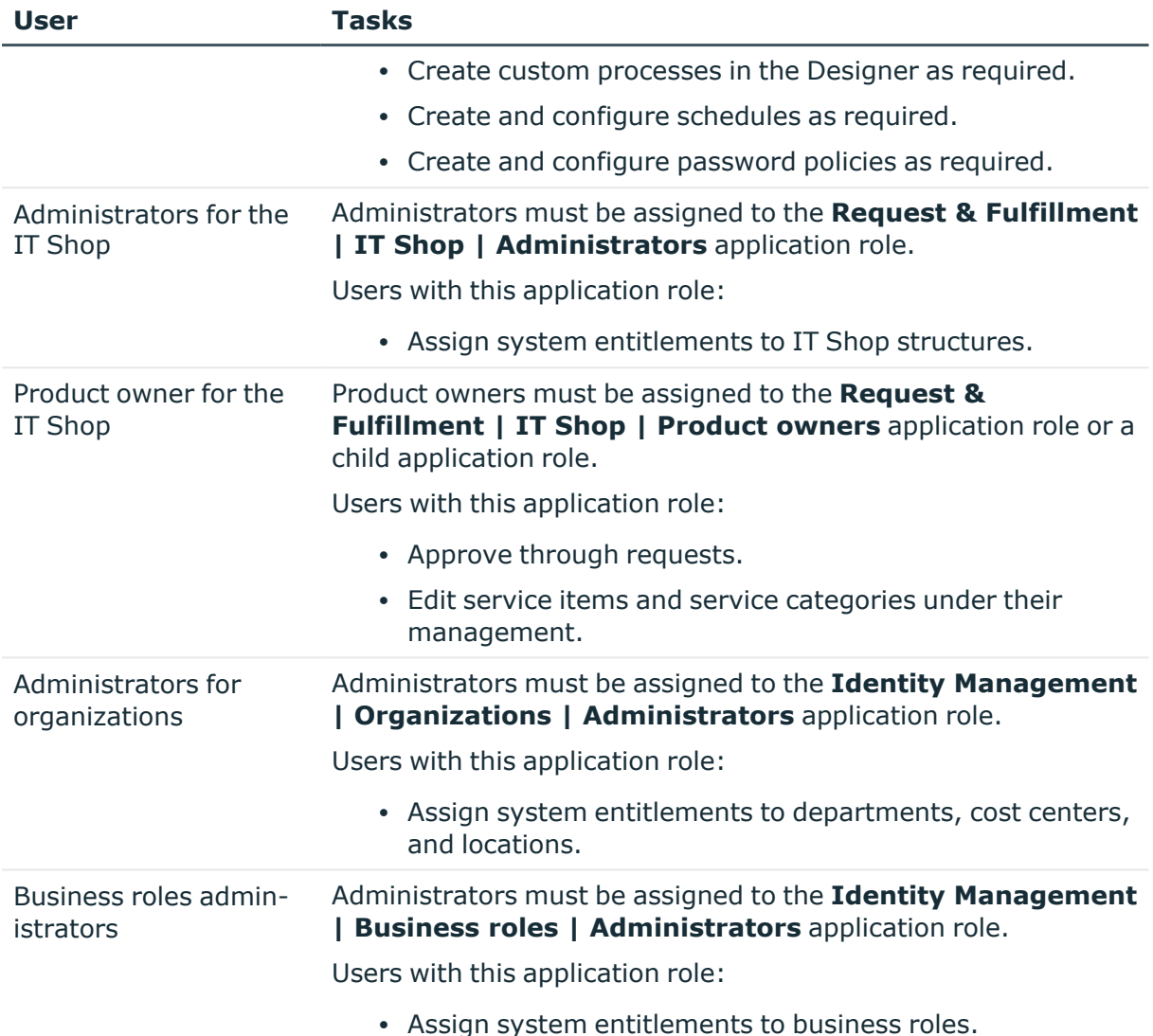

# <span id="page-10-0"></span>**Configuration parameters for managing OneLogin environments**

Use configuration parameters to configure the behavior of the system's basic settings. One Identity Manager provides default settings for different configuration parameters. Check the configuration parameters and modify them as necessary to suit your requirements.

Configuration parameters are defined in the One Identity Manager modules. Each One Identity Manager module can also install configuration parameters. In the Designer, you can find an overview of all configuration parameters in the **Base data > General > Configuration parameters** category.

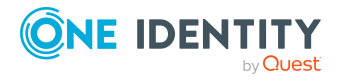

For more information, see [Configuration](#page-151-0) parameters for managing OneLogin domains on [page](#page-151-0) 152.

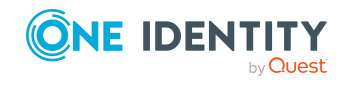

One Identity Manager 9.1.1 Administration Guide for Integration with OneLogin Cloud Directory

Integration with OneLogin Cloud Directory

# <span id="page-12-0"></span>**Synchronizing a OneLogin domain**

The One Identity Manager Service is responsible for synchronizing data between the One Identity Manager database and OneLogin.

This sections explains how to:

- Set up synchronization to import initial data from OneLogin domains to the One Identity Manager database.
- Adjust a synchronization configuration to synchronize different OneLogin domains with the same synchronization project, for example.
- Start and deactivate the synchronization.
- Evaluate the synchronization results.

TIP: Before you set up synchronization with a OneLogin domain, familiarize yourself with the Synchronization Editor. For more information about this tool, see the *One Identity Manager Target System Synchronization Reference Guide*.

### **Detailed information about this topic**

- Setting up initial [synchronization](#page-12-1) with a OneLogin domain on page 13
- Customizing the [synchronization](#page-26-0) configuration on page 27
- Running [synchronization](#page-35-0) on page 36
- Tasks following [synchronization](#page-39-0) on page 40
- <span id="page-12-1"></span> $\cdot$  [Troubleshooting](#page-42-1) on page 43

## **Setting up initial synchronization with a OneLogin domain**

The Synchronization Editor provides a project template that can be used to set up the synchronization of user accounts and permissions for the OneLogin environment. You use these project templates to create synchronization projects with which you import the data from a OneLogin domain into your One Identity Manager database. In addition, processes

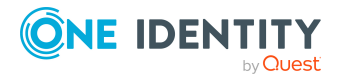

One Identity Manager 9.1.1 Administration Guide for Integration with OneLogin Cloud Directory

**2**

Synchronizing a OneLogin domain

are created that are required to provision changes to target system objects from the One Identity Manager database into the target system.

### *To load OneLogin objects into the One Identity Manager database for the first time*

- 1. Prepare a user account in the OneLogin domain with sufficient permissions for synchronization.
- 2. One Identity Manager components for managing OneLogin domains are available if the **TargetSystem | OneLogin** configuration parameter is set.
	- In the Designer, check if the configuration parameter is set. Otherwise, set the configuration parameter and compile the database.

NOTE: If you disable the configuration parameter at a later date, model components and scripts that are not longer required, are disabled. SQL procedures and triggers are still carried out. For more information about the behavior of preprocessor relevant configuration parameters and conditional compiling, see the *One Identity Manager Configuration Guide*.

- Other configuration parameters are installed when the module is installed. Check the configuration parameters and modify them as necessary to suit your requirements.
- 3. Install and configure a synchronization server and declare the server as a Job server in One Identity Manager.
- 4. Create a synchronization project with the Synchronization Editor.

### **Related topics**

- Users and permissions for [synchronizing](#page-13-0) with a OneLogin domain on page 14
- Setting up a [synchronization](#page-14-0) server for OneLogin domains on page 15
- Creating a [synchronization](#page-18-0) project for initial synchronization of a OneLogin [domain](#page-18-0) on page 19
- [Configuration](#page-151-0) parameters for managing OneLogin domains on page 152
- Default template for [OneLogin](#page-153-0) domains on page 154

### <span id="page-13-0"></span>**Users and permissions for synchronizing with a OneLogin domain**

The following users play a role in synchronizing with a OneLogin domain.

#### **Table 2: Users for synchronization**

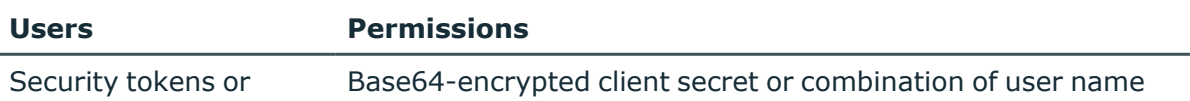

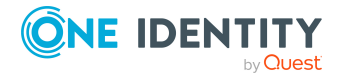

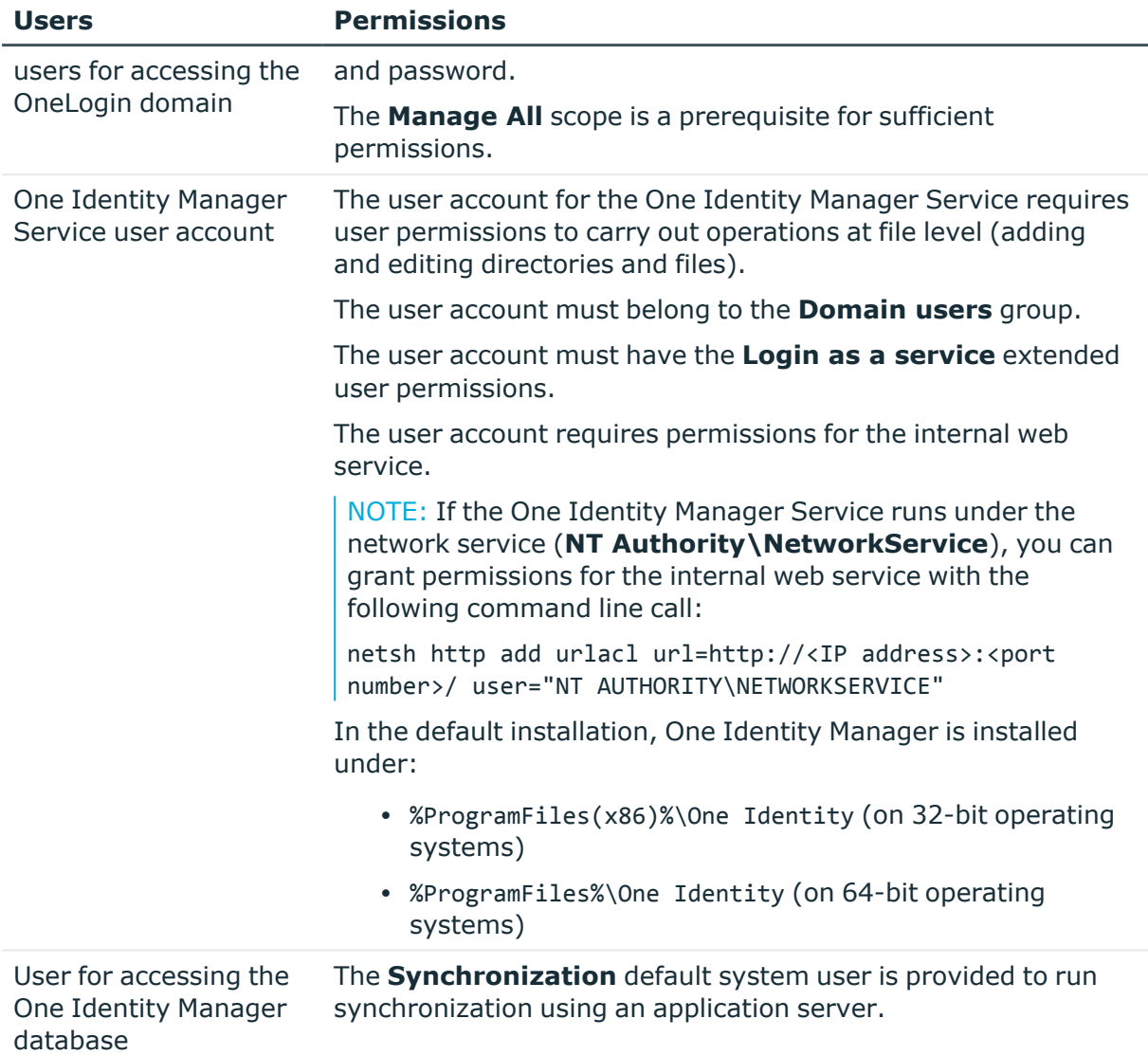

### <span id="page-14-0"></span>**Setting up a synchronization server for OneLogin domains**

All One Identity Manager Service actions are run against the target system environment on the synchronization server. Data entries required for synchronization and administration with the One Identity Manager database are processed by the synchronization server.

The One Identity Manager Service with the **OneLogin** machine role must be installed on the synchronization server. The **OneLogin** machine role contains the OneLogin connector. The OneLogin connector is implemented for synchronizing and provisioning OneLogin domain objects.

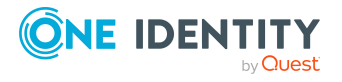

### **Detailed information about this topic**

- System requirements for the OneLogin [synchronization](#page-15-0) server on page 16
- Installing One Identity Manager Service with a OneLogin [connector](#page-15-1) on page 16

### <span id="page-15-0"></span>**System requirements for the OneLogin synchronization server**

To set up synchronization with a OneLogin domain, a server has to be available that has the following software installed on it:

• Windows operating system

The following versions are supported:

- Windows Server 2022
- Windows Server 2019
- Windows Server 2016
- Windows Server 2012 R2
- Windows Server 2012
- Microsoft .NET Framework version 4.8 or later

NOTE: Take the target system manufacturer's recommendations into account.

### <span id="page-15-1"></span>**Installing One Identity Manager Service with a OneLogin connector**

The One Identity Manager Service with the **OneLogin** machine role is installed on the synchronization server. The **OneLogin** machine role contains the OneLogin connector. The OneLogin connector is implemented for synchronizing and provisioning OneLogin domain objects.

The synchronization server must be declared as a Job server in One Identity Manager.

### **Table 3: Properties of the Job server**

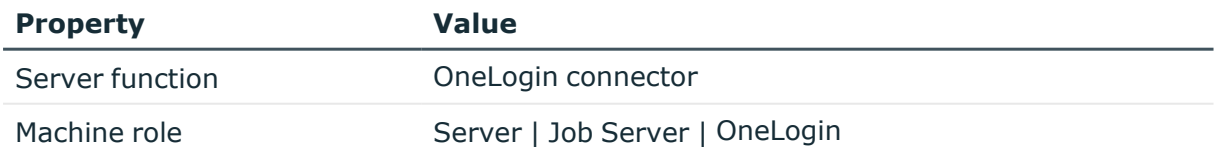

NOTE: If several target system environments of the same type are synchronized under the same synchronization server, it is recommended that you set up a Job server for each target system for performance reasons. This avoids unnecessary swapping of

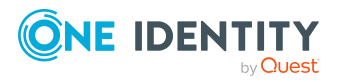

connections to target systems because a Job server only has to process tasks of the same type (re-use of existing connections).

To set up a Job server, perform the following steps.

1. Create a Job server and install and configure the One Identity Manager Service.

Use the One Identity Manager Service to install the Server Installer. The program runs the following steps:

- Sets up a Job server.
- Specifies machine roles and server function for the Job server.
- Installs One Identity Manager Service components corresponding to the machine roles.
- Configures the One Identity Manager Service.
- Starts the One Identity Manager Service.

Use the Server Installer to install the One Identity Manager Service locally or remotely.

To remotely install the One Identity Manager Service, provide an administrative workstation on which the One Identity Manager components are installed. Ensure that the One Identity Manager components are installed on the server before installing locally. For more information about installing One Identity Manager components, see the *One Identity Manager Installation Guide*.

- 2. If you are working with an encrypted One Identity Manager database, declare the database key in the One Identity Manager Service. For more information about working with an encrypted One Identity Manager database, see the *One Identity Manager Installation Guide*.
- 3. To generate processes for the Job server, you need the provider, connection parameters and the authentication data. By default, this information is determined from the database connection data. If the Job server runs through an application server, you must configure extra connection data in the Designer. For more information about connection data, see the *One Identity Manager Configuration Guide*.

#### *To install and configure the One Identity Manager Service on a server*

1. Start the Server Installer program.

NOTE: To install remotely, start the Server Installer program on your administrative workstation. To install locally, start the program on the server.

2. On the **Database connection** page, enter the valid connection credentials for the One Identity Manager database.

You can connect via the application server or directly to connect to the database.

- 3. On the **Server properties** page, specify the server on which you want to install the One Identity Manager Service.
	- a. Select a Job server from the **Server** menu.

- OR -

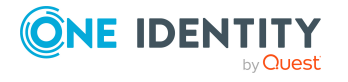

To create a new Job server, click **Add**.

- b. Enter the following data for the Job server.
	- **Server: Name of the Job server.**
	- **Queue**: Name of the queue to handle the process steps. Each Job server within the network must have a unique queue identifier. The process steps are requested by the Job queue using this exact queue name. The queue identifier is entered in the One Identity Manager Service configuration file.
	- <sup>l</sup> **Full server name**: Full server name in accordance with DNS syntax.

Syntax:

<Name of server>.<Fully qualified domain name>

NOTE: You can use the **Extended** option to make changes to other properties for the Job server. You can also edit the properties later with the Designer.

- 4. On the **Machine roles** page, select **OneLogin**.
- 5. On the **Server functions** page, select **OneLogin connector**.
- 6. On the **Service Settings** page, enter the connection data and check the One Identity Manager Service configuration.

NOTE: The initial service configuration is predefined. If further changes need to be made to the configuration, you can do this later with the Designer. For more information about configuring the service, see the *One Identity Manager Configuration Guide*.

For a direct connection to the database:

- a. In the module list, select **Process collection > sqlprovider**.
- b. Click the **Connection string** entry, then click the **Edit** button.
- c. Enter the connection data for the One Identity Manager database.
- d. Click **OK**.

For a connection to the application server:

- a. In the module list, select the **Process collection** entry and click the **Insert** button.
- b. Select **AppServerJobProvider** and click **OK**.
- c. In the module list, select **Process collection > AppServerJobProvider**.
- d. Click the **Connection string** entry, then click the **Edit** button.
- e. Enter the address (URL) for the application server and click **OK**.
- f. Click the **Authentication string** entry and click the **Edit** button.
- g. In the **Authentication method** dialog, select the authentication module for logging in. Depending on the authentication module, other data may be required, such as user and password. For more information about One Identity

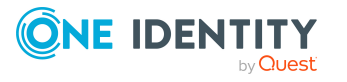

Manager authentication modules, see the *One Identity Manager Authorization and Authentication Guide*.

- h. Click **OK**.
- 7. To configure the installation, click **Next**.
- 8. Confirm the security prompt with **Yes**.
- 9. On the **Select installation source** page, select the directory with the install files. Change the directory if necessary.
- 10. On the **Service access** page, enter the service's installation data.
	- **Computer**: Select the server, on which you want to install and start the service, from the menu or enter the server's name or IP address.

To run the installation locally, select **Local installation** from the menu.

**• Service account:** Enter the details of the user account that the One Identity Manager Service is running under. Enter the user account, the user account's password and password confirmation.

The service is installed using the user account with which you are logged in to the administrative workstation. If you want to use another user account for installing the service, you can enter it in the advanced options.

You can also change the One Identity Manager Service details, such as the installation directory, name, display name, and the One Identity Manager Service description, using the advanced options.

11. Click **Next** to start installing the service.

Installation of the service occurs automatically and may take some time.

12. Click **Finish** on the last page of the Server Installer.

NOTE: In a default installation, the service is entered in the server's service management with the name **One Identity Manager Service**.

### <span id="page-18-0"></span>**Creating a synchronization project for initial synchronization of a OneLogin domain**

NOTE: In certain circumstances, specific OneLogin API endpoints can only be enabled by support. For more information about the OneLogin API, see [https://developer](https://developers.onelogin.com/api-docs/1/getting-started/dev-overview)[s.onelogin.com/api-docs/1/getting-started/dev-overview](https://developers.onelogin.com/api-docs/1/getting-started/dev-overview) and [https://developer](https://developers.onelogin.com/api-docs/2/getting-started/dev-overview)[s.onelogin.com/api-docs/2/getting-started/dev-overview](https://developers.onelogin.com/api-docs/2/getting-started/dev-overview).

Use the Synchronization Editor to configure synchronization between the One Identity Manager database and a OneLogin domain. The following describes the steps for initial configuration of a synchronization project.

After the initial configuration, you can customize and configure workflows within the synchronization project. Use the workflow wizard in the Synchronization Editor for this. The Synchronization Editor also provides different configuration options for a synchronization project.

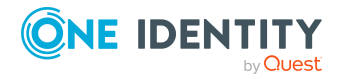

For more information about setting up synchronization, see the *One Identity Manager Target System Synchronization Reference Guide*.

### **Detailed information about this topic**

- Information required to set up a [synchronization](#page-19-0) project on page 20
- Creating an initial [synchronization](#page-21-0) project for OneLogin domains on page 22
- Customizing [synchronization](#page-27-0) projects for OneLogin privileges on page 28
- Default template for [OneLogin](#page-153-0) domains on page 154
- OneLogin [connector](#page-157-0) settings on page 158

### <span id="page-19-0"></span>**Information required to set up a synchronization project**

Have the following information available for setting up a synchronization project.

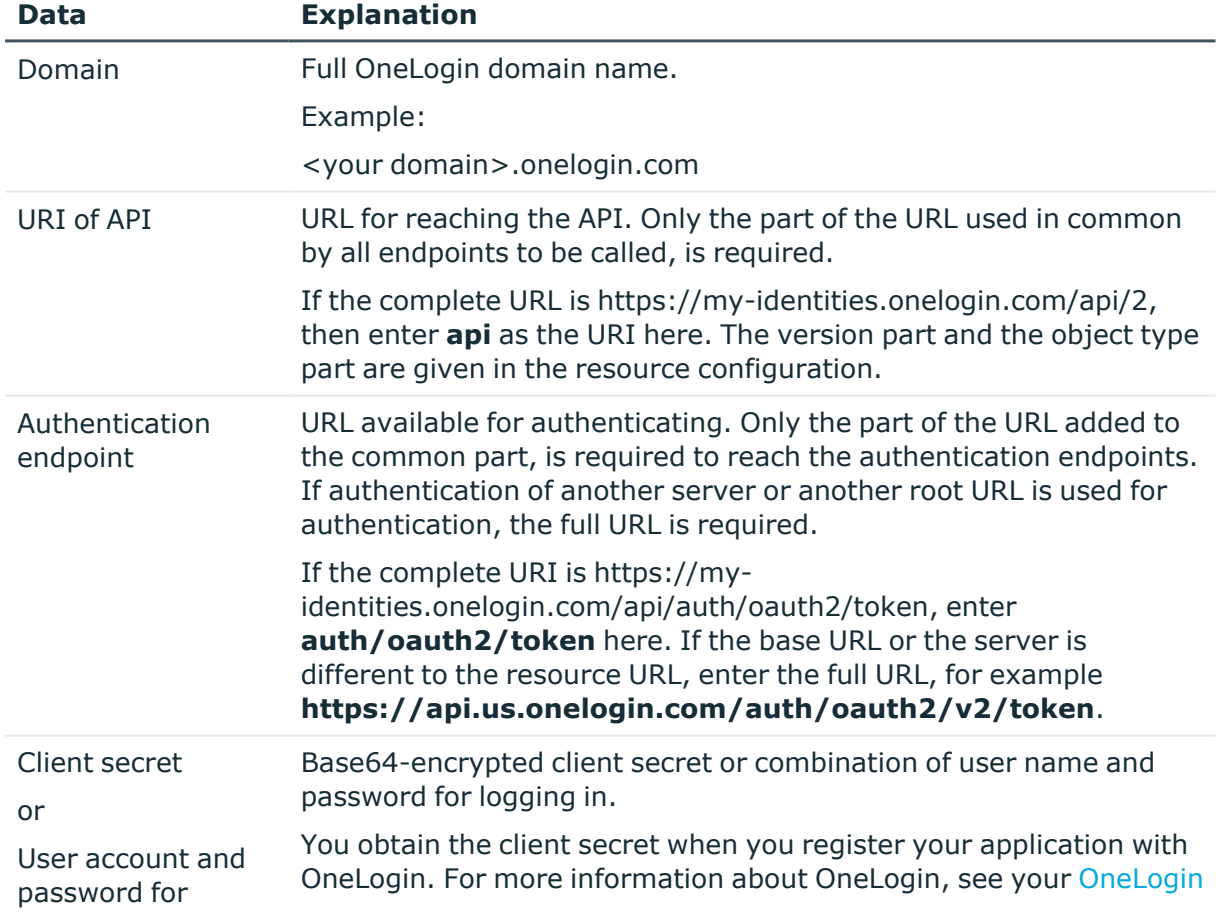

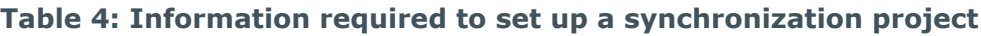

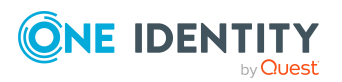

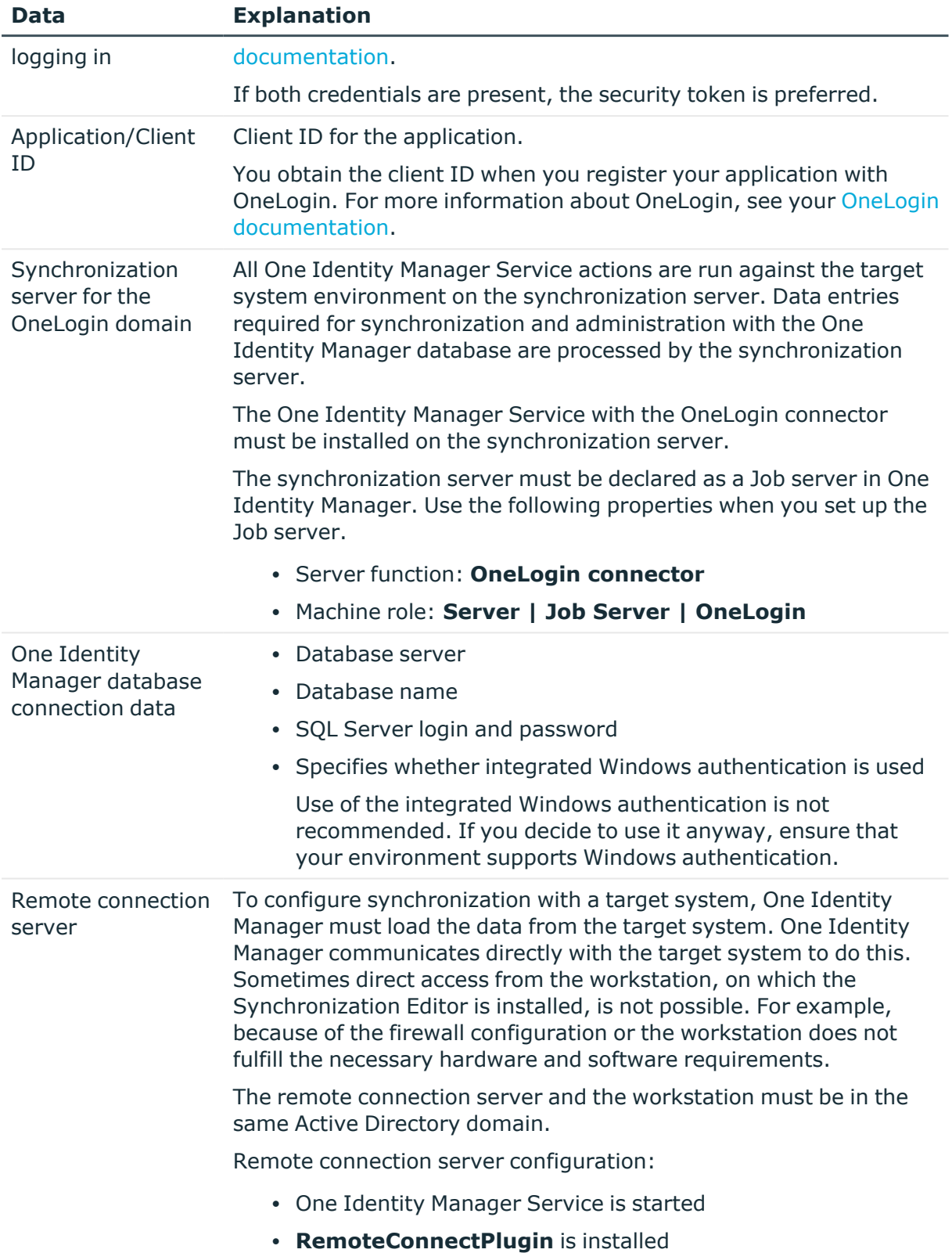

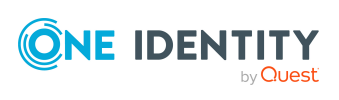

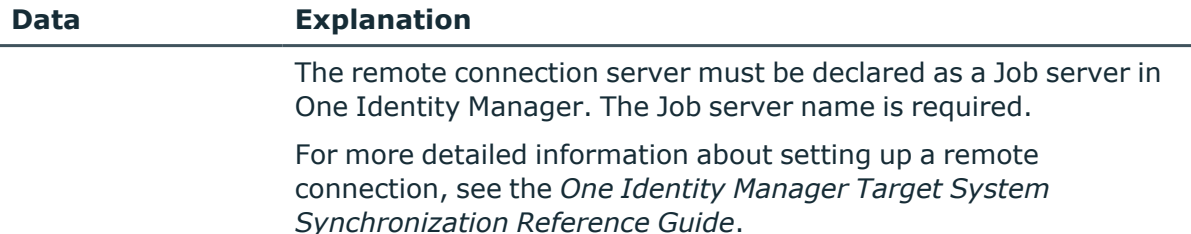

**Related topics**

- Users and permissions for [synchronizing](#page-13-0) with a OneLogin domain on page 14
- Setting up a [synchronization](#page-14-0) server for OneLogin domains on page 15

### <span id="page-21-0"></span>**Creating an initial synchronization project for OneLogin domains**

NOTE: The following sequence describes how to configure a synchronization project if the Synchronization Editor is both:

- Run in default mode
- Started from the Launchpad

If you run the project wizard in expert mode or directly from the Synchronization Editor, additional configuration settings can be made. Follow the project wizard instructions through these steps.

NOTE: Just one synchronization project can be created per target system and default project template used.

#### *To set up an initial synchronization project for a OneLogin-based target system*

1. Start the Launchpad and log in on the One Identity Manager database.

NOTE: If synchronization is run by an application server, connect the database through the application server.

- 2. On the **System access** page, specify how One Identity Manager can access the target system.
	- If access is possible from the workstation on which you started the Synchronization Editor, do not change any settings.
	- If access is not possible from the workstation on which you started the Synchronization Editor, you can set up a remote connection.

Enable the **Connect using remote connection server** option and select the server to be used for the connection under **Job server**.

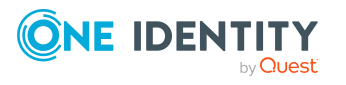

- 3. On the **Connection data** page, enter the connection data for the OneLogin domain.
	- <sup>l</sup> **OneLogin domain**: Enter the full name of the OneLogin domain, for example **<your domain>.onelogin.com**.
	- <sup>l</sup> **URI of API without version**: Enter the URI under which the API can be reached. Only the part of the URL used in common by all endpoints to be called, is required.

If the complete URL is https://my-identities.onelogin.com/api/2, then enter **api** as the URI here. The version part and the object type part are given in the resource configuration.

**• Authentication endpoint/URL**: Enter the URI under which authentication is possible. Only the part of the URL added to the common part, is required to reach the authentication endpoints. If authentication of another server or another root URL is used for authentication, the full URL must be entered here.

If the complete URI is https://myidentities.onelogin.com/api/auth/oauth2/token, enter **auth/oauth2/token** here. If the base URL or the server is different to the resource URL, enter the full URL, for example **https://api.us.onelogin.com/auth/oauth2/v2/token**.

- 4. On the **OAuth authentication** page, enter the login credentials and select a grant type.
	- **Client secret:** Secret security token for logging in. If the security token is not known, enter the user name and password.
	- **User name** and **password**: User name and password for logging in if the security token is not known.
	- **Application/Client ID:** Enter the client ID with which the application is registered in OneLogin.
	- <sup>l</sup> **Grant type**: Select the type of access for the login. Enable **Client credentials** or **Password credentials**.
	- **· Scope**: (Optional) Enter a scope parameter valid for target system login. If several parameter apply, separate them with spaces.
- 5. On **Verify connection settings** page, you can test the connection. Click **Test**.

One Identity Manager tries to connect to the OneLogin domain.

TIP: One Identity Manager saves the test result. When you reopen the page and the connection data has not changed, the result of the test is displayed. You do not have to run the connection test again if it was successful.

- 6. On the **Optimizations** page, you can configure additional settings for optimizing synchronization performance.
	- **Use local cache:** Specify whether to use the OneLogin connector's local cache.

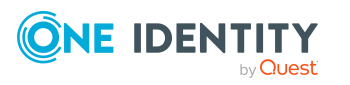

Local cache is used to speed up synchronization. Access to the cloud application is minimized during full synchronization. The option is ignored during provisioning.

It does not make sense to use the cache during synchronization with revision filtering. If the target system supports revision filtering, disable the option after initial synchronization.

- <sup>l</sup> **Max. number of parallel queries**: Maximum number of target system queries that can be carried out simultaneously. Enter a value between **1** and **32**.
- **· Use HTTP Keep-Alive**: Specifies whether HTTP connections are kept open. If the option is not set, connections are closed immediately and cannot be used for further queries.
- 7. On the **Display Name** page, enter a unique display name.

You can use the display names to differentiate between the various connection configurations for the OneLogin REST API.

- 8. On the last page of the system connection wizard you can save the connection data locally and finish the system connection configuration.
	- <sup>l</sup> Set the **Save connection locally** option to save the connection data. This can be reused when you set up other synchronization projects.
	- <sup>l</sup> Click **Finish**, to end the system connection wizard and return to the project wizard.
- 9. On the **One Identity Manager Connection** tab, test the data for connecting to the One Identity Manager database. The data is loaded from the connected database. Reenter the password.

NOTE:

- If you use an unencrypted One Identity Manager database and have not yet saved any synchronization projects to the database, you need to enter all connection data again.
- This page is not shown if a synchronization project already exists.
- 10. The wizard loads the target system schema. This may take a few minutes depending on the type of target system access and the size of the target system.
- 11. On the **Restrict target system access** page, specify how system access should work. You have the following options:

#### **Table 5: Specify target system access**

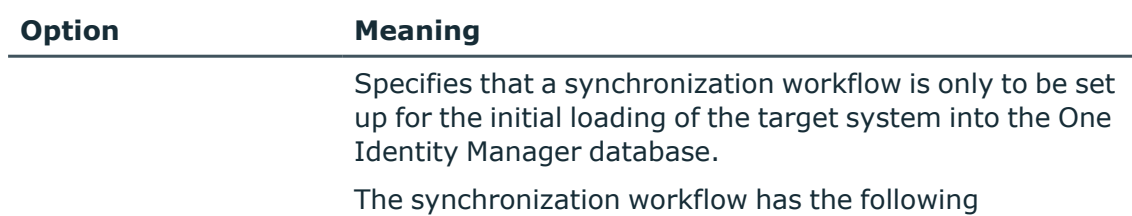

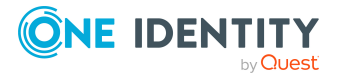

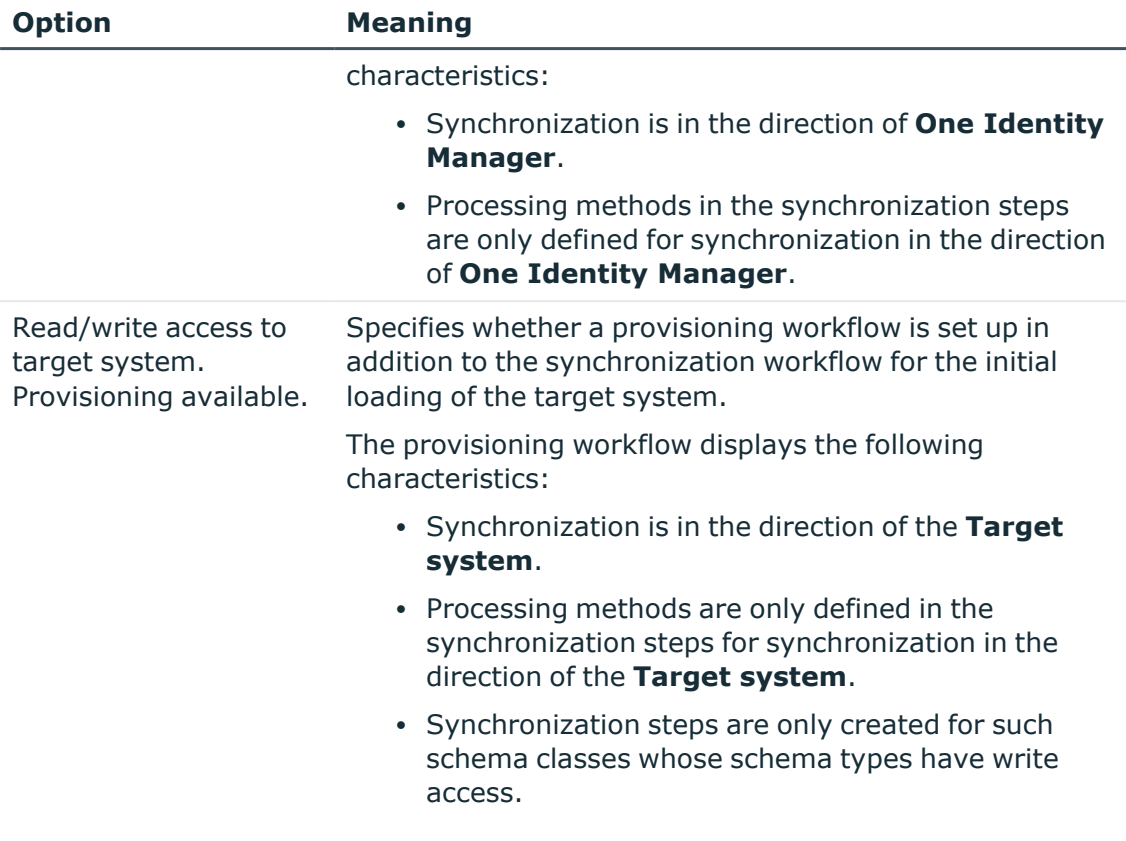

12. On the **Synchronization server** page, select the synchronization server to run the synchronization.

If the synchronization server is not declared as a Job server in the One Identity Manager database yet, you can add a new Job server.

- a. Click  $\frac{1}{2}$  to add a new Job server.
- b. Enter a name for the Job server and the full server name conforming to DNS syntax.
- c. Click **OK**.

The synchronization server is declared as Job server for the target system in the One Identity Manager database.

- d. NOTE: After you save the synchronization project, ensure that this server is set up as a synchronization server.
- 13. To close the project wizard, click **Finish**.

This sets up, saves and immediately activates the synchronization project.

NOTE:

• If enabled, a consistency check is carried out. If errors occur, a message appears. You can decide whether the synchronization project can remain activated or not.

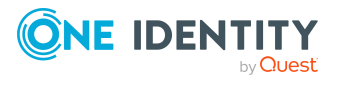

Check the errors before you use the synchronization project. To do this, in the **General** view on the Synchronization Editor's start page, click **Verify project**.

• If you do not want the synchronization project to be activated immediately, disable the **Activate and save the new synchronization project automatically option**. In this case, save the synchronization project manually before closing the Synchronization Editor.

### **Related topics**

- Information required to set up a [synchronization](#page-19-0) project on page 20
- Users and permissions for [synchronizing](#page-13-0) with a OneLogin domain on page 14
- $\cdot$  Setting up a [synchronization](#page-14-0) server for OneLogin domains on page 15
- Configuring the [synchronization](#page-25-0) log on page 26
- Customizing the [synchronization](#page-26-0) configuration on page 27
- Customizing [synchronization](#page-27-0) projects for OneLogin privileges on page 28
- Tasks following [synchronization](#page-39-0) on page 40
- Default template for [OneLogin](#page-153-0) domains on page 154
- OneLogin [connector](#page-157-0) settings on page 158

### <span id="page-25-0"></span>**Configuring the synchronization log**

All the information, tips, warnings, and errors that occur during synchronization are recorded in the synchronization log. You can configure the type of information to record separately for each system connection.

### *To configure the content of the synchronization log*

1. To configure the synchronization log for target system connection, select the **Configuration > Target system** category in the Synchronization Editor.

- OR -

To configure the synchronization log for the database connection, select the **Configuration > One Identity Manager connection** category in the Synchronization Editor.

- 2. Select the **General** view and click **Configure**.
- 3. Select the **Synchronization log** view and set **Create synchronization log**.
- 4. Enable the data to be logged.

NOTE: Some content generates a particularly large volume of log data. The synchronization log should only contain data required for error analysis and other analyzes.

5. Click **OK**.

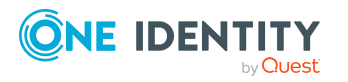

Synchronization logs are stored for a fixed length of time.

### *To modify the retention period for synchronization logs*

<sup>l</sup> In the Designer, enable the **DPR | Journal | LifeTime** configuration parameter and enter the maximum retention period.

### **Related topics**

• Displaying [synchronization](#page-37-1) results on page 38

# <span id="page-26-0"></span>**Customizing the synchronization configuration**

Having used the Synchronization Editor to set up a synchronization project for initial synchronization of a OneLogin domain, you can use the synchronization project to load OneLogin objects into the One Identity Manager database. If you manage user accounts and their authorizations with One Identity Manager, changes are provisioned in the OneLogin domain.

You must customize the synchronization configuration in order to compare the database with the OneLogin domain regularly and to synchronize changes.

- To use One Identity Manager as the primary system during synchronization, create a workflow with synchronization in the direction of the **Target system**.
- You can use variables to create generally applicable synchronization configurations that contain the necessary information about the synchronization objects when synchronization starts. Variables can be implemented in base objects, schema classes, or processing method, for example.
- Use variables to set up a synchronization project for synchronizing different domains. Store a connection parameter as a variable for logging in to the domain.
- To specify which OneLogin objects and database objects are included in synchronization, edit the scope of the target system connection and the One Identity Manager database connection. To prevent data inconsistencies, define the same scope in both systems. If no scope is defined, all objects will be synchronized.
- Update the schema in the synchronization project if the One Identity Manager schema or target system schema has changed. Then you can add the changes to the mapping.
- To synchronize additional schema properties, update the schema in the synchronization project. Include the schema extensions in the mapping.

For more information about configuring synchronization, see the *One Identity Manager Target System Synchronization Reference Guide*.

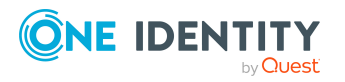

### **Detailed information about this topic**

- <sup>l</sup> Customizing [synchronization](#page-27-0) projects for OneLogin privileges on page 28
- Configuring [synchronization](#page-28-0) in OneLogin domains on page 29
- Configuring [synchronization](#page-28-1) of several OneLogin domains on page 29
- Changing system [connection](#page-29-0) settings of OneLogin domains on page 30
- [Updating](#page-31-1) schemas on page 32
- Speeding up [synchronization](#page-32-0) with revision filtering on page 33
- Configuring single object [synchronization](#page-33-0) on page 34
- Accelerating provisioning and single object [synchronization](#page-34-0) on page 35

### <span id="page-27-0"></span>**Customizing synchronization projects for OneLogin privileges**

OneLogin privileges synchronization is disabled by default. To synchronize privileges, the synchronization project must be customized.

- <sup>l</sup> In the **Initial Synchronization** workflow, enable the **Privilege** and **UserPrivilege** synchronization steps.
- <sup>l</sup> In the **Provisioning** workflow, enable the **UserPrivilege** synchronization step.

### *To enable synchronization steps*

- 1. In the Synchronization Editor, open the synchronization project.
- 2. Select the **Workflows** category.
- 3. Select a workflow in the navigation view.
- 4. Click in the workflow view's toolbar.
- 5. Deselect the **Disable** check boxes on all synchronization steps that you want to enable.
- 6. Click **OK**.

### **Related topics**

• OneLogin [privileges](#page-135-0) on page 136

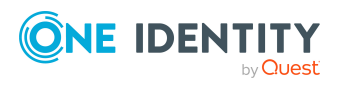

## <span id="page-28-0"></span>**Configuring synchronization in OneLogin domains**

The synchronization project for initial synchronization provides a workflow for initial loading of target system objects (initial synchronization) and one for provisioning object modifications from the One Identity Manager database to the target system (provisioning). To use One Identity Manager as the primary system during synchronization, you also require a workflow with synchronization in the direction of the **Target system**.

### *To create a synchronization configuration for synchronizing OneLogin domains*

- 1. In the Synchronization Editor, open the synchronization project.
- 2. Check whether the existing mappings can be used to synchronize into the target system. Create new maps if required.
- 3. Create a new workflow with the workflow wizard.

This creates a workflow with **Target system** as its direction of synchronization.

- 4. Create a new start up configuration. Use the new workflow to do this.
- 5. Save the changes.
- 6. Run a consistency check.

### **Detailed information about this topic**

• Configuring [synchronization](#page-28-1) of several OneLogin domains on page 29

### <span id="page-28-1"></span>**Configuring synchronization of several OneLogin domains**

In some circumstances, it is possible to use a synchronization project to synchronize different OneLogin domains.

### **Prerequisites**

- The target system schema of both domains are identical.
- All virtual schema properties used in the mapping must exist in the extended schema of both domains.

#### *To customize a synchronization project for synchronizing another domain*

- 1. Prepare a user account with sufficient permissions for synchronizing in the other domain.
- 2. In the Synchronization Editor, open the synchronization project.

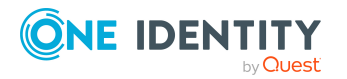

- 3. Create a new base object for every other domain.
	- Use the wizard to attach a base object.
	- In the wizard, select the OneLogin connector.
	- Declare the connection parameters. The connection parameters are saved in a special variable set.

A start up configuration is created that uses the newly created variable set.

- 4. Change other elements of the synchronization configuration as required.
- 5. Save the changes.
- 6. Run a consistency check.

### **Related topics**

• Configuring [synchronization](#page-28-0) in OneLogin domains on page 29

### <span id="page-29-0"></span>**Changing system connection settings of OneLogin domains**

When you set up synchronization for the first time, the system connection properties are set to default values that you can modify. There are two ways to do this:

a. Specify a specialized variable set and change the values of the affected variables.

The default values remain untouched in the default variable set. The variables can be reset to the default values at any time. (Recommended action).

b. Edit the target system connection with the system connection wizard and change the effected values.

The system connection wizard supplies additional explanations of the settings. The default values can only be restored under particular conditions.

### **Detailed information about this topic**

- Editing connection [parameters](#page-29-1) in the variable set on page 30
- Editing target system [connection](#page-31-0) properties on page 32
- OneLogin [connector](#page-157-0) settings on page 158

### <span id="page-29-1"></span>**Editing connection parameters in the variable set**

The connection parameters were saved as variables in the default variable set when synchronization was set up. You can change the values in these variables to suit you requirements and assign the variable set to a start up configuration and a base object. This means that you always have the option to use default values from the default variable set.

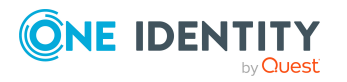

NOTE: To guarantee data consistency in the connected target system, ensure that the start-up configuration for synchronization and the base object for provisioning use the same variable set. This especially applies if a synchronization project is used for synchronizing different OneLogin domains.

#### *To customize connection parameters in a specialized variable set*

- 1. In the Synchronization Editor, open the synchronization project.
- 2. Select the **Configuration > Target system** category.
- 3. Open the **Connection parameters** view.

Some connection parameters can be converted to variables here. For other parameters, variables are already created.

- 4. Select a parameter and click **Convert**.
- 5. Select the **Configuration > Variables** category.

All specialized variable sets are shown in the lower part of the document view.

- 6. Select a specialized variable set or click on  $\mathbb{L}$  in the variable set view's toolbar.
	- To rename the variable set, select the variable set and click the variable set view in the toolbar  $\bullet$ . Enter a name for the variable set.
- 7. Select the previously added variable and enter a new value.
- 8. Select the **Configuration > Start up configurations** category.
- 9. Select a start up configuration and click **Edit**.
- 10. Select the **General** tab.
- 11. Select the specialized variable set in the **Variable set** menu.
- 12. Select the **Configuration > Base objects** category.
- 13. Select the base object and click  $\mathbf{Z}$ .
	- OR -

To add a new base object, click  $\mathbf{1}$ .

- 14. Select the specialized variable set in the **Variable set** menu.
- 15. Save the changes.

For more information about using variables and variable sets, or restoring default values and adding base objects, see the *One Identity Manager Target System Synchronization Reference Guide*.

### **Related topics**

• Editing target system [connection](#page-31-0) properties on page 32

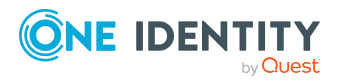

### <span id="page-31-0"></span>**Editing target system connection properties**

You can also use the system connection wizard to change the connection parameters. If variables are defined for the settings, the changes are transferred to the active variable set.

NOTE: In the following circumstances, the default values cannot be restored:

- The connection parameters are not defined as variables.
- The default variable set is selected as an active variable set.

In both these cases, the system connection wizard overwrites the default values. They cannot be restored at a later time.

#### *To edit connection parameters using the system connection wizard*

- 1. In the Synchronization Editor, open the synchronization project.
- 2. In the toolbar, select the active variable set to be used for the connection to the target system.

NOTE: If the default variable set is selected, the default values are overwritten and cannot be restored at a later time.

- 3. Select the **Configuration > Target system** category.
- 4. Click **Edit connection**.

This starts the system connection wizard.

- 5. Follow the system connection wizard instructions and change the relevant properties.
- 6. Save the changes.

### **Related topics**

• Editing connection [parameters](#page-29-1) in the variable set on page 30

### <span id="page-31-1"></span>**Updating schemas**

All the schema data (schema types and schema properties) of the target system schema and the One Identity Manager schema are available when you are editing a synchronization project. Only a part of this data is really needed for configuring synchronization. If a synchronization project is finished, the schema is compressed to remove unnecessary data from the synchronization project. This can speed up the loading of the synchronization project. Deleted schema data can be added to the synchronization configuration again at a later point.

If the target system schema or the One Identity Manager schema has changed, these changes must also be added to the synchronization configuration. Then the changes can be added to the schema property mapping.

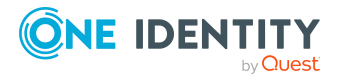

To include schema data that have been deleted through compression and schema modifications in the synchronization project, update each schema in the synchronization project. This may be necessary if:

- A schema was changed by:
	- Changes to a target system schema
	- Customizations to the One Identity Manager schema
	- A One Identity Manager update migration
- A schema in the synchronization project was shrunk by:
	- Enabling the synchronization project
	- Saving the synchronization project for the first time
	- Compressing a schema

#### *To update a system connection schema*

- 1. Select the **Configuration > Target system** category.
	- $OR -$

Select the **Configuration > One Identity Manager connection** category.

- 2. Select the **General** view and click **Update schema**.
- 3. Confirm the security prompt with **Yes**.

This reloads the schema data.

#### *To edit a mapping*

- 1. In the Synchronization Editor, open the synchronization project.
- 2. Select the **Mappings** category.
- 3. Select a mapping in the navigation view.

Opens the Mapping Editor. For more information about mappings, see the *One Identity Manager Target System Synchronization Reference Guide*.

NOTE: The synchronization is deactivated if the schema of an activated synchronization project is updated. Reactivate the synchronization project to synchronize.

### <span id="page-32-0"></span>**Speeding up synchronization with revision filtering**

When you start synchronization, all synchronization objects are loaded. Some of these objects have not be modified since the last synchronization and, therefore, must not be processed. Synchronization is accelerated by only loading those object pairs that have changed since the last synchronization. One Identity Manager uses revision filtering to accelerate synchronization.

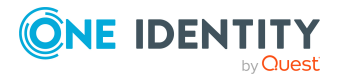

OneLogin supports revision filtering. The change date of OneLogin objects from the OneLogin change history is used as the revision counter (OLGEvent table). Each synchronization saves the last date is was run as a revision in the One Identity Manager database (DPRRevisionStore table, Value column). This value is used as a comparison for revision filtering when the same workflow is synchronized the next time. When this workflow is synchronized the next time, the OneLogin objects' change date is compared with the revision saved in the One Identity Manager database. Only those objects that have been changed since this date are loaded from the OneLogin domain.

The revision is found at start of synchronization. Objects modified by synchronization are loaded and checked by the next synchronization. This means that the second synchronization after initial synchronization is not significantly faster.

Revision filtering can be applied to workflows and start up configuration.

### *To permit revision filtering on a workflow*

- In the Synchronization Editor, open the synchronization project.
- <sup>l</sup> Edit the workflow properties. Select the **Use revision filter** item from **Revision filtering** menu.

#### *To permit revision filtering for a start up configuration*

- In the Synchronization Editor, open the synchronization project.
- <sup>l</sup> Edit the start up configuration properties. Select the **Use revision filter** item from the **Revision filtering** menu.

For more information about revision filtering, see the *One Identity Manager Target System Synchronization Reference Guide*.

### <span id="page-33-0"></span>**Configuring single object synchronization**

Changes made to individual objects in the target system can be immediately applied in the One Identity Manager database without having to start a full synchronization of the target system environment. Individual objects can only be synchronized if the object is already present in the One Identity Manager database. The changes are applied to the mapped object properties. If a membership list belongs to one of these properties, the entries in the assignment table will also be updated. If the object is no longer present in the target system, then it is deleted from the One Identity Manager database.

### **Prerequisites**

- A synchronization step exists that can import the changes to the changed object into One Identity Manager.
- The path to the base object of the synchronization is defined for the table that contains the changed object.

Single object synchronization is fully configured for synchronization projects created using the default project template. If you want to incorporate custom tables into this type of

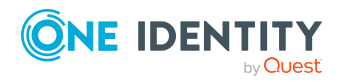

synchronization project, you must configure single object synchronization for these tables. For more information about this, see the *One Identity Manager Target System Synchronization Reference Guide*.

### *To define the path to the base object for synchronization for a table*

- 1. In the Manager, select the **OneLogin > Basic configuration data > Target system types** category.
- 2. In the result list, select the **OneLogin** target system type.
- 3. Select the **Assign synchronization tables** task.
- 4. In the **Add assignments** pane, assign the custom table for which you want to use single object synchronization.
- 5. Save the changes.
- 6. Select the **Configure tables for publishing** task.
- 7. Select the custom table and enter the **Root object path**. Enter the path to the base object in the ObjectWalker notation of the VI.DB. Example: FK(UID\_OLGAPIDomain).XObjectKey
- 8. Save the changes.

### **Related topics**

- [Synchronizing](#page-38-0) single objects on page 39
- [Post-processing](#page-39-1) outstanding objects on page 40

### <span id="page-34-0"></span>**Accelerating provisioning and single object synchronization**

To smooth out spikes in data traffic, handling of processes for provisioning and single object synchronization can be distributed over several Job servers. This will also accelerate these processes.

NOTE: You should not implement load balancing for provisioning or single object synchronization on a permanent basis. Parallel processing of objects might result in dependencies not being resolved because referenced objects from another Job server have not been completely processed.

Once load balancing is no longer required, ensure that the synchronization server runs the provisioning processes and single object synchronization.

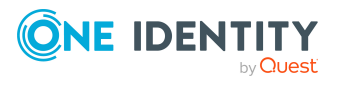

### *To configure load balancing*

- 1. Configure the server and declare it as a Job server in One Identity Manager.
	- <sup>l</sup> Job servers that share processing must have the **No process assignment** option enabled.
	- **Assign the OneLogin connector** server function to the Job server.

All Job servers must access the same OneLogin domain as the synchronization server for the respective base object.

2. In the Synchronization Editor, assign a custom server function to the base object.

This server function is used to identify all the Job servers being used for load balancing.

If there is no custom server function for the base object, create a new one.

For more information about editing base objects, see the *One Identity Manager Target System Synchronization Reference Guide*.

3. In the Manager, assign this server function to all the Job servers that will be processing provisioning and single object synchronization for the base object.

Only select those Job servers that have the same configuration as the base object's synchronization server.

Once all the processes have been handled, the synchronization server takes over provisioning and single object synchronization again.

#### *To use the synchronization server without load balancing.*

• In the Synchronization Editor, remove the server function from the base object.

For more information about load balancing, see the *One Identity Manager Target System Synchronization Reference Guide*.

### **Detailed information about this topic**

• Job server for [OneLogin-specific](#page-145-0) process handling on page 146

# <span id="page-35-0"></span>**Running synchronization**

Synchronization is started using scheduled process plans. It is possible to start synchronization manually in the Synchronization Editor. You can simulate synchronization beforehand to estimate synchronization results and discover errors in the synchronization configuration. If synchronization stopped unexpectedly, you must reset the start information to be able to restart synchronization.

If you want to specify the order in which target systems are synchronized, use the start up sequence to run synchronization. In a start up sequence, you can combine start up configurations from different synchronization projects and specify the order in which they are run. For more information about start up sequences, see the *One Identity Manager Target System Synchronization Reference Guide*.

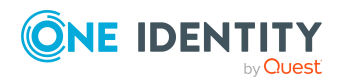
# **Detailed information about this topic**

- Starting [synchronization](#page-36-0) on page 37
- Deactivating [synchronization](#page-37-0) on page 38
- Displaying [synchronization](#page-37-1) results on page 38
- [Synchronizing](#page-38-0) single objects on page 39
- Pausing handling of target system specific [processes](#page-44-0) (Offline mode) on page 45

# <span id="page-36-0"></span>**Starting synchronization**

When you set up the initial synchronization project using the Launchpad, a default schedule for regular synchronization is created and assigned. Activate this schedule to synchronize on a regular basis.

# *To synchronize on a regular basis*

- 1. In the Synchronization Editor, open the synchronization project.
- 2. Select the **Configuration > Start up configurations** category.
- 3. Select a start up configuration in the document view and click **Edit schedule**.
- 4. Edit the schedule properties.
- 5. To enable the schedule, click **Activate**.
- 6. Click **OK**.

You can also start synchronization manually if there is no active schedule.

# *To start initial synchronization manually*

- 1. In the Synchronization Editor, open the synchronization project.
- 2. Select the **Configuration > Start up configurations** category.
- 3. Select a start up configuration in the document view and click **Run**.
- 4. Confirm the security prompt with **Yes**.

IMPORTANT: As long as a synchronization process is running, you must not start another synchronization process for the same target system. This especially applies, if the same synchronization objects would be processed.

- If another synchronization process is started with the same start up configuration, the process is stopped and is assigned **Frozen** status. An error message is written to the One Identity Manager Service log file.
	- Ensure that start up configurations that are used in start up sequences are not started individually at the same time. Assign start up sequences and start up configurations different schedules.

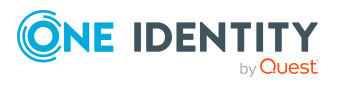

- Starting another synchronization process with different start up configuration that addresses same target system may lead to synchronization errors or loss of data. Specify One Identity Manager behavior in this case, in the start up configuration.
	- Use the schedule to ensure that the start up configurations are run in sequence.
	- Group start up configurations with the same start up behavior.

# <span id="page-37-0"></span>**Deactivating synchronization**

Regular synchronization cannot be started until the synchronization project and the schedule are active.

# *To prevent regular synchronization*

- 1. In the Synchronization Editor, open the synchronization project.
- 2. Select the start up configuration and deactivate the configured schedule.

Now you can only start synchronization manually.

An activated synchronization project can only be edited to a limited extend. The schema in the synchronization project must be updated if schema modifications are required. The synchronization project is deactivated in this case and can be edited again.

Furthermore, the synchronization project must be deactivated if synchronization should not be started by any means (not even manually).

#### *To deactivate the synchronization project*

- 1. In the Synchronization Editor, open the synchronization project.
- 2. Select the **General** view on the home page.
- 3. Click **Deactivate project**.

# **Detailed information about this topic**

- Creating a [synchronization](#page-18-0) project for initial synchronization of a OneLogin [domain](#page-18-0) on page 19
- Pausing handling of target system specific [processes](#page-44-0) (Offline mode) on page 45

# <span id="page-37-1"></span>**Displaying synchronization results**

Synchronization results are summarized in the synchronization log. You can specify the extent of the synchronization log for each system connection individually. One Identity Manager provides several reports in which the synchronization results are organized under different criteria.

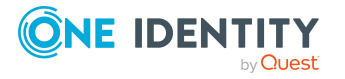

# *To display a synchronization log*

- 1. In the Synchronization Editor, open the synchronization project.
- 2. Select the **Logs** category.
- 3. Click  $\triangleright$  in the navigation view toolbar.
	- Logs for all completed synchronization runs are displayed in the navigation view.
- 4. Select a log by double-clicking it. An analysis of the synchronization is shown as a report. You can save the report.

# *To display a provisioning log*

- 1. In the Synchronization Editor, open the synchronization project.
- 2. Select the **Logs** category.
- 3. Click  $\overline{\smash{5}}$  in the navigation view toolbar.
	- Logs for all completed provisioning processes are displayed in the navigation view.
- 4. Select a log by double-clicking it.

An analysis of the provisioning is shown as a report. You can save the report.

The log is marked in color in the navigation view. This mark shows you the status of the synchronization/provisioning.

TIP: The logs are also displayed in the Manager under the **<target system> > synchronization log** category.

# **Related topics**

- Configuring the [synchronization](#page-25-0) log on page 26
- [Troubleshooting](#page-42-0) on page 43

# <span id="page-38-0"></span>**Synchronizing single objects**

Individual objects can only be synchronized if the object is already present in the One Identity Manager database. The changes are applied to the mapped object properties. If a membership list belongs to one of these properties, the entries in the assignment table will also be updated.

NOTE: If the object is no longer present in the target system, then it is deleted from the One Identity Manager database.

# *To synchronize a single object*

- 1. In the Manager, select the **OneLogin** category.
- 2. Select the object type in the navigation view.
- 3. In the result list, select the object that you want to synchronize.

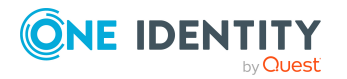

4. Select the **Synchronize this object** task.

A process for reading this object is entered in the job queue.

# **Detailed information about this topic**

• Configuring single object [synchronization](#page-33-0) on page 34

# **Tasks following synchronization**

After the synchronization of data from the target system into the One Identity Manager database, rework may be necessary. Check the following tasks:

- [Post-processing](#page-39-0) outstanding objects on page 40
- Adding custom tables to the target system [synchronization](#page-41-0) on page 42
- Managing OneLogin user accounts through account [definitions](#page-42-1) on page 43

# <span id="page-39-0"></span>**Post-processing outstanding objects**

Objects, which do not exist in the target system, can be marked as outstanding in One Identity Manager by synchronizing. This prevents objects being deleted because of an incorrect data situation or an incorrect synchronization configuration.

Outstanding objects:

- Cannot be edited in One Identity Manager.
- Are ignored by subsequent synchronizations.
- Are ignored by inheritance calculations.

This means, all memberships and assignments remain intact until the outstanding objects have been processed.

Start target system synchronization to do this.

#### *To post-process outstanding objects*

1. In the Manager, select the **OneLogin > Target system synchronization: OneLogin** category.

The navigation view lists all the synchronization tables assigned to the **OneLogin** target system type.

2. On the **Target system synchronization** form, in the **Table / object** column, open the node of the table for which you want to post-process outstanding objects.

All objects that are marked as outstanding are shown. The **Last log entry** and **Last method run** columns display the time at which the last entry was made in the

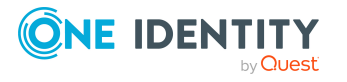

synchronization log and which processing method was run. The **No log available** entry can mean the following:

• The synchronization log has already been deleted.

- OR -

• An assignment from a member list has been deleted from the target system.

The base object of the assignment was updated during the synchronization. A corresponding entry appears in the synchronization log. The entry in the assignment table is marked as outstanding, but there is no entry in the synchronization log.

• An object that contains a member list has been deleted from the target system.

During synchronization, the object and all corresponding entries in the assignment tables are marked as outstanding. However, an entry in the synchronization log appears only for the deleted object.

TIP:

# *To display object properties of an outstanding object*

- 1. Select the object on the target system synchronization form.
- 2. Open the context menu and click **Show object**.
- 3. Select the objects you want to rework. Multi-select is possible.
- 4. Click on one of the following icons in the form toolbar to run the respective method.

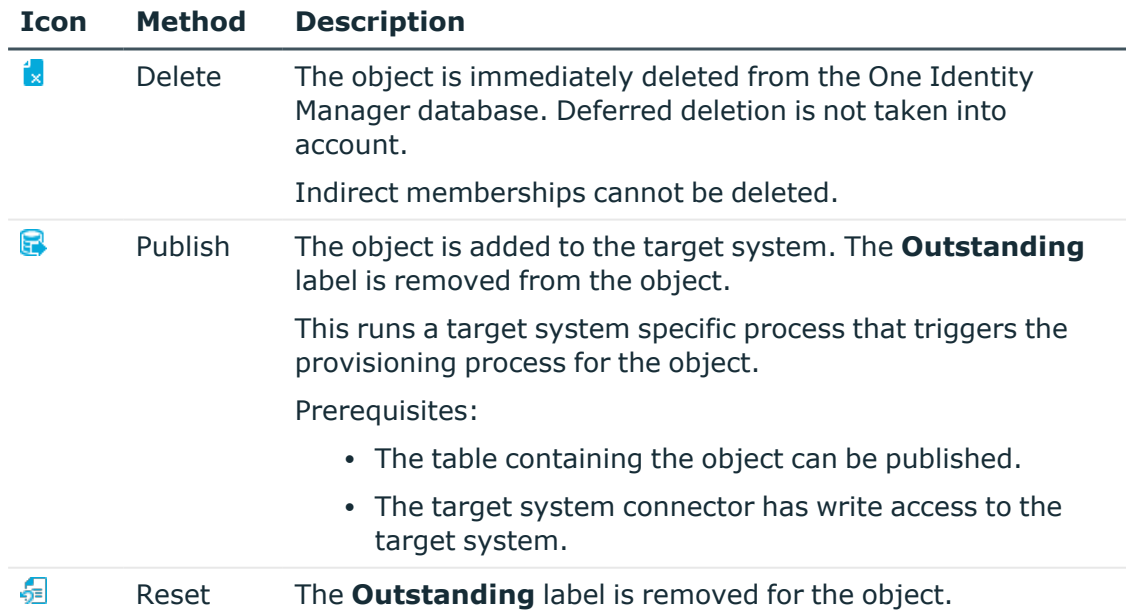

#### **Table 6: Methods for handling outstanding objects**

5. Confirm the security prompt with **Yes**.

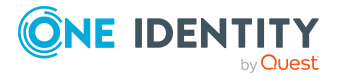

NOTE: By default, the selected objects are processed in parallel, which speeds up the selected method. If an error occurs during processing, the action is stopped and all changes are discarded.

Bulk processing of objects must be disabled if errors are to be localized, which means the objects are processed sequentially. Failed objects are named in the error message. All changes that were made up until the error occurred are saved.

### *To disable bulk processing*

• Disable the  $\Box$  icon in the form's toolbar.

NOTE: The target system connector must have write access to the target system in order to publish outstanding objects that are being post-processed. That means, the **Connection is read-only** option must not be set for the target system connection.

# <span id="page-41-0"></span>**Adding custom tables to the target system synchronization**

You must customize your target system synchronization to synchronize custom tables.

# *To add custom tables to target system synchronization*

- 1. In the Manager, select the **OneLogin > Basic configuration data > Target system types** category.
- 2. In the result list, select the **OneLogin** target system type.
- 3. Select the **Assign synchronization tables** task.
- 4. In the Add assignments pane, assign **custom** tables to the outstanding objects you want to handle.
- 5. Save the changes.
- 6. Select the **Configure tables for publishing** task.
- 7. Select the custom tables that contain the outstanding objects that can be published in the target system and set the **Publishable** option.
- 8. Save the changes.

# **Related topics**

• [Post-processing](#page-39-0) outstanding objects on page 40

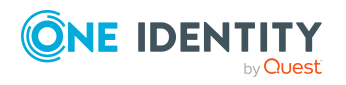

# <span id="page-42-1"></span>**Managing OneLogin user accounts through account definitions**

In the default installation, after synchronizing, employees are automatically created for the user accounts.If an account definition for the domain is not known at the time of synchronization, user accounts are linked with employees. However, account definitions are not assigned. The user accounts are therefore in a **Linked** state.

To manage the user accounts using account definitions, assign an account definition and a manage level to these user accounts.

# *To manage user accounts through account definitions*

- 1. Create an account definition.
- 2. Assign an account definition to the domain.
- 3. Assign a user account in the **Linked** state to the account definition. The account definition's default manage level is applied to the user account.
	- a. In the Manager, select the **OneLogin > User accounts > Linked but not configured > <domain> category.**
	- b. Select the **Assign account definition to linked accounts** task.
	- c. In the **Account definition** menu, select the account definition.
	- d. Select the user accounts that contain the account definition.
	- e. Save the changes.

# **Related topics**

• Account [definitions](#page-47-0) for OneLogin user accounts on page 48

# <span id="page-42-0"></span>**Troubleshooting**

Synchronization Editor helps you to analyze and eliminate synchronization errors.

• Simulating synchronization

The simulation allows you to estimate the result of synchronization. This means you can, for example, recognize potential errors in the synchronization configuration.

• Analyzing synchronization

You can generate the synchronization analysis report for analyzing problems which occur during synchronization, for example, insufficient performance.

• Logging messages

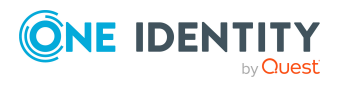

One Identity Manager offers different options for logging errors. These include the synchronization log, the log file for One Identity Manager Service, the logging of messages with NLOG, and similar.

• Reset start information

If synchronization stopped unexpectedly, for example, because a server was not available, the start information must be reset manually. Only then can the synchronization be restarted.

For more information about these topics, see the *One Identity Manager Target System Synchronization Reference Guide*.

# **Related topics**

• Displaying [synchronization](#page-37-1) results on page 38

# **Ignoring data error in synchronization**

By default, objects with incorrect data are not synchronized. These objects can be synchronized once the data has been corrected. In certain situations, however, it might be necessary to synchronize objects like these and ignore the data properties that have errors. This synchronization behavior can be configured in One Identity Manager.

# *To ignoring data errors during synchronization in One Identity Manager*

- 1. In the Synchronization Editor, open the synchronization project.
- 2. Select the **Configuration > One Identity Manager connection** category.
- 3. In the **General** view, click **Edit connection**.

This starts the system connection wizard.

4. On the **Additional options** page, enable **Try to ignore data errors**.

This option is only effective if **Continue on error** is set in the synchronization workflow.

Default columns, such as primary keys, UID columns, or mandatory input columns cannot be ignored.

5. Save the changes.

IMPORTANT: If this option is set, One Identity Manager tries to ignore commit errors that could be related to data errors in a single column. This causes the data changed in the affected column to be discarded and the object is subsequently saved again. This effects performance and leads to loss of data.

Only set this option in the exceptional circumstance of not being able to correct the data before synchronization.

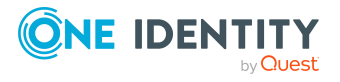

# <span id="page-44-0"></span>**Pausing handling of target system specific processes (Offline mode)**

If a target system connector is not able to reach the target system temporarily, you can enable offline mode for the target system. This stops target system specific processes from being frozen and having to be manually re-enabled later.

Whether offline mode is generally available for a target system connection is set in the base object of the respective synchronization project. Once a target system is truly unavailable, the target system connection can be switched offline and online again with the Launchpad.

In offline mode, all Job servers assigned to the base object are stopped. This includes the synchronization server and all Job servers involved in load balancing. If one of the Job servers also handles other tasks, these are not processed either.

# **Prerequisites**

Offline mode can only be specified for a base object if certain prerequisites are fulfilled.

- The synchronization server is not used for any other base object as a synchronization server.
- If a server function is assigned to the base object, none of the Job servers with this server function may have any other server function (for example, update server).
- A dedicated synchronization server must be set up to exclusively process the Job queue for this base object. The same applies to all Job servers that are determined by the server function.

# *To allow offline mode for a base object*

- 1. In the Synchronization Editor, open the synchronization project.
- 2. Select the **Base objects** category.
- 3. Select a base object in the document view and click  $\mathbf{Z}$ .
- 4. Enable **Offline mode available**.
- 5. Click **OK**.
- 6. Save the changes.

IMPORTANT: To prevent data inconsistencies, the offline phase should be kept as short as possible.

The number of processes to handle depends on the extent of the changes in the One Identity Manager database and their effect on the target system during the offline phase. To establish data consistency between the One Identity Manager database and the target system, all pending processes must be handled before synchronization can start.

Only use offline mode, if possible, for short system downtimes such as maintenance windows.

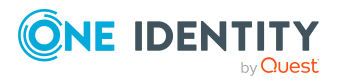

#### *To flag a target system as offline*

- 1. Start the Launchpad and log in on the One Identity Manager database.
- 2. Select **Manage > System monitoring > Flag target systems as offline**.
- 3. Click **Run**.

This opens the **Manage offline systems** dialog. The **Base objects** section displays the base objects of target system connections that can be switched to offline.

- 4. Select the base object whose target system connection is not available.
- 5. Click **Switch offline**.
- 6. Confirm the security prompt with **OK**.

This stops all the Job servers assigned to the base object. No more synchronization or provisioning Jobs are performed. The Job Queue Info program shows when a Job server has been switched offline and the corresponding tasks are not being processed.

For more information about offline mode, see the *One Identity Manager Target System Synchronization Reference Guide*.

# **Related topics**

• Deactivating [synchronization](#page-37-0) on page 38

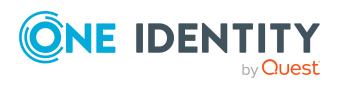

# **Managing OneLogin user accounts and employees**

The main feature of One Identity Manager is to map employees together with the main data and permissions available to them in different target systems. To achieve this, information about user accounts and permissions can be read from the target system into the One Identity Manager database and linked to employees. This provides an overview of the permissions for each employee in all of the connected target systems. One Identity Manager offers the option of managing user accounts and their permissions. You can provision modifications in the target systems. Employees are supplied with the necessary permissions in the connected target systems according to their function in the company. Regular synchronization keeps data consistent between target systems and the One Identity Manager database.

Because requirements vary between companies, One Identity Manager offers different methods for supplying user accounts to employees. One Identity Manager supports the following methods for linking employees and their user accounts:

• Employees can automatically obtain their account definitions using user account resources.

If an employee does not yet have a user account in a OneLogin domain, a new user account is created. This is done by assigning account definitions to an employee using the integrated inheritance mechanisms and subsequent process handling.

When you manage account definitions through user accounts, you can specify the way user accounts behave when employees are enabled or deleted.

- When user accounts are inserted, they can be automatically assigned to an existing employee This mechanism can be implemented if a new user account is created manually or by synchronization. However, this is not the One Identity Manager default method. You must define criteria for finding employees for automatic employee assignment.
- <sup>l</sup> Employees and user accounts can be entered manually and assigned to each other.

For more information about employee handling and administration, see the *One Identity Manager Target System Base Module Administration Guide*.

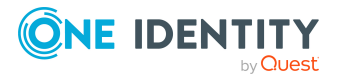

# **Related topics**

- Account [definitions](#page-47-0) for OneLogin user accounts on page 48
- Assigning employees [automatically](#page-67-0) to OneLogin user accounts on page 68
- [Specifying](#page-78-0) deferred deletion for OneLogin user accounts on page 79
- Editing main data of [OneLogin](#page-114-0) user accounts on page 115

# <span id="page-47-0"></span>**Account definitions for OneLogin user accounts**

One Identity Manager has account definitions for automatically allocating user accounts to employees. You can create account definitions for every target system. If an employee does not yet have a user account in a target system, a new user account is created. This is done by assigning account definitions to an employee.

The data for the user accounts in the respective target system comes from the basic employee data. The employees must have a central user account. The assignment of the IT operating data to the employee's user account is controlled through the primary assignment of the employee to a location, a department, a cost center, or a business role. Processing is done through templates. There are predefined templates for determining the data required for user accounts included in the default installation. You can customize templates as required.

Specify the manage level for an account definition for managing user accounts. The user account's manage level specifies the extent of the employee's properties that are inherited by the user account. This allows an employee to have several user accounts in one target system, for example:

- Default user account that inherits all properties from the employee.
- Administrative user account that is associated to an employee but should not inherit the properties from the employee.

For more detailed information about the principles of account definitions, manage levels, and determining the valid IT operating data, see the *One Identity Manager Target System Base Module Administration Guide*.

The following steps are required to implement an account definition:

- Creating account definitions
- Configuring manage levels
- Creating the formatting rules for IT operating data
- Collecting IT operating data
- Assigning account definitions to employees and target systems

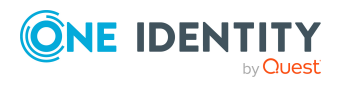

# **Detailed information about this topic**

- Creating account [definitions](#page-48-0) on page 49
- Editing account [definitions](#page-48-1) on page 49
- Main data for an account [definition](#page-49-0) on page 50
- Editing [manage](#page-51-0) levels on page 52
- [Creating](#page-52-0) manage levels on page 53
- Main data for [manage](#page-53-0) levels on page 54
- Creating mapping rules for IT [operating](#page-54-0) data on page 55
- Entering IT [operating](#page-55-0) data on page 56
- Modify IT [operating](#page-57-0) data on page 58
- Assigning account definitions to [employees](#page-57-1) on page 58
- Assigning account [definitions](#page-64-0) to OneLogin domains on page 65
- Deleting account [definitions](#page-65-0) on page 66

# <span id="page-48-0"></span>**Creating account definitions**

# *To create a new account definition*

- 1. In the Manager, select the **OneLogin > Basic configuration data > Account definitions > Account definitions** category.
- 2. Click  $\frac{1}{2}$  in the result list.
- 3. On the main data form, enter the main data of the account definition.
- 4. Save the changes.

# **Detailed information about this topic**

• Main data for an account [definition](#page-49-0) on page 50

# <span id="page-48-1"></span>**Editing account definitions**

# *To edit an account definition*

- 1. In the Manager, select the **OneLogin > Basic configuration data > Account definitions > Account definitions** category.
- 2. Select an account definition in the result list.
- 3. Select the **Change main data** task.

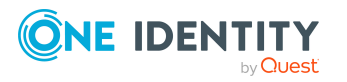

- 4. Enter the account definition's main data.
- 5. Save the changes.

# **Related topics**

- Main data for an account [definition](#page-49-0) on page 50
- Creating account [definitions](#page-48-0) on page 49
- Assigning manage levels to account [definitions](#page-53-1) on page 54

# <span id="page-49-0"></span>**Main data for an account definition**

Enter the following data for an account definition:

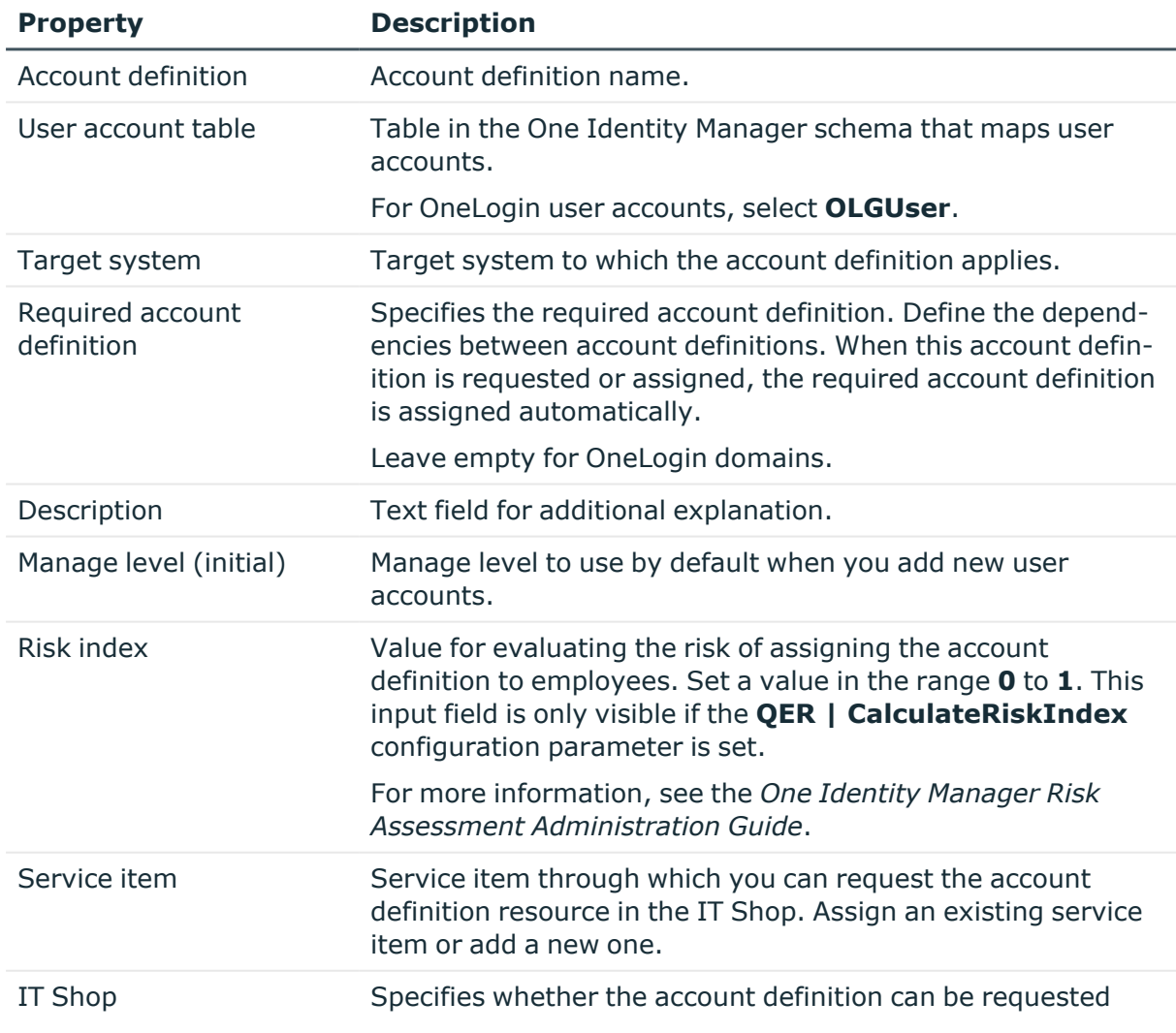

# **Table 7: Main data for an account definition**

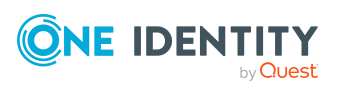

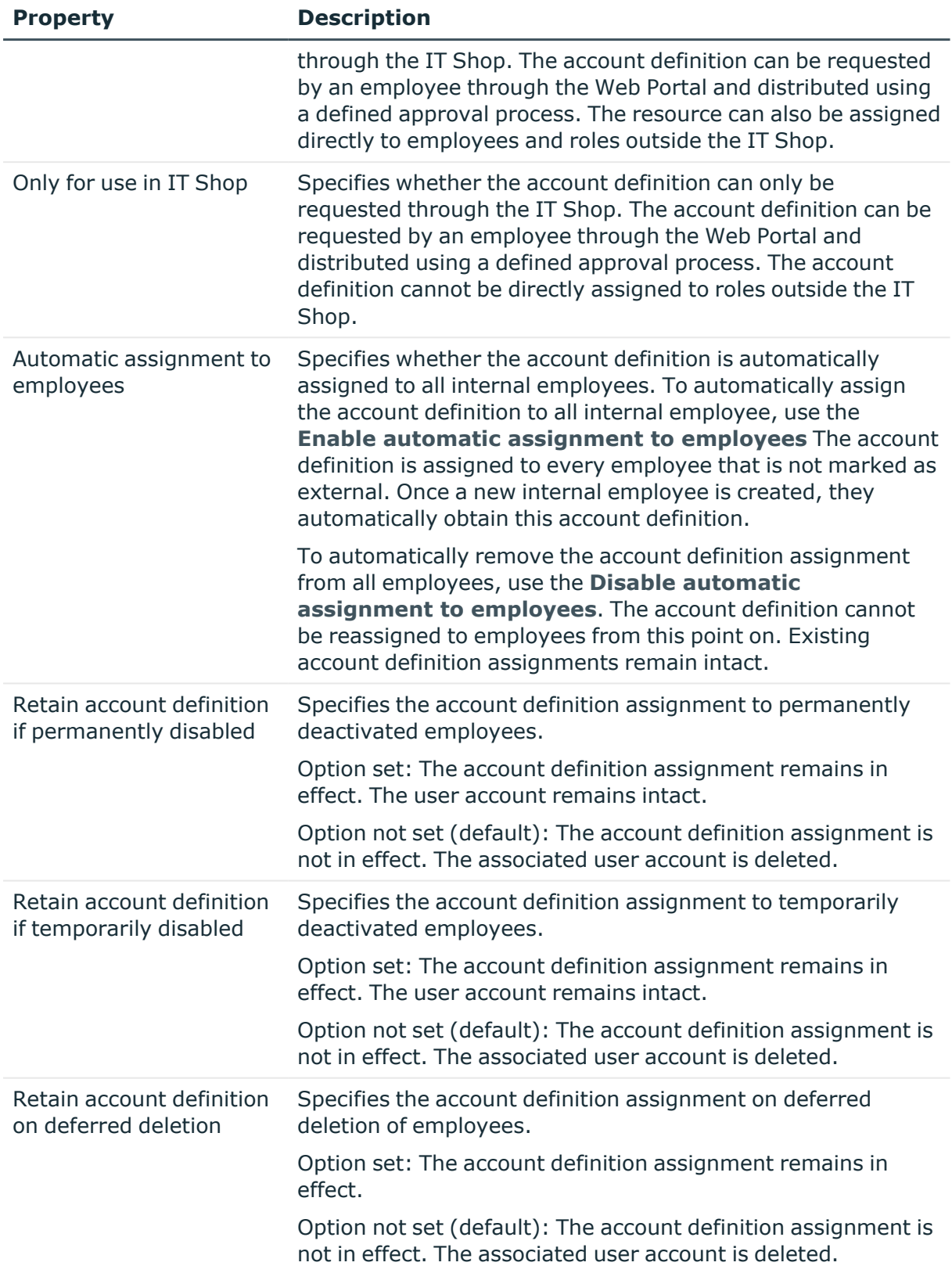

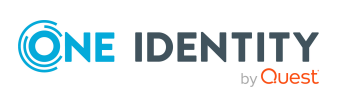

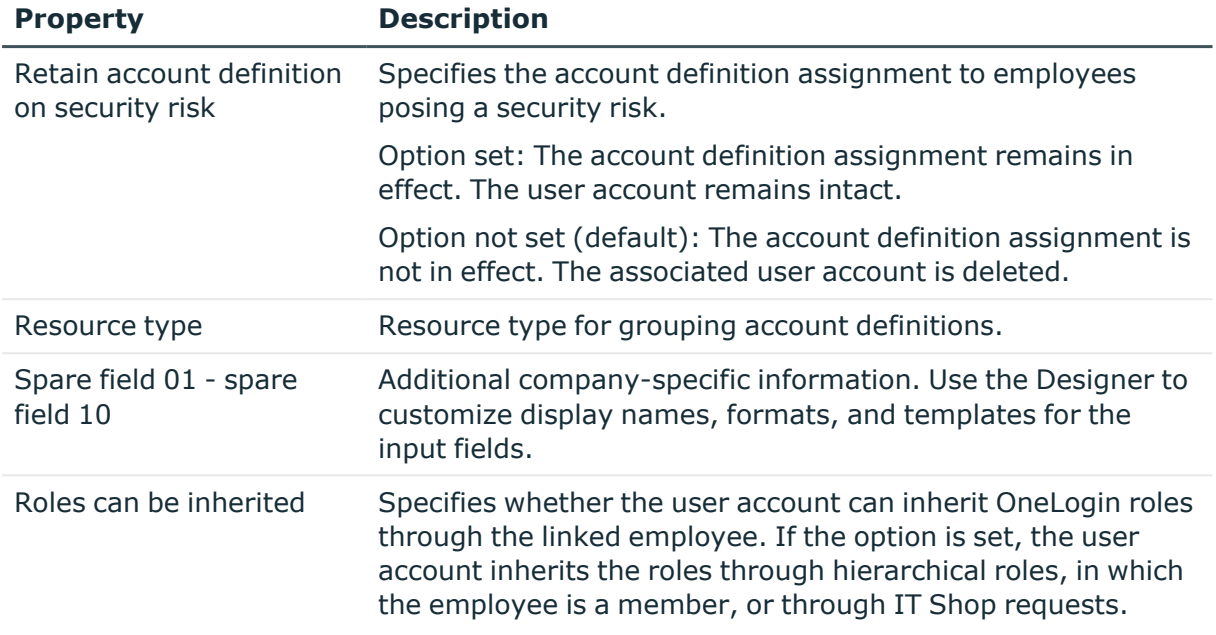

# <span id="page-51-0"></span>**Editing manage levels**

One Identity Manager supplies a default configuration for manage levels:

- <sup>l</sup> **Unmanaged**: User accounts with the **Unmanaged** manage level are linked to the employee but they do no inherit any further properties. When a new user account is added with this manage level and an employee is assigned, some of the employee's properties are transferred initially. If the employee properties are changed at a later date, the changes are not passed onto the user account.
- <sup>l</sup> **Full managed**: User accounts with the **Full managed** manage level inherit defined properties of the assigned employee. When a new user account is created with this manage level and an employee is assigned, the employee's properties are transferred in an initial state. If the employee properties are changed at a later date, the changes are passed onto the user account.

NOTE: The **Full managed** and **Unmanaged** manage levels are analyzed in templates. You can customize the supplied templates in the Designer.

You can define other manage levels depending on your requirements. You need to amend the templates to include manage level approaches.

Specify the effect of temporarily or permanently disabling, deleting, or the security risk of an employee on its user accounts and group memberships for each manage level. For more information about manage levels, see the *One Identity Manager Target System Base Module Administration Guide*.

<sup>l</sup> Employee user accounts can be locked when they are disabled, deleted, or rated as a security risk so that permissions are immediately withdrawn. If the employee is

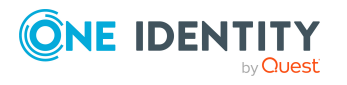

reinstated at a later date, the user accounts are also reactivated.

<sup>l</sup> You can also define group membership inheritance. Inheritance can be discontinued if desired when, for example, the employee's user accounts are disabled and therefore cannot be members in groups. During this time, no inheritance processes should be calculated for this employee. Existing group memberships are deleted.

#### *To edit a manage level*

- 1. In the Manager, select the **OneLogin > Basic configuration data > Account definitions > Manage levels** category.
- 2. Select the manage level in the result list.
- 3. Select the **Change main data** task.
- 4. Edit the manage level's main data.
- 5. Save the changes.

# **Related topics**

- Main data for [manage](#page-53-0) levels on page 54
- [Creating](#page-52-0) manage levels on page 53
- Assigning manage levels to account [definitions](#page-53-1) on page 54

# <span id="page-52-0"></span>**Creating manage levels**

One Identity Manager supplies a default configuration for the **Unmanaged** and **Full managed** manage levels. You can define other manage levels depending on your requirements.

IMPORTANT: In the Designer, extend the templates by adding the procedure for the additional manage levels. For more information about templates, see the *One Identity Manager Configuration Guide*

#### *To create a manage level*

- 1. In the Manager, select the **OneLogin > Basic configuration data > Account definitions > Manage levels** category.
- 2. Click  $\mathbf{r}$  in the result list.
- 3. On the main data form, edit the main data of the manage level.
- 4. Save the changes.

# **Related topics**

- Main data for [manage](#page-53-0) levels on page 54
- Editing account [definitions](#page-48-1) on page 49
- Assigning manage levels to account [definitions](#page-53-1) on page 54

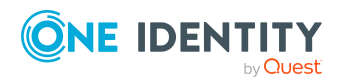

One Identity Manager 9.1.1 Administration Guide for Integration with OneLogin Cloud Directory

# <span id="page-53-1"></span>**Assigning manage levels to account definitions**

IMPORTANT: The **Unmanaged** manage level is assigned automatically when you create an account definition and it cannot be removed.

### *To assign manage levels to an account definition*

- 1. In the Manager, select the **OneLogin > Basic configuration data > Account definitions > Account definitions** category.
- 2. Select an account definition in the result list.
- 3. Select the **Assign manage level** task.
- 4. In the **Add assignments** pane, assign the manage level.

TIP: In the **Remove assignments** pane, you can remove assigned manage levels.

#### *To remove an assignment*

- Select the manage level and double-click  $\bigcirc$ .
- <span id="page-53-0"></span>5. Save the changes.

# **Main data for manage levels**

Enter the following data for a manage level.

#### **Table 8: Main data for manage levels**

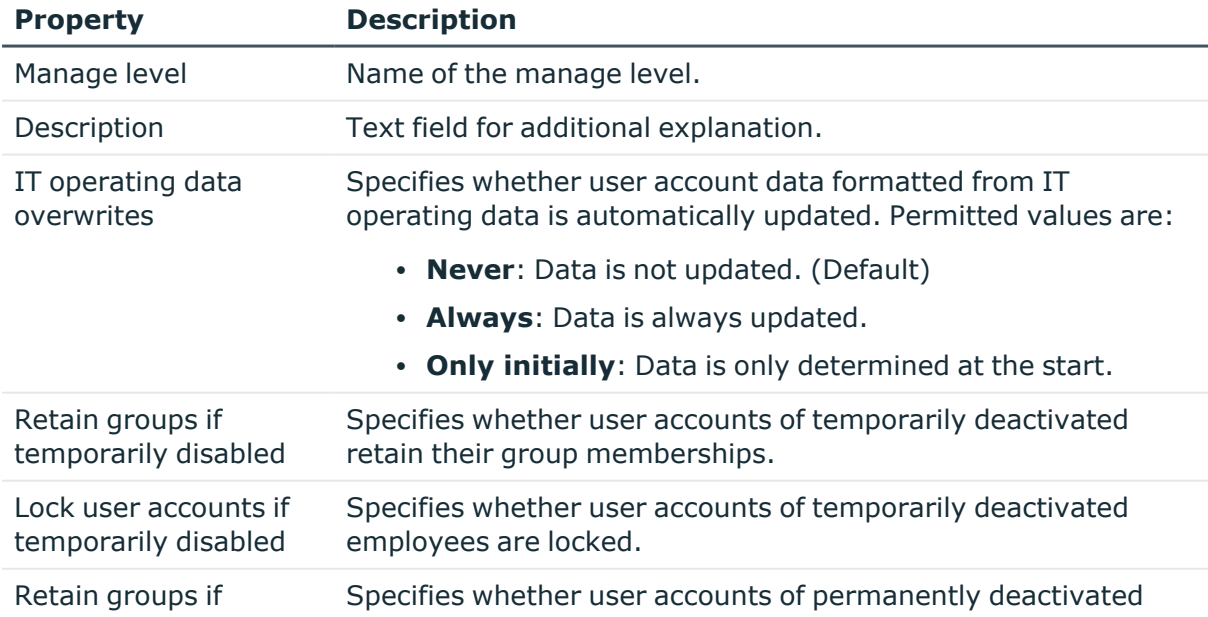

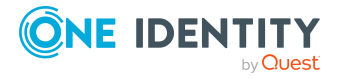

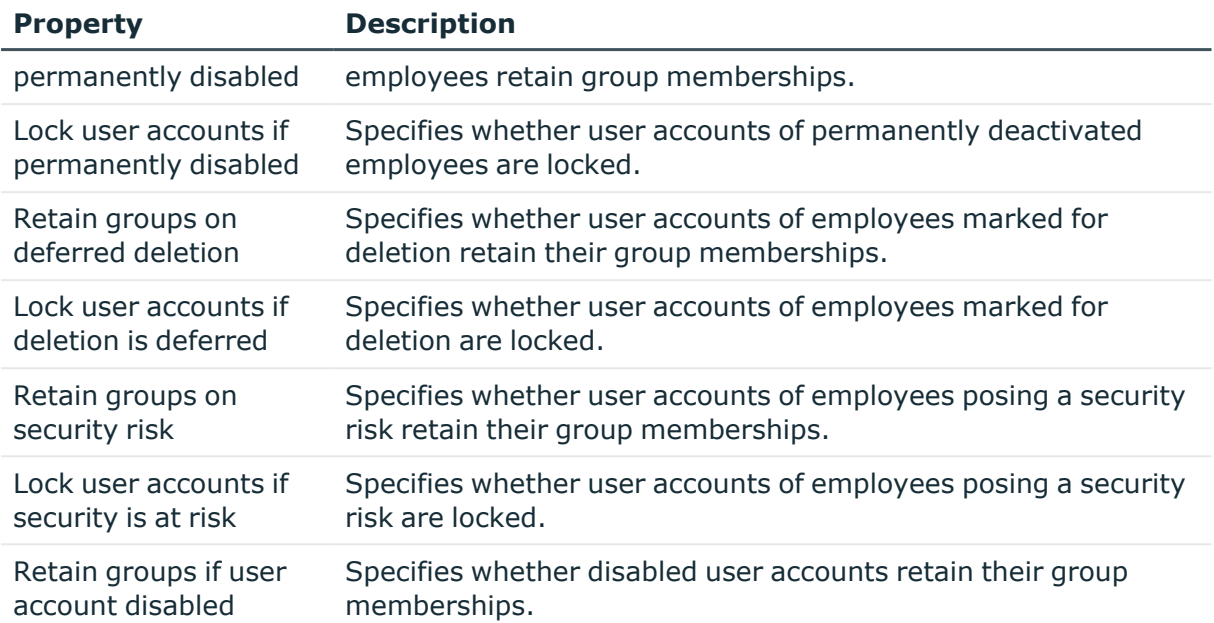

# <span id="page-54-0"></span>**Creating mapping rules for IT operating data**

An account definition specifies which rules are used to form the IT operating data and which default values will be used if no IT operating data can be found through the employee's primary roles.

The following IT operating data is used in the One Identity Manager default configuration for automatically creating user accounts for an employee in the target system and modifying them.

- Roles can be inherited
- Identity
- Privileged user account.
- Licensing state
- OneLogin group

# *To create a mapping rule for IT operating data*

- 1. In the Manager, select the **OneLogin > Basic configuration data > Account definitions > Account definitions** category.
- 2. Select an account definition in the result list.
- 3. Select the **Edit IT operating data mapping** task.
- 4. Click **Add** and enter the following information:

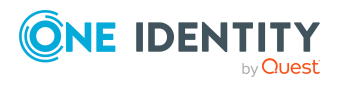

- **Column**: User account property for which the value is set. In the menu, you can select the columns that use the TSB\_ITDataFromOrg script in their template. For more information about this, see the *One Identity Manager Target System Base Module Administration Guide*.
- **· Source**: Specifies which roles to use in order to find the user account properties. You have the following options:
	- Primary department
	- Primary location
	- Primary cost center
	- Primary business roles

NOTE: The business role can only be used if the Business Roles Module is available.

• Empty

If you select a role, you must specify a default value and set the **Always use default value** option.

- **Default value**: Default value of the property for an employee's user account if the value is not determined dynamically from the IT operating data.
- <sup>l</sup> **Always use default value**: Specifies whether the user account property is always set with the default value. IT operating data is not determined dynamically from a role.
- <sup>l</sup> **Notify when applying the default**: Specifies whether an email is sent to a specific mailbox when the default value is used. The **Employee - new user account with default properties created** mail template is used.

To change the mail template, in the Designer, adjust the **TargetSystem | OneLogin | Accounts | MailTemplateDefaultValues** configuration parameter.

5. Save the changes.

# **Related topics**

• Entering IT [operating](#page-55-0) data on page 56

# <span id="page-55-0"></span>**Entering IT operating data**

To create user accounts with the **Full managed** manage level, the required IT operating data must be determined. The operating data required to automatically supply an employee with IT resources is shown in the business roles, departments, locations, or cost centers. An employee is assigned a primary business role, primary location, primary department, or primary cost center. The necessary IT operating data is ascertained from these assignments and used in creating the user accounts. Default values are used if valid IT operating data cannot be found over the primary roles.

You can also specify IT operating data directly for a specific account definition.

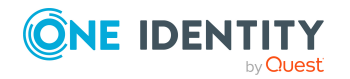

# **Example:**

Normally, each employee in department A obtains a default user account in the domain A. In addition, certain employees in department A obtain administrative user accounts in the domain A.

Create an account definition A for the default user account of the domain A and an account definition B for the administrative user account of domain A. In the IT operating data mapping rule for the account definitions A and B, specify the **Department** property in order to determine the valid IT operating data.

Specify the effective IT operating data of department A for the domain A. This IT operating data is used for standard user accounts. In addition, for department A, specify the effective IT operating data of account definition B. This IT operating data is used for administrative user accounts.

#### *To define IT operating data*

- 1. In the Manager, select the role in the **Organizations** or **Business roles** category.
- 2. Select the **Edit IT operating data** task.
- 3. Click **Add** and enter the following data.
	- <sup>l</sup> **Effects on**: Specify an IT operating data application scope. The IT operating data can be used for a target system or a defined account definition.

#### *To specify an application scope*

- a. Click  $\rightarrow$  next to the field.
- b. Under **Table**, select the table that maps the target system for select the TSBAccountDef table or an account definition.
- c. Select the specific target system or account definition under **Effects on**.
- d. Click **OK**.
- **Column**: Select the user account property for which the value is set.

In the menu, you can select the columns that use the TSB\_ITDataFromOrg script in their template. For more information about this, see the *One Identity Manager Target System Base Module Administration Guide*.

- **Value**: Enter a fixed value to assign to the user account's property.
- 4. Save the changes.

#### **Related topics**

• Creating mapping rules for IT [operating](#page-54-0) data on page 55

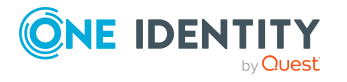

# <span id="page-57-0"></span>**Modify IT operating data**

If IT operating data changes, you must transfer the changes to the existing user accounts. To do this, templates must be rerun on the affected columns. Before you can run the templates, you can check what effect a change to the IT operating data has on the existing user accounts. You can decide whether the change is transferred to the One Identity Manager database in the case of each affected column in each affected database.

# **Prerequisites**

• The IT operating data of a department, a cost center, a business role, or a location have been changed.

 $-$  OR  $-$ 

• The default values in the IT operating data template were modified for an account definition.

NOTE: If the assignment of an employee to a primary department, cost center, to a primary business role or to a primary location changes, the templates are automatically run.

# *To run the template*

- 1. In the Manager, select the **OneLogin > Basic configuration data > Account definitions > Account definitions** category.
- 2. Select an account definition in the result list.
- 3. Select the **Run templates** task.

This displays a list of all user accounts that were created with the selected account definition and whose properties were changed by modifying the IT operating data. That means:

- <sup>l</sup> **Old value**: Value of the object property before changing the IT operating data.
- **New value**: Value of the object property after changing the IT operating data.
- **Selection**: Specifies whether the new value is copied to the user account.
- 4. Mark all the object properties in the **selection** column that will be given the new value.
- 5. Click **Apply**.

The templates are applied to all selected user accounts and properties.

# <span id="page-57-1"></span>**Assigning account definitions to employees**

Account definitions are assigned to company employees.

Indirect assignment is the default method for assigning account definitions to employees. Account definitions are assigned to departments, cost centers, locations, or roles. The

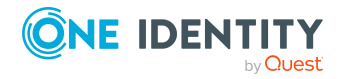

employees are categorized into these departments, cost centers, locations, or roles depending on their function in the company and thus obtain their account definitions. To react quickly to special requests, you can assign individual account definitions directly to employees.

You can automatically assign special account definitions to all company employees. It is possible to assign account definitions to the IT Shop as requestable products. Department managers can then request user accounts from the Web Portal for their staff. It is also possible to add account definitions to system roles. These system roles can be assigned to employees through hierarchical roles or added directly to the IT Shop as products.

In the One Identity Manager default installation, the processes are checked at the start to see if the employee already has a user account in the target system that has an account definition. If no user account exists, a new user account is created with the account definition's default manage level.

NOTE: If a user account already exists and is disabled, then it is re-enabled. In this case, you must change the user account manage level afterward.

NOTE: As long as an account definition for an employee is valid, the employee retains the user account that was created by it. If the account definition assignment is removed, the user account that was created from this account definition, is deleted.

# **Prerequisites for indirect assignment of account definitions to employees**

• Assignment of employees and account definitions is permitted for role classes (departments, cost centers, locations, or business roles).

### *To configure assignments to roles of a role class*

1. In the Manager, select role classes in the **Organizations > Basic configuration data > Role classes** category.

 $- OR -$ 

In the Manager, select role classes in the **Business roles > Basic configuration data > Role classes** category.

- 2. Select the **Configure role assignments** task and configure the permitted assignments.
	- <sup>l</sup> To generally allow an assignment, enable the **Assignments allowed** column.
	- <sup>l</sup> To allow direct assignment, enable the **Direct assignments permitted** column.
- 3. Save the changes.

For more information about preparing role classes to be assigned, see the *One Identity Manager Identity Management Base Module Administration Guide*.

# **Detailed information about this topic**

- Assigning account definitions to [departments,](#page-59-0) cost centers, and locations on page 60
- Assigning account [definitions](#page-59-1) to business roles on page 60

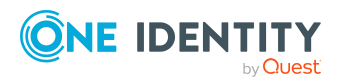

- Assigning account definitions to all [employees](#page-60-0) on page 61
- Assigning account definitions directly to [employees](#page-61-0) on page 62
- Assigning account [definitions](#page-61-1) to system roles on page 62
- Adding account [definitions](#page-62-0) to the IT Shop on page 63

# <span id="page-59-0"></span>**Assigning account definitions to departments, cost centers, and locations**

# *To add account definitions to hierarchical roles*

- 1. In the Manager, select the **OneLogin > Basic configuration data > Account definitions > Account definitions** category.
- 2. Select an account definition in the result list.
- 3. Select the **Assign organizations** task.
- 4. In the **Add assignments** pane, assign the organizations:
	- **On the Departments** tab, assign departments.
	- **On the Locations** tab, assign locations.
	- **.** On the **Cost centers** tab, assign cost centers.

TIP: In the **Remove assignments** pane, you can remove assigned organizations.

#### *To remove an assignment*

- Select the organization and double-click  $\bigcirc$ .
- 5. Save the changes.

# **Related topics**

- Assigning account [definitions](#page-59-1) to business roles on page 60
- Assigning account definitions to all [employees](#page-60-0) on page  $61$
- Assigning account definitions directly to [employees](#page-61-0) on page 62
- Assigning account [definitions](#page-61-1) to system roles on page 62
- Adding account [definitions](#page-62-0) to the IT Shop on page 63

# <span id="page-59-1"></span>**Assigning account definitions to business roles**

NOTE: This function is only available if the Business Roles Module is installed.

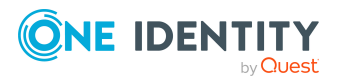

Managing OneLogin user accounts and employees

# *To add account definitions to hierarchical roles*

- 1. In the Manager, select the **OneLogin > Basic configuration data > Account definitions > Account definitions** category.
- 2. Select an account definition in the result list.
- 3. Select the **Assign business roles** task.
- 4. In the **Add assignments** pane, select the role class and assign business roles.

TIP: In the **Remove assignments** pane, you can remove assigned business roles.

# *To remove an assignment*

- **Select the business role and double-click**  $\odot$ .
- 5. Save the changes.

# **Related topics**

- Assigning account definitions to [departments,](#page-59-0) cost centers, and locations on page 60
- Assigning account definitions to all [employees](#page-60-0) on page 61
- Assigning account definitions directly to [employees](#page-61-0) on page 62
- Assigning account [definitions](#page-61-1) to system roles on page 62
- Adding account [definitions](#page-62-0) to the IT Shop on page 63

# <span id="page-60-0"></span>**Assigning account definitions to all employees**

Use this task to assign the account definition to all internal employees. Employees that are marked as external do not obtain this account definition. Once a new internal employee is created, they automatically obtain this account definition. The assignment is calculated by the DBQueue Processor.

IMPORTANT: Only run this task if you can ensure that all current internal employees in the database and all pending newly added internal employees obtain a user account in this target system.

# *To assign an account definition to all employees*

- 1. In the Manager, select the **OneLogin > Basic configuration data > Account definitions > Account definitions** category.
- 2. Select an account definition in the result list.
- 3. Select the **Change main data** task.
- 4. Select the **Disable automatic assignment to employees** task.
- 5. Confirm the security prompt with **Yes**.
- 6. Save the changes.

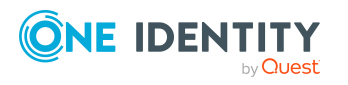

**NOTE:** To automatically remove the account definition assignment from all employees, run the DISABLE AUTOMATIC ASSIGNMENT TO EMPLOYEES task. The account definition cannot be reassigned to employees from this point on. Existing assignments remain intact.

# **Related topics**

- Assigning account definitions to [departments,](#page-59-0) cost centers, and locations on page 60
- Assigning account [definitions](#page-59-1) to business roles on page 60
- Assigning account definitions directly to [employees](#page-61-0) on page 62
- Assigning account [definitions](#page-61-1) to system roles on page 62
- Adding account [definitions](#page-62-0) to the IT Shop on page 63

# <span id="page-61-0"></span>**Assigning account definitions directly to employees**

# *To assign an account definition directly to employees*

- 1. In the Manager, select the **OneLogin > Basic configuration data > Account definitions > Account definitions** category.
- 2. Select an account definition in the result list.
- 3. Select the **Assign to employees** task.
- 4. In the **Add assignments** pane, add employees.

TIP: In the **Remove assignments** pane, you can remove assigned employees.

# *To remove an assignment*

- Select the employee and double-click  $\bigcirc$ .
- 5. Save the changes.

# **Related topics**

- Assigning account definitions to [departments,](#page-59-0) cost centers, and locations on page 60
- Assigning account [definitions](#page-59-1) to business roles on page 60
- Assigning account definitions to all [employees](#page-60-0) on page 61
- Assigning account [definitions](#page-61-1) to system roles on page 62
- Adding account [definitions](#page-62-0) to the IT Shop on page 63

# <span id="page-61-1"></span>**Assigning account definitions to system roles**

NOTE: This function is only available if the System Roles Module is installed.

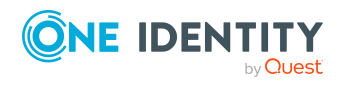

Managing OneLogin user accounts and employees

Account definitions with the **Only use in IT Shop** option can only be assigned to system roles that also have this option set.

#### *To add account definitions to a system role*

- 1. In the Manager, select the **OneLogin > Basic configuration data > Account definitions > Account definitions** category.
- 2. Select an account definition in the result list.
- 3. Select the **Assign system roles** task.
- 4. In the **Add assignments** pane, assign system roles.

TIP: In the **Remove assignments** pane, you can remove the system role assignment.

#### *To remove an assignment*

- Select the system role and double-click  $\bigcirc$ .
- 5. Save the changes.

# **Related topics**

- Assigning account definitions to [departments,](#page-59-0) cost centers, and locations on page 60
- Assigning account [definitions](#page-59-1) to business roles on page 60
- Assigning account definitions to all [employees](#page-60-0) on page  $61$
- Assigning account definitions directly to [employees](#page-61-0) on page 62
- Adding account [definitions](#page-62-0) to the IT Shop on page 63

# <span id="page-62-0"></span>**Adding account definitions to the IT Shop**

An account definition can be requested by shop customers when it is assigned to an IT Shop shelf. To ensure it can be requested, further prerequisites need to be guaranteed.

- <sup>l</sup> The account definition must be labeled with the **IT Shop** option.
- The account definition must be assigned to a service item.

TIP: In the Web Portal, all products that can be requested are grouped together by service category. To make the account definition easier to find in the Web Portal, assign a service category to the service item.

• If the account definition is only assigned to employees using IT Shop assignments, you must also set the **Only for use in IT Shop** option. Direct assignment to hierarchical roles may not be possible.

NOTE: IT Shop administrators can assign account definitions to IT Shop shelves if login is role-based. Target system administrators are not authorized to add account definitions in the IT Shop.

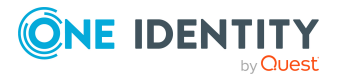

# *To add an account definition to the IT Shop (role-based login)*

- 1. In the Manager, select the **Entitlements > Account definitions** category.
- 2. Select an account definition in the result list.
- 3. Select the **Add to IT Shop** task.
- 4. In the **Add assignments** pane, assign the account definitions to the IT Shop shelves.
- 5. Save the changes.

#### *To add an account definition to the IT Shop (non role-based login)*

- 1. In the Manager, select the **OneLogin > Basic configuration data > Account definitions > Account definitions** category.
- 2. Select an account definition in the result list.
- 3. Select the **Add to IT Shop** task.
- 4. In the **Add assignments** pane, assign the account definitions to the IT Shop shelves.
- 5. Save the changes.

### *To remove an account definition from individual IT Shop shelves (rolebased login)*

- 1. In the Manager, select the **Entitlements > Account definitions** category.
- 2. Select an account definition in the result list.
- 3. Select the **Add to IT Shop** task.
- 4. In the **Remove assignments** pane, remove the account definitions from the IT Shop shelves.
- 5. Save the changes.

# *To remove an account definition from individual IT Shop shelves (non rolebased login)*

- 1. In the Manager, select the **OneLogin > Basic configuration data > Account definitions > Account definitions** category.
- 2. Select an account definition in the result list.
- 3. Select the **Add to IT Shop** task.
- 4. In the **Remove assignments** pane, remove the account definitions from the IT Shop shelves.
- 5. Save the changes.

# *To remove an account definition from all IT Shop shelves (role-based login)*

- 1. In the Manager, select the **Entitlements > Account definitions** category.
- 2. Select an account definition in the result list.

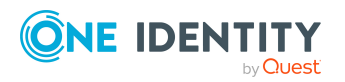

- 3. Select the **Remove from all shelves (IT Shop)** task.
- 4. Confirm the security prompt with **Yes**.
- 5. Click **OK**.

The account definition is removed from all shelves by the One Identity Manager Service. At the same time, any requests and assignment requests with this account definition are canceled.

#### *To remove an account definition from all IT Shop shelves (non role-based login)*

- 1. In the Manager, select the **OneLogin > Basic configuration data > Account definitions > Account definitions** category.
- 2. Select an account definition in the result list.
- 3. Select the **Remove from all shelves (IT Shop)** task.
- 4. Confirm the security prompt with **Yes**.
- 5. Click **OK**.

The account definition is removed from all shelves by the One Identity Manager Service. At the same time, any requests and assignment requests with this account definition are canceled.

For more information about requesting company resources through the IT Shop, see the *One Identity Manager IT Shop Administration Guide*.

# **Related topics**

- Main data for an account [definition](#page-49-0) on page 50
- Assigning account definitions to [departments,](#page-59-0) cost centers, and locations on page 60
- Assigning account [definitions](#page-59-1) to business roles on page 60
- Assigning account definitions to all [employees](#page-60-0) on page 61
- Assigning account definitions directly to [employees](#page-61-0) on page 62
- Assigning account [definitions](#page-61-1) to system roles on page 62

# <span id="page-64-0"></span>**Assigning account definitions to OneLogin domains**

The following prerequisites must be fulfilled if you implement automatic assignment of user accounts and employees resulting in administered user accounts (**Linked configured** state):

- The account definition is assigned to the target system.
- The account definition has the default manage level.

User accounts are only linked to the employee (**Linked** state) if no account definition is given. This is the case on initial synchronization, for example.

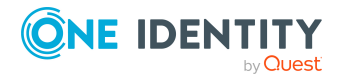

### *To assign the account definition to a target system*

- 1. In the Manager, select the domain in the **OneLogin > Domains** category.
- 2. Select the **Change main data** task.
- 3. From the **Account definition (initial)** menu, select the account definition for user accounts.
- 4. Save the changes.

# **Detailed information about this topic**

• Assigning employees [automatically](#page-67-0) to OneLogin user accounts on page 68

# <span id="page-65-0"></span>**Deleting account definitions**

You can delete account definitions if they are not assigned to target systems, employees, hierarchical roles or any other account definitions.

#### *To delete an account definition*

- 1. Remove automatic assignments of the account definition from all employees.
	- a. In the Manager, select the **OneLogin > Basic configuration data > Account definitions > Account definitions** category.
	- b. Select an account definition in the result list.
	- c. Select the **Change main data** task.
	- d. Select the **Disable automatic assignment to employees** task.
	- e. Confirm the security prompt with **Yes**.
	- f. Save the changes.
- 2. Remove direct assignments of the account definition to employees.
	- a. In the Manager, select the **OneLogin > Basic configuration data > Account definitions > Account definitions** category.
	- b. Select an account definition in the result list.
	- c. Select the **Assign to employees** task.
	- d. In the **Remove assignments** pane, remove employees.
	- e. Save the changes.
- 3. Remove the account definition's assignments to departments, cost centers, and locations.
	- a. In the Manager, select the **OneLogin > Basic configuration data > Account definitions > Account definitions** category.
	- b. Select an account definition in the result list.

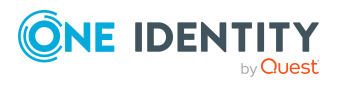

- c. Select the **Assign organizations** task.
- d. In the **Remove assignments** pane, remove the relevant departments, cost centers, and locations.
- e. Save the changes.
- 4. Remove the account definition's assignments to business roles.
	- a. In the Manager, select the **OneLogin > Basic configuration data > Account definitions > Account definitions** category.
	- b. Select an account definition in the result list.
	- c. Select the **Assign business roles** task.
	- d. In the **Remove assignments** pane, remove the business roles.
	- e. Save the changes.
- 5. If the account definition was requested through the IT Shop, it must be canceled and removed from all IT Shop shelves.

For more detailed information about unsubscribing requests, see the *One Identity Manager Web Designer Web Portal User Guide*.

# *To remove an account definition from all IT Shop shelves (role-based login)*

- a. In the Manager, select the **Entitlements > Account definitions** category.
- b. Select an account definition in the result list.
- c. Select the **Remove from all shelves (IT Shop)** task.
- d. Confirm the security prompt with **Yes**.
- e. Click **OK**.

The account definition is removed from all shelves by the One Identity Manager Service. At the same time, any requests and assignment requests with this account definition are canceled.

# *To remove an account definition from all IT Shop shelves (non rolebased login)*

- a. In the Manager, select the **OneLogin > Basic configuration data > Account definitions > Account definitions** category.
- b. Select an account definition in the result list.
- c. Select the **Remove from all shelves (IT Shop)** task.
- d. Confirm the security prompt with **Yes**.
- e. Click **OK**.

The account definition is removed from all shelves by the One Identity Manager Service. At the same time, any requests and assignment requests with this account definition are canceled.

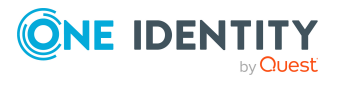

- 6. Remove the required account definition assignment. As long as the account definition is required for another account definition, it cannot be deleted. Check all the account definitions.
	- a. In the Manager, select the **OneLogin > Basic configuration data > Account definitions > Account definitions** category.
	- b. Select an account definition in the result list.
	- c. Select the **Change main data** task.
	- d. From the **Required account definition** menu, remove the account definition.
	- e. Save the changes.
- 7. Remove the account definition's assignments to target systems.
	- a. In the Manager, select the domain in the **OneLogin > Domains** category.
	- b. Select the **Change main data** task.
	- c. On the **General** tab, remove the assigned account definitions.
	- d. Save the changes.
- 8. Delete the account definition.
	- a. In the Manager, select the **OneLogin > Basic configuration data > Account definitions > Account definitions** category.
	- b. Select an account definition in the result list.
	- c. Click  $\mathbf{k}$  to delete an account definition.

# <span id="page-67-0"></span>**Assigning employees automatically to OneLogin user accounts**

When you add a user account, an existing employee can automatically be assigned to it. If necessary, a new employee can be created. The identity's main data is created on the basis of existing user account main data. This mechanism can be triggered after a new user account is created either manually or through synchronization.

Define criteria for finding employees to apply to automatic employee assignment. If a user account is linked to an employee through the current mode, the user account is given, through an internal process, the default manage level of the account definition entered in the user account's target system. You can customize user account properties depending on how the behavior of the manage level is defined.

If you run this procedure during working hours, automatic assignment of employees to user accounts takes place from that moment onwards. If you disable the procedure again later, the changes only affect user accounts added or updated after this point in time. Existing employee assignments to user accounts remain intact.

NOTE: It is not recommended to assign employees using automatic employee assignment in the case of administrative user accounts. Use **Change main data** to assign employees to administrative user accounts for the respective user account.

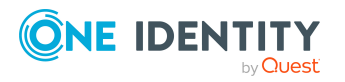

For more information about assigning employees automatically, see the *One Identity Manager Target System Base Module Administration Guide*.

Run the following tasks to assign employees automatically:

- If you want employees to be assigned during the synchronization of user accounts, in the Designer, set the **TargetSystem | OneLogin | PersonAutoFullsync** configuration parameter and select the required mode.
- <sup>l</sup> If you want employees to be assigned outside synchronization, in the Designer, set the **TargetSystem | OneLogin | PersonAutoDefault** configuration parameter and select the required mode.
- In the **TargetSystem** | OneLogin | PersonExcludeList configuration parameter, define the user accounts for which no automatic assignment to employees shall take place.

Example:

ADMINISTRATOR|GUEST|KRBTGT|TSINTERNETUSER|IUSR\_.\*|IWAM\_.\*|SUPPORT\_.\*|.\* | \$

TIP: You can edit the value of the configuration parameter in the **Exclude list for automatic employee assignment** dialog.

- 1. In the Designer, edit the **PersonExcludeList** configuration parameter.
- 2. Click **...** next to the **Value** field.

This opens the **Exclude list for OneLogin user accounts** dialog.

3. To add a new entry, click **Add.** 

To edit an entry, select it and click **Edit**.

4. Enter the name of the user account that does not allow employees to be assigned automatically.

Each entry in the list is handled as part of a regular expression. You are allowed to use the usual special characters for regular expressions.

- 5. To delete an entry, select it and click **B** Delete.
- 6. Click **OK**.
- <sup>l</sup> Use the **TargetSystem | OneLogin | PersonAutoDisabledAccounts** configuration parameter to specify whether employees can be automatically assigned to disabled user accounts. User accounts are not given an account definition.
- Assign an account definition to the domain. Ensure that the manage level to be used is entered as the default manage level.
- Define the search criteria for employees assigned in the domain.

#### NOTE:

The following applies for synchronization:

• Automatic employee assignment takes effect if user accounts are added or updated.

The following applies outside synchronization:

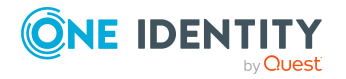

• Automatic employee assignment takes effect if user accounts are added.

## NOTE:

In the default installation, after synchronizing, employees are automatically created for the user accounts.If an account definition for the domain is not known at the time of synchronization, user accounts are linked with employees. However, account definitions are not assigned. The user accounts are therefore in a **Linked** state.

To manage the user accounts using account definitions, assign an account definition and a manage level to these user accounts.

For more [information,](#page-42-1) see Managing OneLogin user accounts through account definitions on [page](#page-42-1) 43.

# **Related topics**

- Creating account [definitions](#page-48-0) on page 49
- Assigning account [definitions](#page-64-0) to OneLogin domains on page 65
- [Changing](#page-72-0) manage levels for OneLogin user accounts on page 73
- Editing search criteria for automatic employee [assignment](#page-69-0) on page 70

# <span id="page-69-0"></span>**Editing search criteria for automatic employee assignment**

NOTE: First, an attempt is made to determine an Active Directory user account and assign its associated employee to the OneLogin user account. If no matching Active Directory user account is found, the search criteria will be used to identify an employee.

If other directory services, such as LDAP, are used to determine a user account and the employee assigned to it, in the Designer, alter the OLG PersonAuto Mapping OLGUser script.

NOTE: One Identity Manager supplies a default mapping for employee assignment. Only carry out the following steps when you want to customize the default mapping.

The criteria for employee assignments are defined for the domain. You specify which user account properties must match the employee's properties such that the employee can be assigned to the user account. You can limit search criteria further by using format definitions.

The search criterion is written in XML notation to the **Search criteria for automatic employee assignment** column (AccountToPersonMatchingRule) in the OLGAPIDomain table.

Search criteria are evaluated when employees are automatically assigned to user accounts. Furthermore, you can create a suggestion list for assignments of employees to user accounts based on the search criteria and make the assignment directly.

NOTE: Object definitions for user accounts that can have search criteria applied to them are predefined. For example, if you require other objects definitions that limit a preselection of user accounts, set up the respective custom object definitions in the Designer. For

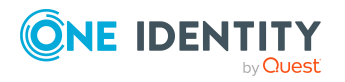

more information, see the *One Identity Manager Configuration Guide*.

#### *To specify criteria for employee assignment*

- 1. In the Manager, select the **OneLogin > Domains** category.
- 2. Select the domain in the result list.
- 3. Select the **Define search criteria for employee assignment** task.
- 4. Specify which user account properties must match with which employee so that the employee is linked to the user account.

#### **Table 9: Search criteria for user accounts**

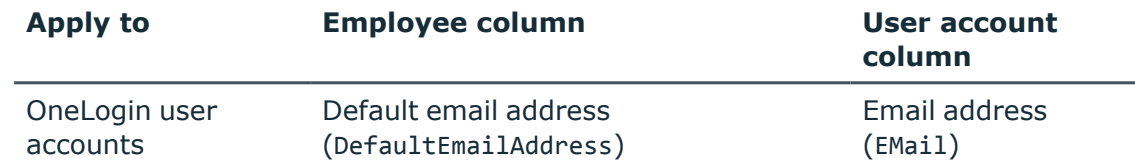

5. Save the changes.

For more information about defining search criteria, see the *One Identity Manager Target System Base Module Administration Guide*.

# **Related topics**

- Finding [employees](#page-70-0) and directly assigning them to user accounts on page 71
- Assigning employees [automatically](#page-67-0) to OneLogin user accounts on page 68

# <span id="page-70-0"></span>**Finding employees and directly assigning them to user accounts**

Based on the search criteria, you can create a suggestion list for the assignment of employees to user accounts and make the assignment directly. User accounts are grouped in different views for this.

#### **Table 10: Manual assignment view**

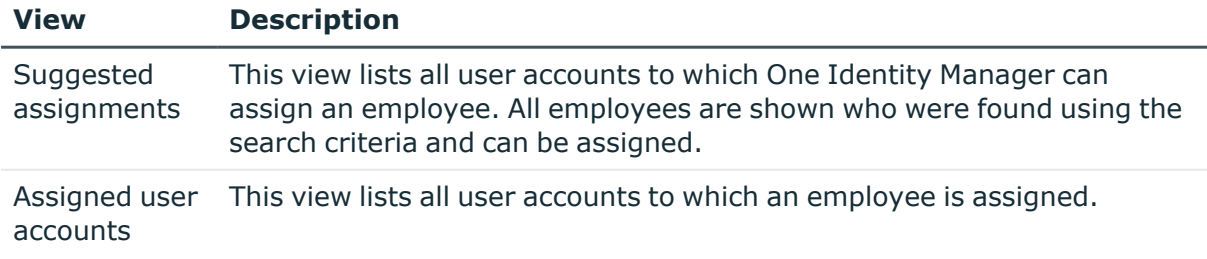

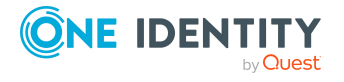

#### **View Description**

**Without** employee assignment This view lists all user accounts to which no employee is assigned and for which no employee was found using the search criteria.

#### *To apply search criteria to user accounts*

- 1. In the Manager, select the **OneLogin > Domains** category.
- 2. Select the domain in the result list.
- 3. Select the **Define search criteria for employee assignment** task.
- 4. At the bottom of the form, click **Reload**.

All possible assignments based on the search criteria are found in the target system for all user accounts. The three views are updated.

TIP: By double-clicking on an entry in the view, you can view the user account and employee main data.

The assignment of employees to user accounts creates connected user accounts (**Linked** state). To create managed user accounts (**Linked configured** state), you can assign an account definition at the same time.

#### *To assign employees directly over a suggestion list*

- <sup>l</sup> Click **Suggested assignments**.
	- 1. Click the **Selection** box of all user accounts to which you want to assign the suggested employees. Multi-select is possible.
	- 2. (Optional) Select an account definition in the **Assign this account definition** menu, and select a manage level in the **Assign this account manage level** menu.
	- 3. Click **Assign selected**.
	- 4. Confirm the security prompt with **Yes**.

The employees determined using the search criteria are assigned to the selected user accounts. If an account definition was selected, this is assigned to all selected user accounts.

 $-$  OR  $-$ 

- <sup>l</sup> Click **No employee assignment**.
	- 1. Click **Select employee** for the user account to which you want to assign an employee. Select an employee from the menu.
	- 2. Click the **Selection** box of all user accounts to which you want to assign the selected employees. Multi-select is possible.
	- 3. (Optional) Select an account definition in the **Assign this account definition** menu, and select a manage level in the **Assign this account manage level** menu.
	- 4. Click **Assign selected**.

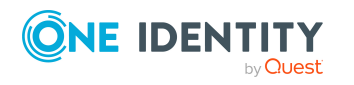
5. Confirm the security prompt with **Yes**.

The employees displayed in the **Employee** column are assigned to the selected user accounts. If an account definition was selected, this is assigned to all selected user accounts.

#### *To remove assignments*

- <sup>l</sup> Click **Assigned user accounts**.
	- 1. Click the **Selection** box of all the user accounts you want to delete the employee assignment from. Multi-select is possible.
	- 2. Click **Remove selected**.
	- 3. Confirm the security prompt with **Yes**.

The assigned employees are removed from the selected user accounts.

### **Changing manage levels for OneLogin user accounts**

The default manage level is applied if you create user accounts using automatic employee assignment. You can change a user account manage level later.

#### *To change the manage level for a user account*

- 1. Select the user account in the result list.
- 2. Select the **Change main data** task.
- 3. Select the manage level in the **Manage level** list on the **General** tab.
- 4. Save the changes.

#### **Related topics**

• Editing main data of [OneLogin](#page-114-0) user accounts on page 115

# **Supported user account types**

Different types of user accounts, such as default user accounts, administrative user accounts, service accounts, or privileged user accounts, can be mapped in One Identity Manager.

The following properties are used for mapping different user account types.

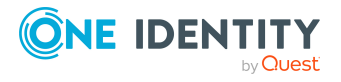

#### • Identity

The **Identity** property (IdentityType column) is used to describe the type of user account.

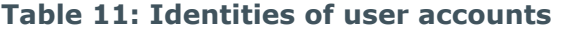

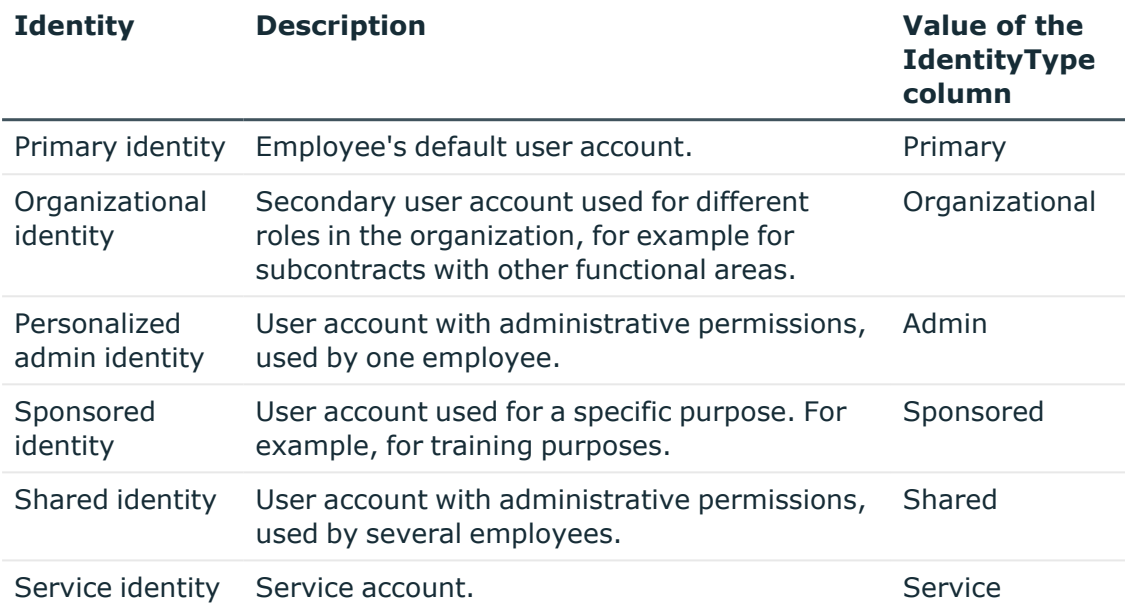

NOTE: To enable working with identities for user accounts, the employees also need identities. You can only link user accounts to which an identity is assigned with employees who have this same identity.

The primary identity, the organizational identity, and the personalized admin identity are used for different user accounts, which can be used by the same actual employee to perform their different tasks within the company.

To provide user accounts with a personalized admin identity or an organizational identity for an employee, you create subidentities for the employee. These subidentities are then linked to user accounts, enabling you to assign the required permissions to the different user accounts.

User accounts with a sponsored identity, shared identity, or service identity are linked to pseudo employees that do not refer to a real employee. These pseudo employees are needed so that permissions can be inherited by the user accounts. When evaluating reports, attestations, or compliance checks, check whether pseudo employees need to be considered separately.

For more information about mapping employee identities, see the *One Identity Manager Identity Management Base Module Administration Guide*.

• Privileged user account

Privileged user accounts are used to provide employees with additional privileges. This includes administrative user accounts or service accounts, for example. The user

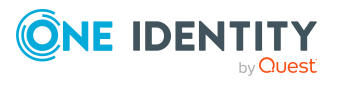

accounts are labeled with the **Privileged user account** property (IsPrivilegedAccount column).

#### **Detailed information about this topic**

- Default user [accounts](#page-74-0) on page 75
- [Administrative](#page-75-0) user accounts on page 76
- Providing [administrative](#page-75-1) user accounts for one employee on page 76
- Providing [administrative](#page-76-0) user accounts for several employees on page 77
- [Privileged](#page-77-0) user accounts on page 78

### <span id="page-74-0"></span>**Default user accounts**

Normally, each employee obtains a default user account, which has the permissions they require for their regular work. The user accounts are linked to the employee. The effect of the link and the scope of the employee's inherited properties on the user accounts can be configured through an account definition and its manage levels.

#### *To create default user accounts through account definitions*

- 1. Create an account definition and assign the **Unmanaged** and **Full managed** manage levels.
- 2. Specify the effect of temporarily or permanently disabling, deleting, or the security risk of an employee on its user accounts and group memberships for each manage level.
- 3. Create a formatting rule for IT operating data.

You use the mapping rule to define which rules are used to map IT operating data for user accounts and which default values are used if no IT operating data can be determined through a person's primary roles.

The type of IT operating data required depends on the target system. The following setting are recommended for default user accounts:

- In the mapping rule for the IsGroupAccount\_Role column, use the default value **1** and enable the **Always use default value** option.
- In the mapping rule for the IdentityType column, use the default value **Primary** and enable **Always use default value**.
- 4. Enter the effective IT operating data for the target system. Select the concrete target system under **Effects on**.

Specify in the departments, cost centers, locations, or business roles that IT operating data should apply when you set up a user account.

5. Assign the account definition to employees.

When the account definition is assigned to an employee, a new user account is created through the inheritance mechanism and subsequent processing.

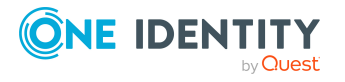

#### **Related topics**

• Account [definitions](#page-47-0) for OneLogin user accounts on page 48

### <span id="page-75-0"></span>**Administrative user accounts**

An administrative user account must be used for certain administrative tasks. Administrative user accounts are usually predefined by the target system and have fixed names and login names, such as **Administrator**.

Administrative user accounts are imported into One Identity Manager during synchronization.

NOTE: Some administrative user accounts can be automatically identified as privileged user accounts. To do this, in the Designer, enable the **Mark selected user accounts as privileged** schedule.

#### **Related topics**

- Providing [administrative](#page-75-1) user accounts for one employee on page 76
- Providing [administrative](#page-76-0) user accounts for several employees on page 77

### <span id="page-75-1"></span>**Providing administrative user accounts for one employee**

#### **Prerequisites**

- The user account must be labeled as a personalized admin identity.
- The employee who will be using the user account must be labeled as a personalized admin identity.
- The employee who will be using the user account must be linked to a main identity.

#### *To prepare an administrative user account for a person*

- 1. Label the user account as a personalized admin identity.
	- a. In the Manager, select the **OneLogin > User accounts** category.
	- b. Select the user account in the result list.
	- c. Select the **Change main data** task.
	- d. On the **General** tab, in the **Identity** selection list, select **Personalized administrator identity**.
- 2. Link the user account to the employee who will be using this administrative user account.

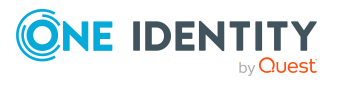

- a. In the Manager, select the **OneLogin > User accounts** category.
- b. Select the user account in the result list.
- c. Select the **Change main data** task.
- d. On the **General** tab, in the **Person** selection list, select the employee who will be using this administrative user account.

TIP: If you are the target system manager, you can choose  $\ddot{+}$  to create a new person.

#### **Related topics**

- Providing [administrative](#page-76-0) user accounts for several employees on page 77
- <sup>l</sup> For more information about mapping employee identities, see the *One Identity Manager Identity Management Base Module Administration Guide*.

### <span id="page-76-0"></span>**Providing administrative user accounts for several employees**

#### **Prerequisite**

- The user account must be labeled as a shared identity.
- A pseudo employee must exist. The pseudo employee must be labeled as a shared identity and must have a manager.
- The employees who are permitted to use the user account must be labeled as a primary identity.

#### *To prepare an administrative user account for multiple employees*

- 1. Label the user account as a shared identity.
	- a. In the Manager, select the **OneLogin > User accounts** category.
	- b. Select the user account in the result list.
	- c. Select the **Change main data** task.
	- d. On the **General** tab, in the **Identity** menu, select **Shared identity**.
- 2. Link the user account to a pseudo employee.
	- a. In the Manager, select the **OneLogin > User accounts** category.
	- b. Select the user account in the result list.
	- c. Select the **Change main data** task.
	- d. On the **General** tab, select the pseudo employee from the **Employee** menu.

TIP: If you are the target system manager, you can choose  $\mathbf{\hat{t}}$  to create a new pseudo employee.

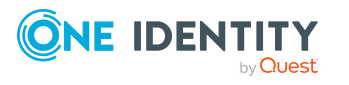

- 3. Assign the employees who will use this administrative user account to the user account.
	- a. In the Manager, select the **OneLogin > User accounts** category.
	- b. Select the user account in the result list.
	- c. Select the **Assign employees authorized to use** task.
	- d. In the **Add assignments** pane, add employees.

TIP: In the **Remove assignments** pane, you can remove assigned employees.

#### *To remove an assignment*

• Select the employee and double-click  $\bigcirc$ .

#### **Related topics**

- Providing [administrative](#page-75-1) user accounts for one employee on page 76
- <sup>l</sup> For more information about mapping employee identities, see the *One Identity Manager Identity Management Base Module Administration Guide*.

### <span id="page-77-0"></span>**Privileged user accounts**

Privileged user accounts are used to provide employees with additional privileges. This includes administrative user accounts or service accounts, for example. The user accounts are labeled with the **Privileged user account** property (IsPrivilegedAccount column).

NOTE: The criteria according to which user accounts are automatically identified as privileged are defined as extensions to the view definition (ViewAddOn) in the TSBVAccountIsPrivDetectRule table (which is a table of the **Union** type). The evaluation is done in the TSB\_SetIsPrivilegedAccount script.

#### *To create privileged users through account definitions*

- 1. Create an account definition. Create a new manage level for privileged user accounts and assign this manage level to the account definition.
- 2. If you want to prevent the properties for privileged user accounts from being overwritten, set the **IT operating data overwrites** property for the manage level to **Only initially**. In this case, the properties are populated just once when the user accounts are created.
- 3. Specify the effect of temporarily or permanently disabling or deleting, or the security risk of an employee on its user accounts and group memberships for each manage level.
- 4. Create a formatting rule for the IT operating data.

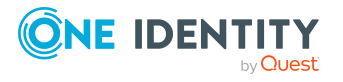

You use the mapping rule to define which rules are used to map IT operating data for user accounts and which default values are used if no IT operating data can be determined through a person's primary roles.

The type of IT operating data required depends on the target system. The following settings are recommended for privileged user accounts:

- In the mapping rule for the IsPrivilegedAccount column, use the default value **1** and set the **Always use default value** option.
- You can also specify a mapping rule for the IdentityType column. The column owns different permitted values that represent user accounts.
- To prevent privileged user accounts from inheriting the entitlements of the default user, define a mapping rule for the IsGroupAccount Role column with a default value of **0** and set the **Always use default value** option.
- 5. Enter the effective IT operating data for the target system.

Specify in the departments, cost centers, locations, or business roles which IT operating data should apply when you set up a user account.

6. Assign the account definition directly to employees who work with privileged user accounts.

When the account definition is assigned to an employee, a new user account is created through the inheritance mechanism and subsequent processing.

TIP: If customization requires that the login names of privileged user accounts follow a defined naming convention, specify how the login names are formatted in the template.

#### **Related topics**

• Account [definitions](#page-47-0) for OneLogin user accounts on page 48

# **Specifying deferred deletion for OneLogin user accounts**

You can use deferred deletion to specify how long the user accounts remain in the database after deletion is triggered before they are finally removed. By default, user accounts are finally deleted from the database after 30 days. First, the user accounts are disabled or blocked. You can reenable the user accounts up until deferred deletion runs. After deferred deletion is run, the user accounts are deleted from the database and cannot be restored anymore.

You have the following options for configuring deferred deletion.

• Global deferred deletion: Deferred deletion applies to user accounts in all target system. The default value is **30** days.

In the Designer, enter a different value for deferred deletion in the Deferred deletion [days] property of the **OLGUser** table.

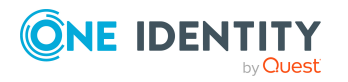

• Object-specific deferred deletion: Deferred deletion can be configured depending on certain properties of the accounts.

To use object-specific deferred deletion, in the Designer, create a Script (deferred deletion) for the **OLGUser** table.

### **Example:**

Deferred deletion of privileged user accounts is 10 days. The following **Script (deferred deletion)** is entered in the table.

If Not \$IsPrivilegedAccount:Bool\$ Then

Value =  $10$ 

End If

For more information on editing table definitions and configuring deferred deletion in the Designer, see the *One Identity Manager Configuration Guide*.

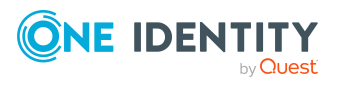

# **Managing memberships in OneLogin roles**

OneLogin user accounts can be grouped into OneLogin roles that can be used to regulate access to OneLogin applications.

In One Identity Manager, you can assign OneLogin roles directly to user accounts or they can be inherited through departments, cost centers, locations, or business roles. Users can also request the roles through the Web Portal. To do this, roles are provided in the IT Shop.

#### **Detailed information about this topic**

- [Assigning](#page-80-0) OneLogin roles to OneLogin user accounts on page 81
- [Effectiveness](#page-88-0) of membership in OneLogin roles on page 89
- OneLogin role [inheritance](#page-89-0) based on categories on page 90
- Overview of all [assignments](#page-92-0) on page 93

# <span id="page-80-0"></span>**Assigning OneLogin roles to OneLogin user accounts**

OneLogin roles can be assigned directly or indirectly to OneLogin user accounts.

In the case of indirect assignment, employees and OneLogin roles are assigned to hierarchical company structures, such as departments, cost centers, locations, or business roles. The OneLogin roles assigned to an employee are calculated from the position in the hierarchy and the direction of inheritance. If you add an employee to company structures and that employee owns a OneLogin user account, the OneLogin user account is added to the OneLogin role.

Furthermore, OneLogin roles can be requested through the Web Portal. To do this, add employees to a shop as customers. All OneLogin roles, which are assigned to this shop as products, can be requested by the customers. Requested OneLogin roles are assigned to the employees after approval is granted.

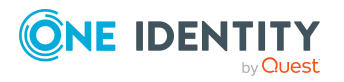

One Identity Manager 9.1.1 Administration Guide for Integration with OneLogin Cloud Directory

You can use system roles to group OneLogin roles together and assign them to employees as a package. You can create system roles that contain only OneLogin roles. You can also group any number of company resources into a system role.

To react quickly to special requests, you can assign OneLogin roles directly to OneLogin user accounts.

For more information see the following guides:

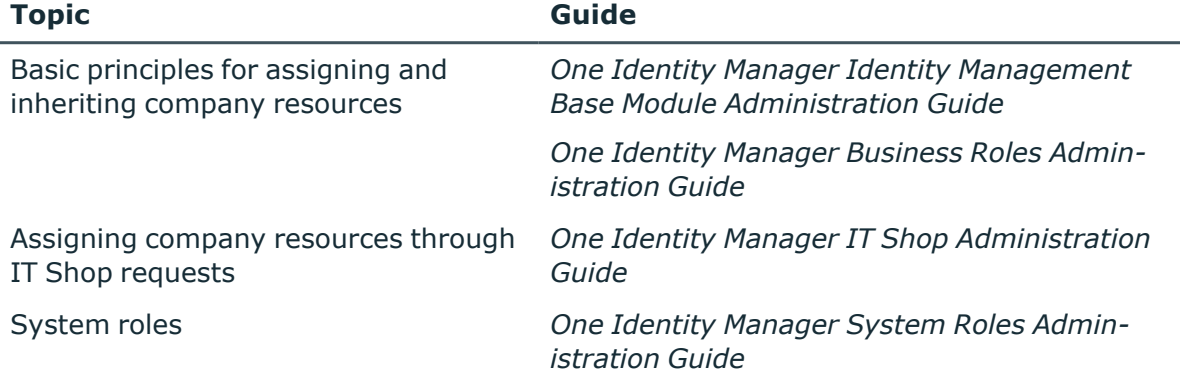

#### **Detailed information about this topic**

- [Prerequisites](#page-81-0) for indirect assignment of OneLogin roles to OneLogin user [accounts](#page-81-0) on page 82
- Assigning OneLogin roles to [departments,](#page-82-0) cost centers and locations on page 83
- [Assigning](#page-84-0) OneLogin roles to business roles on page 85
- Adding [OneLogin](#page-85-0) roles to system roles on page 86
- Adding [OneLogin](#page-85-1) roles to the IT Shop on page 86
- [Assigning](#page-87-0) OneLogin user accounts directly to OneLogin roles on page 88
- [Assigning](#page-88-1) OneLogin roles directly to OneLogin user accounts on page 89

### <span id="page-81-0"></span>**Prerequisites for indirect assignment of OneLogin roles to OneLogin user accounts**

In the case of indirect assignment, employees and OneLogin roles are assigned to hierarchical company structures, such as departments, cost centers, locations, or business roles. When assigning OneLogin roles indirectly, check the following settings and modify them if necessary.

1. Assignment of employees and OneLogin roles is permitted for role classes (departments, cost centers, locations, or business roles).

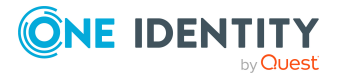

For more information, see the *One Identity Manager Identity Management Base Module Administration Guide*.

#### *To configure assignments to roles of a role class*

1. In the Manager, select role classes in the **Organizations > Basic configuration data > Role classes** category.

 $-$  OR  $-$ 

In the Manager, select role classes in the **Business roles > Basic configuration data > Role classes** category.

- 2. Select the **Configure role assignments** task and configure the permitted assignments.
	- To generally allow an assignment, enable the **Assignments allowed** column.
	- <sup>l</sup> To allow direct assignment, enable the **Direct assignments permitted** column.
- 3. Save the changes.
- 2. Settings for assigning OneLogin roles to OneLogin user accounts.
	- The OneLogin user account is linked to an employee.
	- <sup>l</sup> The OneLogin user account is labeled with the **Roles can be inherited** option.

NOTE: There are other configuration settings that play a role when company resources are inherited through departments, cost centers, locations, and business roles. For example, role inheritance might be blocked or inheritance of employees not allowed. For more detailed information about the basic principles for assigning company resources, see the *One Identity Manager Identity Management Base Module Administration Guide*.

#### **Related topics**

- Editing main data of [OneLogin](#page-114-0) user accounts on page 115
- General main data of [OneLogin](#page-114-1) user accounts on page 115

### <span id="page-82-0"></span>**Assigning OneLogin roles to departments, cost centers and locations**

Assign roles to departments, cost centers and locations in order to assign user accounts to them through these roles.

#### *To assign a role to departments, cost centers, or locations (non role-based login)*

- 1. In Manager, select the category **OneLogin > Roles**.
- 2. Select the role in the result list.

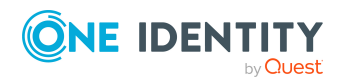

- 3. Select the **Assign organizations** task.
- 4. In the **Add assignments** pane, assign the organizations:
	- **On the Departments** tab, assign departments.
	- **On the Locations** tab, assign locations.
	- On the **Cost centers** tab, assign cost centers.
	- TIP: In the **Remove assignments** pane, you can remove assigned organizations.

#### *To remove an assignment*

- Select the organization and double-click  $\bigcirc$ .
- 5. Save the changes.

#### *To assign roles to a department, a cost center, or a location (non role-based login or role-based login)*

- 1. In the Manager, select the **Organizations > Departments** category.
	- $OR -$

In the Manager, select the **Organizations > Cost centers** category.

- OR -

In the Manager, select the **Organizations > Locations** category.

- 2. Select the department, cost center, or location in the result list.
- 3. Select the **Assign OneLogin roles** task.
- 4. In the **Add assignments** pane, assign the roles.

TIP: In the **Remove assignments** pane, you can remove assigned roles.

#### *To remove an assignment*

- **Select the role and double-click .**
- 5. Save the changes.

#### **Related topics**

- [Prerequisites](#page-81-0) for indirect assignment of OneLogin roles to OneLogin user [accounts](#page-81-0) on page 82
- [Assigning](#page-84-0) OneLogin roles to business roles on page 85
- Adding [OneLogin](#page-85-0) roles to system roles on page 86
- Adding [OneLogin](#page-85-1) roles to the IT Shop on page 86
- [Assigning](#page-87-0) OneLogin user accounts directly to OneLogin roles on page 88
- [Assigning](#page-88-1) OneLogin roles directly to OneLogin user accounts on page 89
- One Identity Manager users for [managing](#page-8-0) a OneLogin domain on page 9

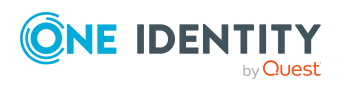

# <span id="page-84-0"></span>**Assigning OneLogin roles to business roles**

NOTE: This function is only available if the Business Roles Module is installed.

Assign roles to business roles to allow them to be assigned to user accounts through these business roles.

#### *To assign a role to a business role (non role-based login)*

- 1. In Manager, select the category **OneLogin > Roles**.
- 2. Select the role in the result list.
- 3. Select the **Assign business roles** task.
- 4. In the **Add assignments** pane, select the role class and assign business roles.

TIP: In the **Remove assignments** pane, you can remove assigned business roles.

#### *To remove an assignment*

- Select the business role and double-click  $\odot$ .
- 5. Save the changes.

#### *To assign roles to a business role (non role-based login or role-based login)*

- 1. In the Manager, select the **Business roles > <role class>** category.
- 2. Select the business role in the result list.
- 3. Select the **Assign OneLogin roles** task.
- 4. In the **Add assignments** pane, assign the roles.

TIP: In the **Remove assignments** pane, you can remove assigned roles.

#### *To remove an assignment*

- **Select the role and double-click .**
- 5. Save the changes.

#### **Related topics**

- [Prerequisites](#page-81-0) for indirect assignment of OneLogin roles to OneLogin user [accounts](#page-81-0) on page 82
- Assigning OneLogin roles to [departments,](#page-82-0) cost centers and locations on page 83
- Adding [OneLogin](#page-85-0) roles to system roles on page 86
- Adding [OneLogin](#page-85-1) roles to the IT Shop on page 86
- [Assigning](#page-87-0) OneLogin user accounts directly to OneLogin roles on page 88
- [Assigning](#page-88-1) OneLogin roles directly to OneLogin user accounts on page 89
- One Identity Manager users for [managing](#page-8-0) a OneLogin domain on page 9

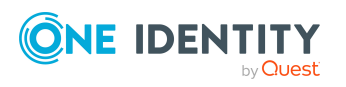

## <span id="page-85-0"></span>**Adding OneLogin roles to system roles**

NOTE: This function is only available if the System Roles Module is installed.

Use this task to add a role to system roles. If you assign a system role to employees, all OneLogin user accounts owned by these employees inherit the group.

NOTE: Roles with **Only use in IT Shop** set can only be assigned to system roles that also have this option set. For more information, see the *One Identity Manager System Roles Administration Guide*.

#### *To assign a role to system roles*

- 1. In the Manager, select the category **OneLogin > Roles**.
- 2. Select the role in the result list.
- 3. Select the **Assign system roles** task.
- 4. In the **Add assignments** pane, assign system roles.

TIP: In the **Remove assignments** pane, you can remove the system role assignment.

#### *To remove an assignment*

- Select the system role and double-click  $\bigcirc$ .
- 5. Save the changes.

#### **Related topics**

- [Prerequisites](#page-81-0) for indirect assignment of OneLogin roles to OneLogin user [accounts](#page-81-0) on page 82
- Assigning OneLogin roles to [departments,](#page-82-0) cost centers and locations on page 83
- [Assigning](#page-84-0) OneLogin roles to business roles on page 85
- Adding [OneLogin](#page-85-1) roles to the IT Shop on page 86
- [Assigning](#page-87-0) OneLogin user accounts directly to OneLogin roles on page 88
- [Assigning](#page-88-1) OneLogin roles directly to OneLogin user accounts on page 89

### <span id="page-85-1"></span>**Adding OneLogin roles to the IT Shop**

Once a role has been assigned to an IT Shop shelf, it can be requested by the shop customers. To ensure it can be requested, further prerequisites need to be guaranteed.

- <sup>l</sup> The roles must be labeled with the **IT Shop** option.
- The role must be assigned to a service item.

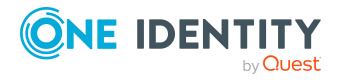

• If you want the role to be assigned to employees only by IT Shop requests, the application must also be labeled with the **Only use in IT Shop option**. Direct assignment to hierarchical roles may not be possible.

NOTE: IT Shop administrators can assign roles to the IT Shop shelves if login is rolebased. Target system administrators are not authorized to add roles in the IT Shop.

#### *To add a role to the IT Shop*

1. In the Manager, select the **OneLogin > Roles** (non role-based login) category.

- OR -

In the Manager, select the **Entitlements > OneLogin roles** (role-based login) category.

- 2. Select the role in the result list.
- 3. Select **Add to IT Shop**.
- 4. In the **Add assignments** pane, add to the IT Shop shelves.
- 5. Save the changes.

For more information about requesting company resources through the IT Shop, see the *One Identity Manager IT Shop Administration Guide*.

#### **Related topics**

- [Prerequisites](#page-81-0) for indirect assignment of OneLogin roles to OneLogin user [accounts](#page-81-0) on page 82
- General main data of [OneLogin](#page-127-0) roles on page 128
- [Removing](#page-86-0) OneLogin roles from an IT Shop shelf on page 87
- [Removing](#page-87-1) OneLogin roles from all IT Shop shelves on page 88
- One Identity Manager users for [managing](#page-8-0) a OneLogin domain on page 9

### <span id="page-86-0"></span>**Removing OneLogin roles from an IT Shop shelf**

#### *To remove a role from individual IT Shop shelves*

1. In the Manager, select the **OneLogin > Roles** (non role-based login) category.

 $- OR -$ 

In the Manager, select the **Entitlements > OneLogin roles** (role-based login) category.

- 2. Select the role in the result list.
- 3. Select **Add to IT Shop**.
- 4. In the **Remove assignments** pane, remove the role from the IT Shop shelves.
- 5. Save the changes.

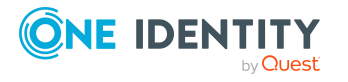

#### **Related topics**

• [Removing](#page-87-1) OneLogin roles from all IT Shop shelves on page 88

### <span id="page-87-1"></span>**Removing OneLogin roles from all IT Shop shelves**

#### *To remove a roles from all IT Shop shelves*

- 1. In the Manager, select the **OneLogin > Roles** (non role-based login) category.
	- $OR -$

In the Manager, select the **Entitlements > OneLogin roles** (role-based login) category.

- 2. Select the role in the result list.
- 3. Select the **Remove from all shelves (IT Shop)** task.
- 4. Confirm the security prompt with **Yes**.
- 5. Click **OK**.

The role is removed from all shelves by the One Identity Manager Service. All requests and assignment requests are canceled along with this role as a result.

#### **Related topics**

• [Removing](#page-86-0) OneLogin roles from an IT Shop shelf on page 87

### <span id="page-87-0"></span>**Assigning OneLogin user accounts directly to OneLogin roles**

To react quickly to special requests, you can assign roles directly to user accounts. You cannot directly assign roles that have the **Only use in IT Shop** option set.

#### *To assign user accounts directly to a role*

- 1. In Manager, select the category **OneLogin > Roles**.
- 2. Select the role in the result list.
- 3. Select in the **Assign user accounts** task.
- 4. In the **Add assignments** pane, assign the user accounts.

TIP: In the **Remove assignments** pane, you can remove assigned user accounts.

#### *To remove an assignment*

- **Select the user account and double-click**  $\odot$ **.**
- 5. Save the changes.

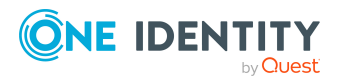

#### **Related topics**

- [Assigning](#page-88-1) OneLogin roles directly to OneLogin user accounts on page 89
- Assigning OneLogin roles to [departments,](#page-82-0) cost centers and locations on page 83
- [Assigning](#page-84-0) OneLogin roles to business roles on page 85
- Adding [OneLogin](#page-85-0) roles to system roles on page 86
- Adding [OneLogin](#page-85-1) roles to the IT Shop on page 86

## <span id="page-88-1"></span>**Assigning OneLogin roles directly to OneLogin user accounts**

To react quickly to special requests, you can assign roles directly to user accounts. You cannot directly assign roles that have the **Only use in IT Shop** option set.

#### *To assign roles directly to user accounts*

- 1. In the Manager, select the **OneLogin > User accounts** category.
- 2. Select the user account in the result list.
- 3. Select the **Assign roles** task.
- 4. In the **Add assignments** pane, assign the roles.

TIP: In the **Remove assignments** pane, you can remove assigned roles.

#### *To remove an assignment*

- **Select the role and double-click .**
- 5. Save the changes.

#### **Related topics**

• [Assigning](#page-80-0) OneLogin roles to OneLogin user accounts on page 81

# <span id="page-88-0"></span>**Effectiveness of membership in OneLogin roles**

When roles are assigned to user accounts an employee may obtain two or more groups, which are not permitted in this combination. To prevent this, you can declare mutually exclusive roles. To do this, you specify which of the two roles should apply to the user accounts if both are assigned.

It is possible to assign an excluded role at any time either directly, indirectly, or with an IT Shop request. One Identity Manager determines whether the assignment is effective.

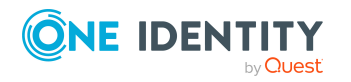

One Identity Manager 9.1.1 Administration Guide for Integration with OneLogin Cloud Directory NOTE:

- <sup>l</sup> You cannot define a pair of mutually exclusive roles. That means, the definition "Role A excludes role B" AND "Role B excludes role A" is not permitted.
- Every role to be excluded from another role must be declared separately. Exclusion definitions cannot be inherited.

The effect of the assignments is mapped in the OLGUserInOLGRole table through the XIsInEffect column.

#### **Prerequisites**

<sup>l</sup> The **QER | Structures | Inherite | GroupExclusion** configuration parameter is set.

In the Designer, set the configuration parameter and compile the database.

NOTE: If you disable the configuration parameter at a later date, model components and scripts that are not longer required, are disabled. SQL procedures and triggers are still carried out. For more information about the behavior of preprocessor relevant configuration parameters and conditional compiling, see the *One Identity Manager Configuration Guide*.

• Mutually exclusive roles belong to the same domain

#### *To exclude roles*

- 1. In Manager, select the category **OneLogin > Roles**.
- 2. Select the role in the result list.
- 3. Select the **Exclude roles** task.
- 4. In the **Add assignments** pane, assign the roles that are mutually exclusive to the selected role.

- OR -

In the **Remove assignments** pane, remove the roles that are no longer mutually exclusive.

<span id="page-89-0"></span>5. Save the changes.

# **OneLogin role inheritance based on categories**

In One Identity Manager, user accounts can selectively inherit roles. To do this, the roles and user accounts are divided into categories. The categories can be freely selected and are specified using a mapping rule. Each category is given a specific position within the template. The mapping rule contains different tables. Use the user account table to specify categories for target system dependent user accounts. In the other tables, enter your

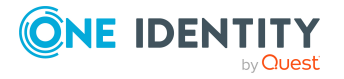

categories for the roles. Each table contains the category positions **position 1** to **position 63**.

Each user account can be assigned to one or more categories. Each role can also be assigned to one or more categories. The role is inherited by the user account when at least one user account category items matches an assigned role . The role is also inherited by the user account if the role or the user account is not put into categories.

NOTE: Inheritance through categories is only taken into account when roles are assigned indirectly through hierarchical roles. Categories are not taken into account when roles are directly assigned to user accounts.

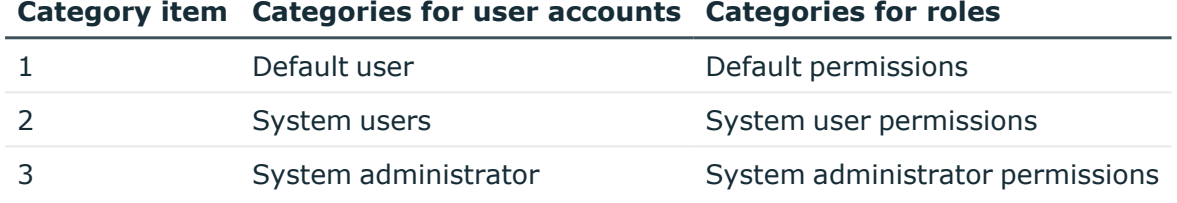

#### **Table 12: Category examples**

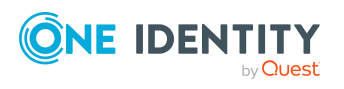

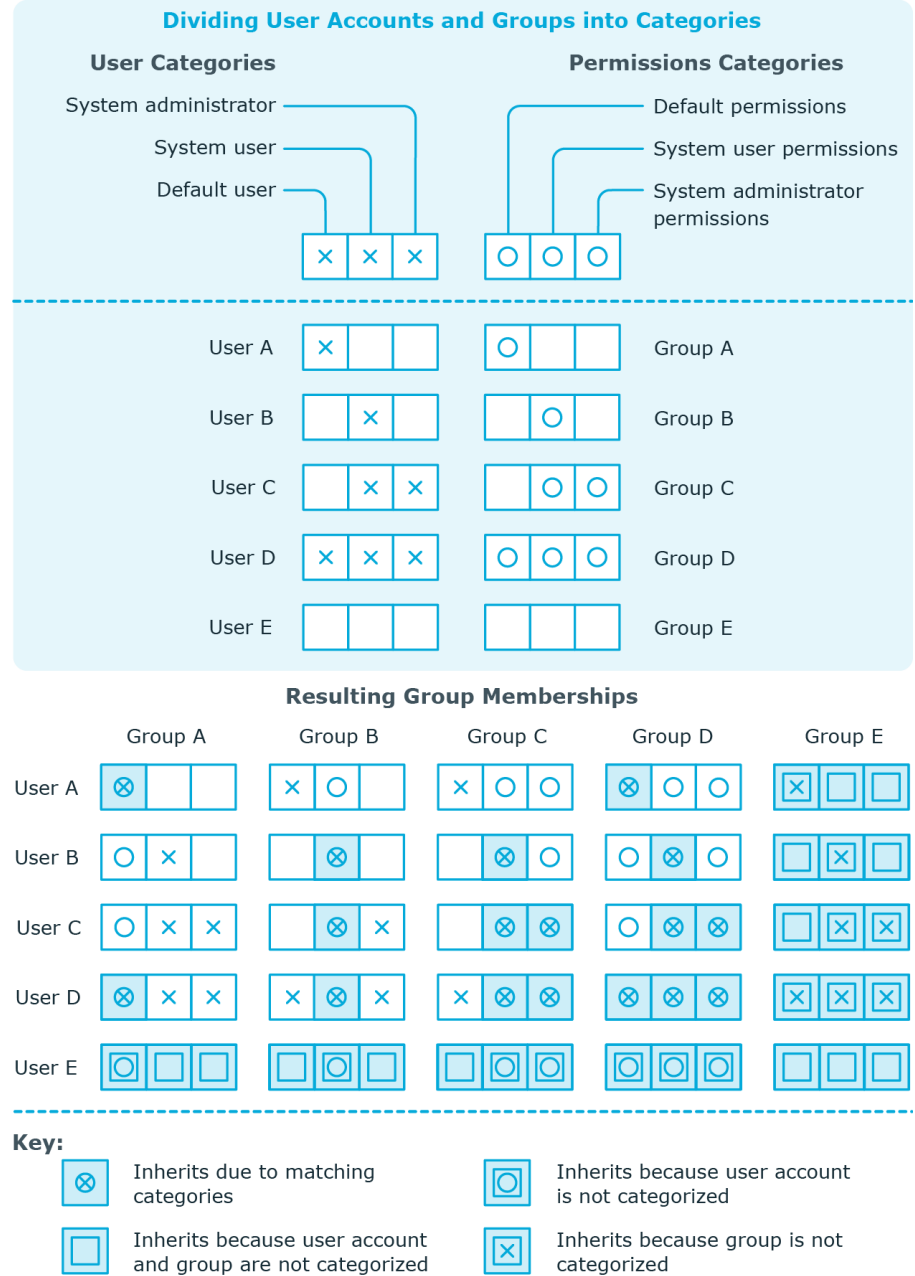

### **Figure 2: Example of inheriting through categories.**

#### *To use inheritance through categories*

- In the Manager, define the categories in the OneLogin domain.
- Assign categories to user accounts through their main data.
- Assign categories to roles through their main data.

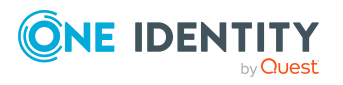

#### **Related topics**

- Defining categories for the inheritance of [entitlements](#page-111-0) on page 112
- General main data of [OneLogin](#page-114-1) user accounts on page 115
- General main data of [OneLogin](#page-127-0) roles on page 128

# <span id="page-92-0"></span>**Overview of all assignments**

The **Overview of all assignments** report is displayed for some objects, such as authorizations, compliance rules, or roles. The report finds all the roles, for example, departments, cost centers, locations, business roles, and IT Shop structures in which there are employees who own the selected base object. In this case, direct as well as indirect base object assignments are included.

#### **Examples:**

- If the report is created for a resource, all roles are determined in which there are employees with this resource.
- If the report is created for a group or another system entitlement, all roles are determined in which there are employees with this group or system entitlement.
- If the report is created for a compliance rule, all roles are determined in which there are employees who violate this compliance rule.
- If the report is created for a department, all roles are determined in which employees of the selected department are also members.
- If the report is created for a business role, all roles are determined in which employees of the selected business role are also members.

#### *To display detailed information about assignments*

- To display the report, select the base object from the navigation or the result list and select the **Overview of all assignments** report.
- **Click the <sup>P</sup>E Used by** button in the report toolbar to select the role class for which you want to determine whether roles exist that contain employees with the selected base object.

All the roles of the selected role class are shown. The color coding of elements identifies the role in which there are employees with the selected base object. The meaning of the report control elements is explained in a separate legend. To access the legend, click the  $\bullet$  icon in the report's toolbar.

• Double-click a control to show all child roles belonging to the selected role.

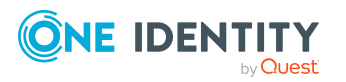

- By clicking the **V** button in a role's control, you display all employees in the role with the base object.
- Use the small arrow next to  $\vee$  to start a wizard that allows you to bookmark this list of employees for tracking. This creates a new business role to which the employees are assigned.

#### **Figure 3: Toolbar of the Overview of all assignments report.**

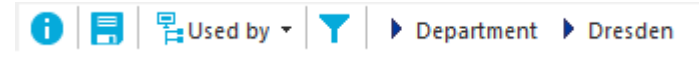

#### **Table 13: Meaning of icons in the report toolbar**

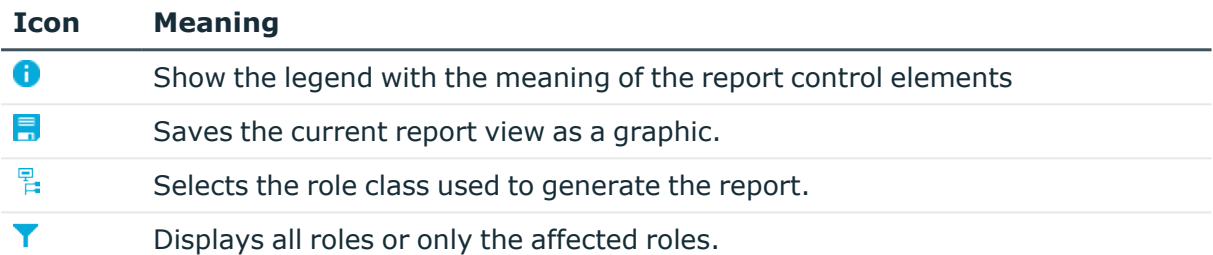

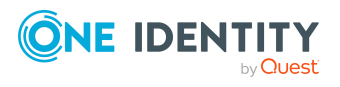

# **Login information for OneLogin user accounts**

When new user accounts are created in One Identity Manager, the passwords needed to log in to the target system are created immediately also. Various options are available for assigning the initial password. Predefined password policies are applied to the passwords, and you can adjust these policies to suit your individual requirements if necessary. You can set up email notifications to distribute the login information generated to users.

#### **Detailed information about this topic**

- [Password](#page-94-0) policies for OneLogin user accounts on page 95
- Initial [password](#page-106-0) for new OneLogin user accounts on page 107
- Email [notifications](#page-106-1) about login data on page 107

# <span id="page-94-0"></span>**Password policies for OneLogin user accounts**

One Identity Manager provides you with support for creating complex password policies, for example, for system user passwords, the employees' central password as well as passwords for individual target systems. Password polices apply not only when the user enters a password but also when random passwords are generated.

Predefined password policies are supplied with the default installation that you can use or customize if required. You can also define your own password policies.

#### **Detailed information about this topic**

- [Predefined](#page-95-0) password policies on page 96
- Using [password](#page-96-0) policies on page 97
- Creating [password](#page-97-0) policies on page 98
- Editing [password](#page-98-0) policies on page 99

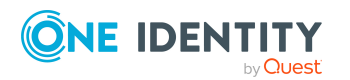

One Identity Manager 9.1.1 Administration Guide for Integration with OneLogin Cloud Directory

- Custom scripts for password [requirements](#page-102-0) on page 103
- [Password](#page-105-0) exclusion list on page 106
- Checking a [password](#page-105-1) on page 106
- Testing password [generation](#page-105-2) on page 106

### <span id="page-95-0"></span>**Predefined password policies**

You can customize predefined password policies to meet your own requirements if necessary.

#### **Password for logging in to One Identity Manager**

The **One Identity Manager password policy** is applied for logging in to One Identity Manager. This password policy defines the settings for the system user passwords (DialogUser.Password and Person.DialogUserPassword) as well as the passcode for a one time log in on the Web Portal (Person.Passcode).

NOTE: The **One Identity Manager password policy** is marked as the default policy. This password policy is applied if no other password policy can be found for employees, user accounts, or system users.

For more information about password policies for employees, see the *One Identity Manager Identity Management Base Module Administration Guide*.

#### **Password policy for forming employees' central passwords**

An employee's central password is formed from the target system specific user accounts by respective configuration. The **Employee central password policy** defines the settings for the (Person.CentralPassword) central password. Members of the **Identity Management | Employees | Administrators** application role can adjust this password policy.

IMPORTANT: Ensure that the **Employee central password policy** does not violate the target system-specific requirements for passwords.

For more information about password policies for employees, see the *One Identity Manager Identity Management Base Module Administration Guide*.

#### **Password policies for user accounts**

Predefined password policies are provided, which you can apply to the user account password columns of the user accounts.

IMPORTANT: If you do not use password policies that are specific to the target system, the **One Identity Manager password policy** default policy applies. In this case, ensure that the default policy does not violate the target systems requirements.

The **OneLogin password policy** is predefined for OneLogin. You can apply this password policy to the OneLogin user accounts (OLGUser.Password) of a OneLogin domain.

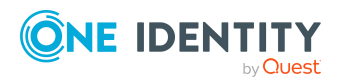

If the domains' password requirements differ, it is recommended that you set up your own password policies for each domain.

Furthermore, you can apply password policies based on the account definition of the user accounts or based on the manage level of the user accounts.

## <span id="page-96-0"></span>**Using password policies**

The **OneLogin password policy** is predefined for OneLogin. You can apply this password policy to the OneLogin user accounts (OLGUser.Password) of a OneLogin domain.

If the domains' password requirements differ, it is recommended that you set up your own password policies for each domain.

Furthermore, you can apply password policies based on the account definition of the user accounts or based on the manage level of the user accounts.

The password policy that is to be used for a user account is determined in the following sequence:

- 1. Password policy of the user account's account definition.
- 2. Password policy of the user account's manage level.
- 3. Password policies of the user account's OneLogin domain.
- 4. The **One Identity Manager password policy** (default policy).

IMPORTANT: If you do not use password policies that are specific to the target system, the **One Identity Manager password policy** default policy applies. In this case, ensure that the default policy does not violate the target systems requirements.

#### *To reassign a password policy*

- 1. In the Manager, select the **OneLogin > Basic configuration data > Password policies** category.
- 2. Select the password policy in the result list.
- 3. Select **Assign objects**.
- 4. Click **Add** in the **Assignments** section and enter the following data.
	- **Apply to**: Application scope of the password policy.

#### *To specify an application scope*

- 1. Click  $\rightarrow$  next to the field.
- 2. Select one of the following references under **Table**:
	- The table that contains the base objects of synchronization.
	- To apply the password policy based on the account definition, select the **TSBAccountDef** table.

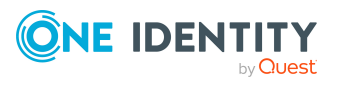

- To apply the password policy based on the manage level, select the **TSBBehavior** table.
- 3. Under **Apply to**, select the table that contains the base objects.
	- If you have selected the table containing the base objects of synchronization, next select the specific target system.
	- **·** If you have selected the **TSBAccountDef** table, next select the specific account definition.
	- **·** If you have selected the **TSBBehavior** table, next select the specific manage level.
- 4. Click **OK**.
- **Password column:** Name of the password column.
- **Password policy:** Name of the password policy to use.
- 5. Save the changes.

#### *To change a password policy's assignment*

- 1. In the Manager, select the **OneLogin > Basic configuration data > Password policies** category.
- 2. Select the password policy in the result list.
- 3. Select the **Assign objects** task.
- 4. In the **Assignments** pane, select the assignment you want to change.
- 5. From the **Password Policies** menu, select the new password policy you want to apply.
- <span id="page-97-0"></span>6. Save the changes.

### **Creating password policies**

Predefined password policies are supplied with the default installation that you can use or customize if required. You can also define your own password policies.

#### *To create a password policy*

- 1. In the Manager, select the **OneLogin > Basic configuration data > Password policies** category.
- 2. On the main data form, enter the main data of the password policy.
- 3. Save the changes.

#### **Detailed information about this topic**

- General main data for [password](#page-98-1) policies on page 99
- Policy [settings](#page-100-0) on page 101

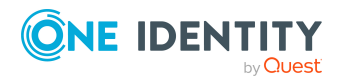

Login information for OneLogin user accounts

- Character classes for [passwords](#page-99-0) on page 100
- Custom scripts for password [requirements](#page-102-0) on page 103
- Editing [password](#page-98-0) policies on page 99

# <span id="page-98-0"></span>**Editing password policies**

Predefined password policies are supplied with the default installation that you can use or customize if required.

#### *To edit a password policy*

- 1. In the Manager, select the **OneLogin > Basic configuration data > Password policies** category.
- 2. In the result list, select the password policy.
- 3. Select the **Change main data** task.
- 4. Edit the password policy's main data.
- 5. Save the changes.

#### **Detailed information about this topic**

- General main data for [password](#page-98-1) policies on page 99
- Policy [settings](#page-100-0) on page 101
- Character classes for [passwords](#page-99-0) on page 100
- Custom scripts for password [requirements](#page-102-0) on page 103
- Creating [password](#page-97-0) policies on page 98

### <span id="page-98-1"></span>**General main data for password policies**

Enter the following main data of a password policy.

#### **Table 14: main data for a password policy**

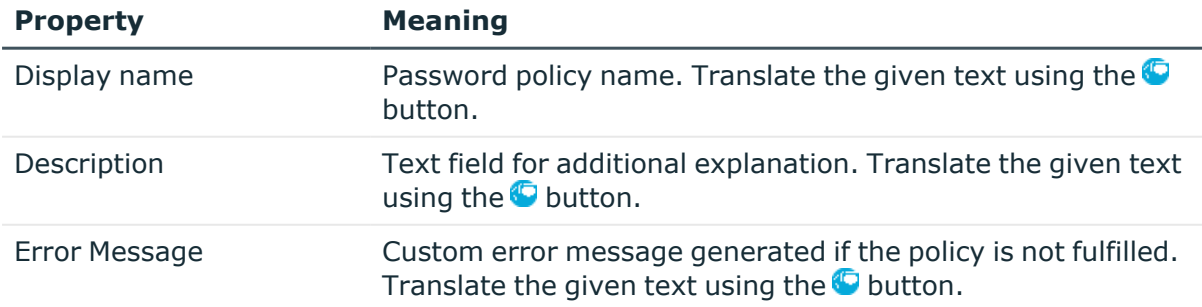

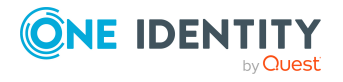

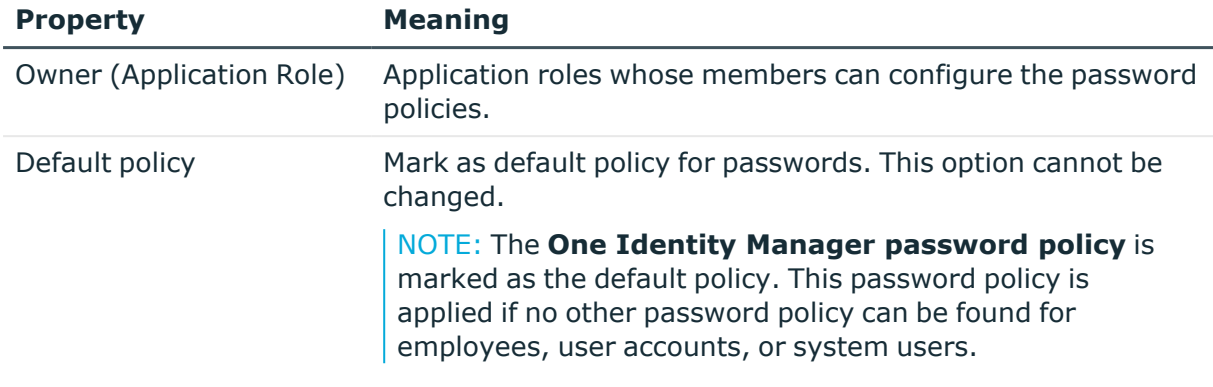

### <span id="page-99-0"></span>**Character classes for passwords**

Use the **Character classes** tab to specify which characters are permitted for a password.

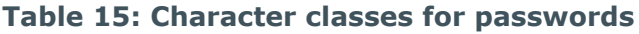

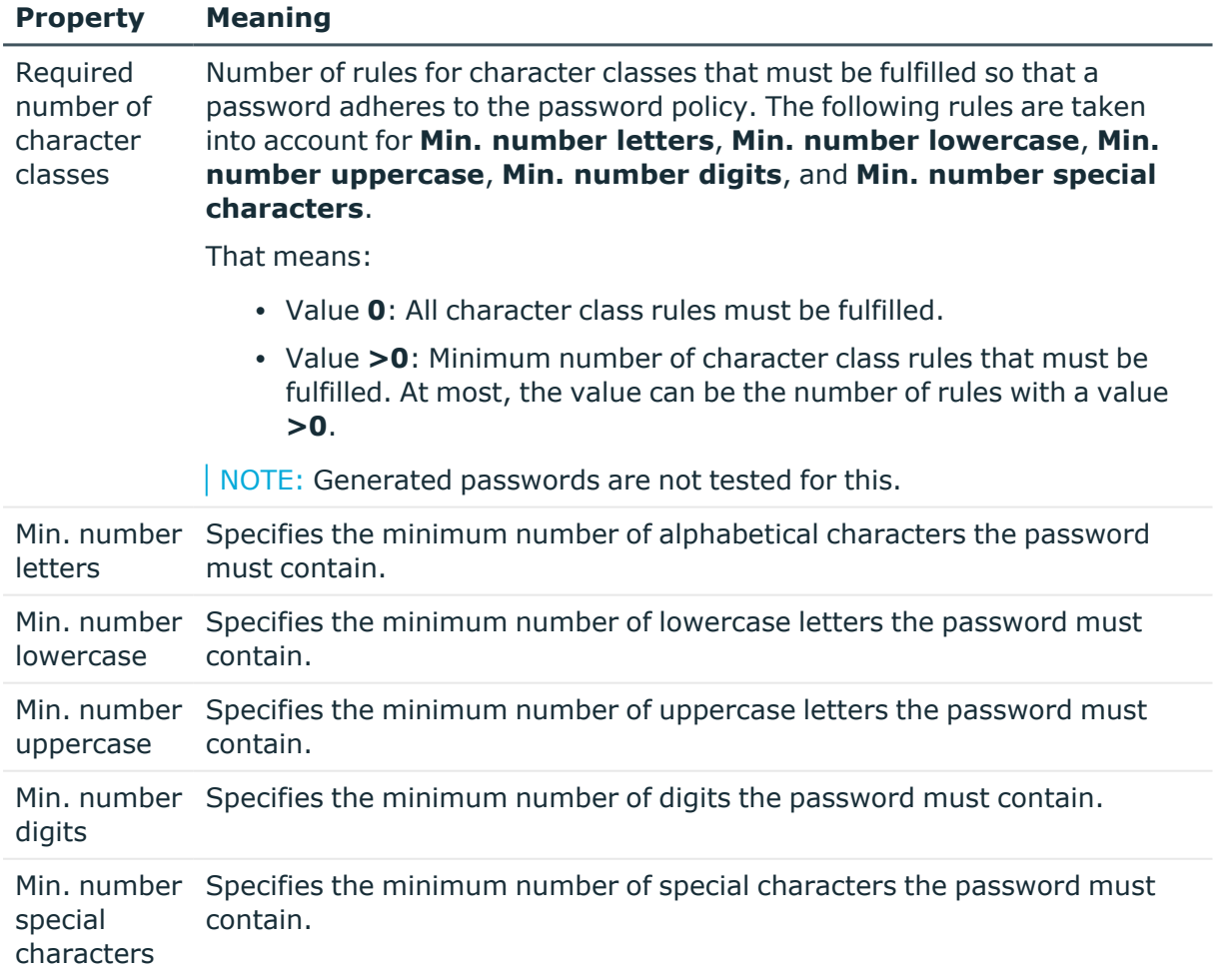

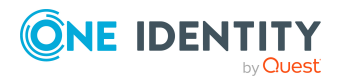

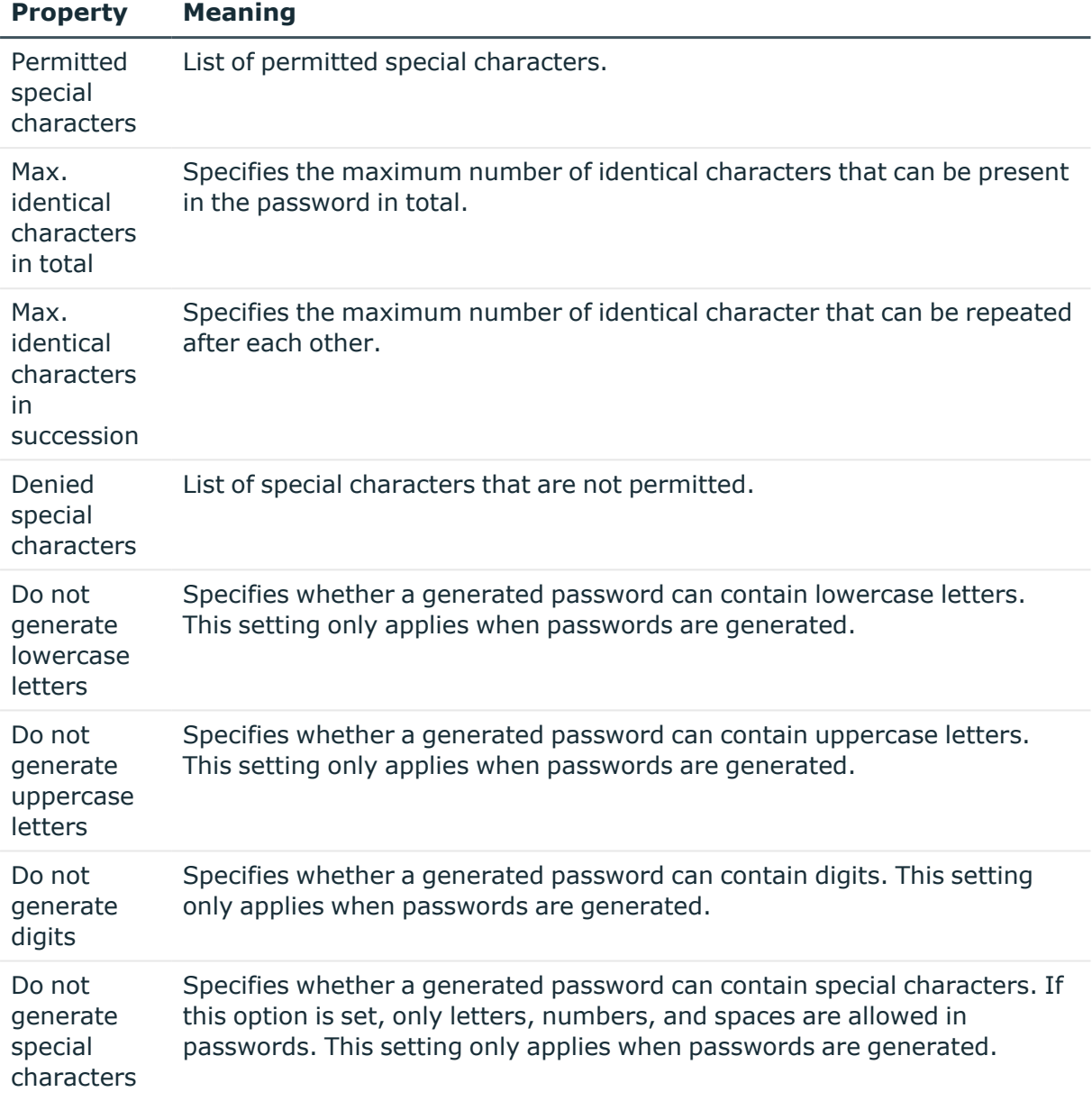

# <span id="page-100-0"></span>**Policy settings**

Define the following settings for a password policy on the **Password** tab.

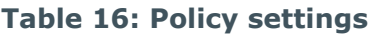

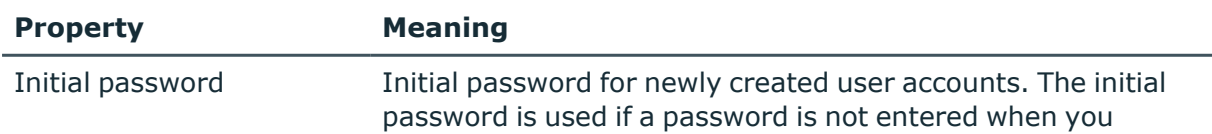

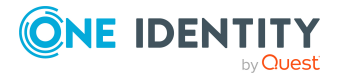

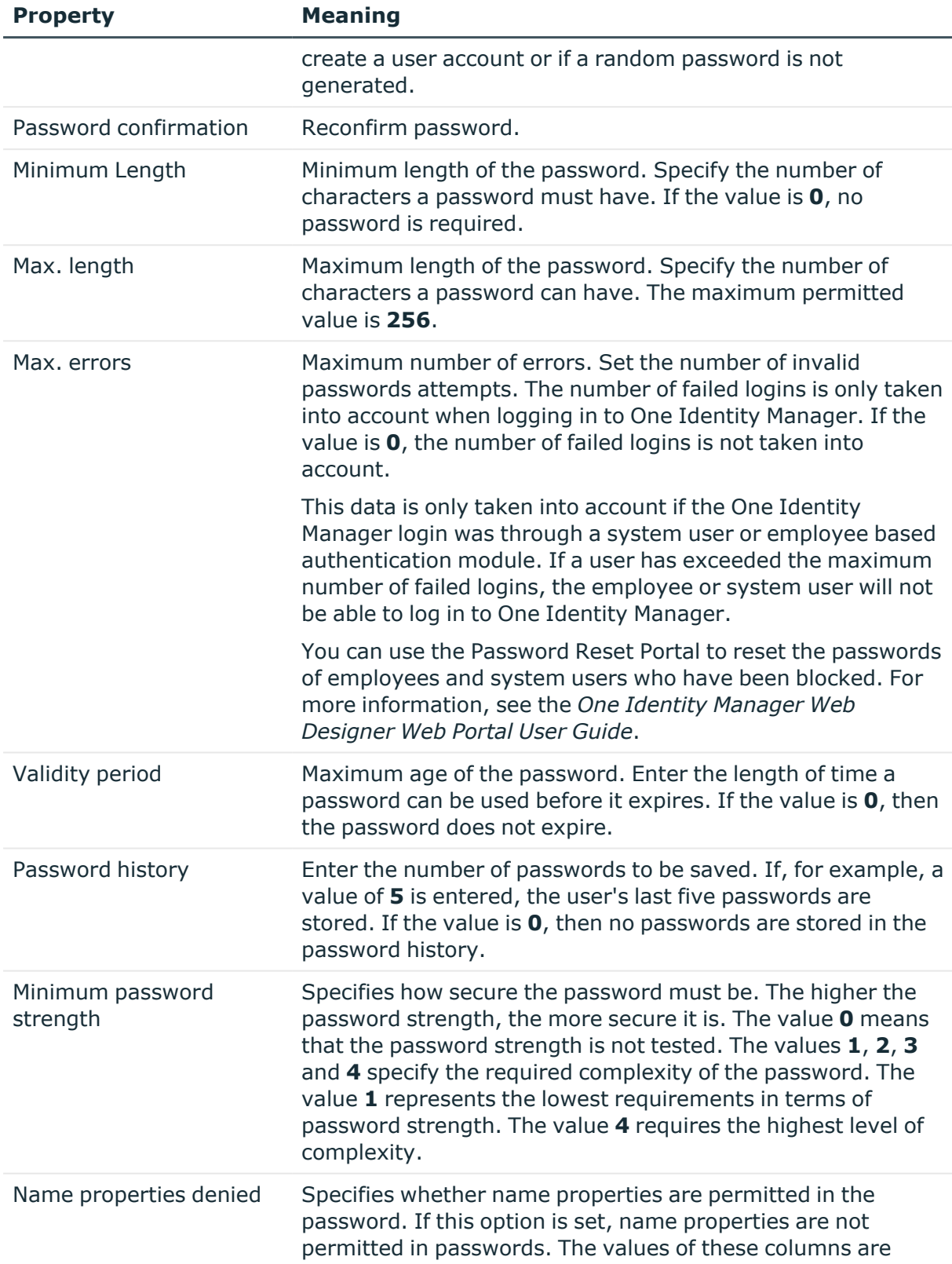

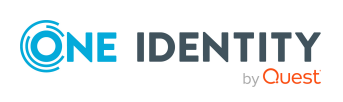

taken into account if the **Contains name properties for password check** option is set. In the Designer, adjust this option in the column definition. For more information, see the *One Identity Manager Configuration Guide*.

### <span id="page-102-0"></span>**Custom scripts for password requirements**

You can implement custom scripts for testing and generating passwords if the password requirements cannot be mapped with the existing settings options. Scripts are applied in addition to the other settings.

#### **Detailed information about this topic**

- Checking [passwords](#page-102-1) with a script on page 103
- <span id="page-102-1"></span> $\cdot$  [Generating](#page-103-0) passwords with a script on page 104

### **Checking passwords with a script**

You can implement a script if additional policies need to be used for checking a password that cannot be mapped with the available settings.

#### **Syntax of check scripts**

```
Public Sub CCC_CustomPwdValidate( policy As VI.DB.Passwords.PasswordPolicy, spwd
As System.Security.SecureString)
```
With parameters:

policy = password policy object

spwd = password to check

 $|$  TIP: To use a base object, take the Entity property of the PasswordPolicy class.

#### **Example: Script that checks a password**

A password cannot start with **?** or **!** . The password cannot start with three identical characters. The script checks a given password for validity.

Public Sub CCC\_PwdValidate( policy As VI.DB.Passwords.PasswordPolicy, spwd As System.Security.SecureString)

Dim pwd = spwd.ToInsecureArray()

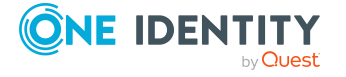

```
If pwd.Length>0
          If pwd(0) = "?" Or pwd(0) = "!"Throw New Exception(#LD("Password can't start with '?' or
               '!'")#)
          End If
     End If
     If pwd.Length>2
          If pwd(0) = pwd(1) AndAlso pwd(1) = pwd(2)Throw New Exception(#LD("Invalid character sequence in
               password")#)
          End If
     End If
End Sub
```
#### *To use a custom script for checking a password*

- 1. In the Designer, create your script in the **Script Library** category.
- 2. Edit the password policy.
	- a. In the Manager, select the **OneLogin > Basic configuration data > Password policies** category.
	- b. In the result list, select the password policy.
	- c. Select the **Change main data** task.
	- d. On the **Scripts** tab, enter the name of the script to be used to check a password in the **Check script** field.
	- e. Save the changes.

#### **Related topics**

• [Generating](#page-103-0) passwords with a script on page 104

### <span id="page-103-0"></span>**Generating passwords with a script**

You can implement a generating script if additional policies need to be used for generating a random password, which cannot be mapped with the available settings.

#### **Syntax for generating script**

Public Sub CCC\_PwdGenerate( policy As VI.DB.Passwords.PasswordPolicy, spwd As System.Security.SecureString)

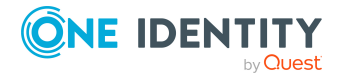

With parameters:

policy = password policy object

spwd = generated password

TIP: To use a base object, take the Entity property of the PasswordPolicy class.

```
Example: Script that generates a password
In random passwords, this script replaces the invalid characters ? and ! at the
beginning of a password with _.
Public Sub CCC_PwdGenerate( policy As VI.DB.Passwords.PasswordPolicy, spwd
As System.Security.SecureString)
     Dim pwd = spwd.ToInsecureArray()
      ' replace invalid characters at first position
     If pwd.Length>0
          If pwd(\theta) = "?" Or pwd(\theta) = "!"spwd.SetAt(0, CChar(" "))
          End If
     End If
End Sub
```
#### *To use a custom script for generating a password*

- 1. In the Designer, create your script in the **Script Library** category.
- 2. Edit the password policy.
	- a. In the Manager, select the **OneLogin > Basic configuration data > Password policies** category.
	- b. In the result list, select the password policy.
	- c. Select the **Change main data** task.
	- d. On the **Scripts** tab, enter the name of the script to be used to generate a password in the **Generating script** field.
	- e. Save the changes.

#### **Related topics**

• Checking [passwords](#page-102-1) with a script on page 103

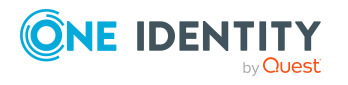

### <span id="page-105-0"></span>**Password exclusion list**

You can add words to a list of restricted terms to prohibit them from being used in passwords.

NOTE: The restricted list applies globally to all password policies.

#### *To add a term to the restricted list*

- 1. In the Designer, select the **Base data > Security settings > Password policies** category.
- 2. Create a new entry with the **Object > New** menu item and enter the term you want to exclude from the list.
- <span id="page-105-1"></span>3. Save the changes.

### **Checking a password**

When you verify a password, all the password policy settings, custom scripts, and the restricted passwords are taken into account.

#### *To verify if a password conforms to the password policy*

- 1. In the Manager, select the **OneLogin > Basic configuration data > Password policies** category.
- 2. In the result list, select the password policy.
- 3. Select the **Change main data** task.
- 4. Select the **Test** tab.
- 5. Select the table and object to be tested in **Base object for test**.
- 6. Enter a password in **Enter password to test**.

A display next to the password shows whether it is valid or not.

# <span id="page-105-2"></span>**Testing password generation**

When you generate a password, all the password policy settings, custom scripts and the restricted passwords are taken into account.

#### *To generate a password that conforms to the password policy*

- 1. In the Manager, select the **OneLogin > Basic configuration data > Password policies** category.
- 2. In the result list, select the password policy.

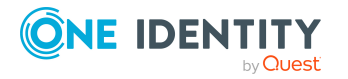

- 3. Select the **Change main data** task.
- 4. Select the **Test** tab.
- 5. Click **Generate**.

This generates and displays a password.

# <span id="page-106-0"></span>**Initial password for new OneLogin user accounts**

You can issue an initial password for a new OneLogin user account in the following ways:

- When you create the user account, enter a password in the main data.
- Assign a randomly generated initial password to enter when you create user accounts.
	- <sup>l</sup> In the Designer, set the **TargetSystem | OneLogin | Accounts | InitialRandomPassword** configuration parameter.
	- Apply target system specific password policies and define the character sets that the password must contain.
	- Specify which employee will receive the initial password by email.

#### **Related topics**

- [Password](#page-94-0) policies for OneLogin user accounts on page 95
- Email [notifications](#page-106-1) about login data on page 107

# <span id="page-106-1"></span>**Email notifications about login data**

You can configure the login information for new user accounts to be sent by email to a specified person. In this case, two messages are sent with the user name and the initial password. Mail templates are used to generate the messages. The mail text in a mail template is defined in several languages. This means the recipient's language can be taken into account when the email is generated. Mail templates are supplied in the default installation with which you can configure the notification procedure.

The following prerequisites must be fulfilled in order to use notifications:

- 1. Ensure that the email notification system is configured in One Identity Manager. For more information, see the *One Identity Manager Installation Guide*.
- 2. In the Designer, set the **Common | MailNotification | DefaultSender** configuration parameter and enter the sender address for sending the email notifications.

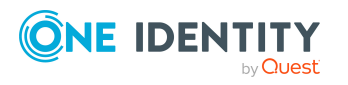

- 3. Ensure that all employees have a default email address. Notifications are sent to this address. For more information, see the *One Identity Manager Identity Management Base Module Administration Guide*.
- 4. Ensure that a language can be determined for all employees. Only then can they receive email notifications in their own language. For more information, see the *One Identity Manager Identity Management Base Module Administration Guide*.

When a randomly generated password is issued for the new user account, the initial login data for a user account is sent by email to a previously specified person.

#### *To send initial login data by email*

- 1. In the Designer, set the **TargetSystem | OneLogin | Accounts | InitialRandomPassword** configuration parameter.
- 2. In the Designer, set the **TargetSystem | OneLogin | Accounts | InitialRandomPassword | SendTo** configuration parameter and enter the message recipient as a value.
- 3. In the Designer, set the **TargetSystem | OneLogin | Accounts | InitialRandomPassword | SendTo | MailTemplateAccountName** configuration parameter.

By default, the message sent uses the mail template **Employee - new user account created**. The message contains the name of the user account.

4. In the Designer, set the **TargetSystem | OneLogin | Accounts | InitialRandomPassword | SendTo | MailTemplatePassword** configuration parameter.

By default, the message sent uses the mail template **Employee - initial password for new user account**. The message contains the initial password for the user account.

TIP: To use custom mail templates for emails of this type, change the value of the configuration parameter.

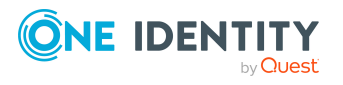
# **Mapping OneLogin objects in One Identity Manager**

One Identity Manager maps the user accounts, roles, and applications of a OneLogin domain. These objects are imported into the One Identity Manager database during synchronization. You cannot display or edit their properties in the Manager.

#### **Detailed information about this topic**

- [OneLogin](#page-108-0) domains on page 109
- [OneLogin](#page-112-0) user accounts on page 113
- OneLogin [applications](#page-123-0) on page 124
- [OneLogin](#page-126-0) roles on page 127
- OneLogin [authentication](#page-130-0) methods on page 131
- [OneLogin](#page-131-0) service providers on page 132
- [OneLogin](#page-132-0) clients on page 133
- [OneLogin](#page-133-0) policies on page 134
- [OneLogin](#page-134-0) groups on page 135
- OneLogin [privileges](#page-135-0) on page 136
- [OneLogin](#page-136-0) custom user fields on page 137
- <span id="page-108-0"></span>• Reports about [OneLogin](#page-137-0) objects on page 138

# **OneLogin domains**

OneLogin domains are added as base objects for the synchronization in One Identity Manager. A domain represents the target system for synchronizing with OneLogin. They are used to configure provisioning processes, automatic assignment of employees to user accounts, and to pass down OneLogin roles and OneLogin applications to user accounts.

NOTE: One Identity Manager sets up the domains in the Synchronization Editor database.

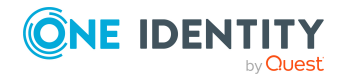

- Creating [OneLogin](#page-109-0) domains on page 110
- Editing main data of [OneLogin](#page-109-1) domains on page 110
- General main data for [OneLogin](#page-110-0) domains on page 111
- Defining categories for the inheritance of [entitlements](#page-111-0) on page 112
- Editing the [synchronization](#page-112-1) project for a OneLogin domain on page 113
- [Displaying](#page-112-2) the OneLogin domain overview on page 113
- [Synchronizing](#page-38-0) single objects on page 39

## <span id="page-109-0"></span>**Creating OneLogin domains**

NOTE: If you use a default project template, the Synchronization Editor sets up the domains in the One Identity Manager database. If necessary, domains can also be created in the Manager.

#### *To create a OneLogin domain*

- 1. In the Manager, select the **OneLogin > Domains** category.
- 2. Click  $\mathbf{r}$  in the result list.
- 3. On the main data form, edit the main data for the domain.
- 4. Save the changes.

#### **Related topics**

- Editing main data of [OneLogin](#page-109-1) domains on page 110
- General main data for [OneLogin](#page-110-0) domains on page 111
- Defining categories for the inheritance of [entitlements](#page-111-0) on page 112

### <span id="page-109-1"></span>**Editing main data of OneLogin domains**

NOTE: One Identity Manager sets up the domains in the Synchronization Editor database.

#### *To edit main data of a OneLogin domain*

- 1. In the Manager, select the **OneLogin > Domains** category.
- 2. Select the domain in the result list.
- 3. Select the **Change main data** task.
- 4. Edit the domain's main data.
- 5. Save the changes.

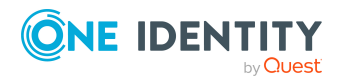

- Creating [OneLogin](#page-109-0) domains on page 110
- General main data for [OneLogin](#page-110-0) domains on page 111
- Defining categories for the inheritance of [entitlements](#page-111-0) on page 112

## <span id="page-110-0"></span>**General main data for OneLogin domains**

Enter the following data on the **General** tab.

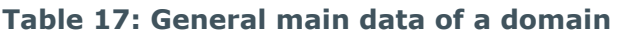

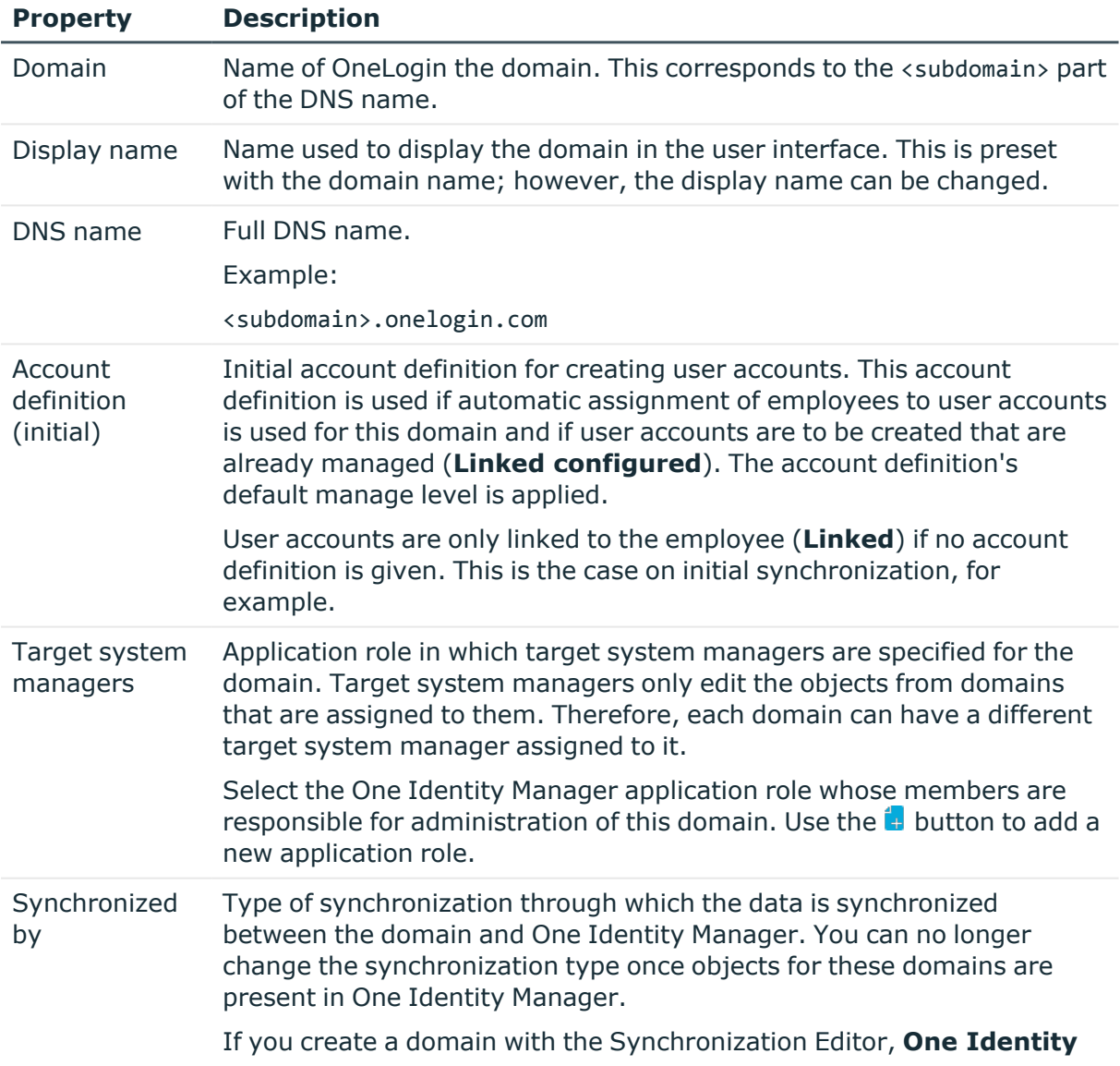

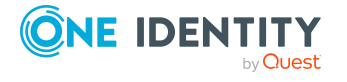

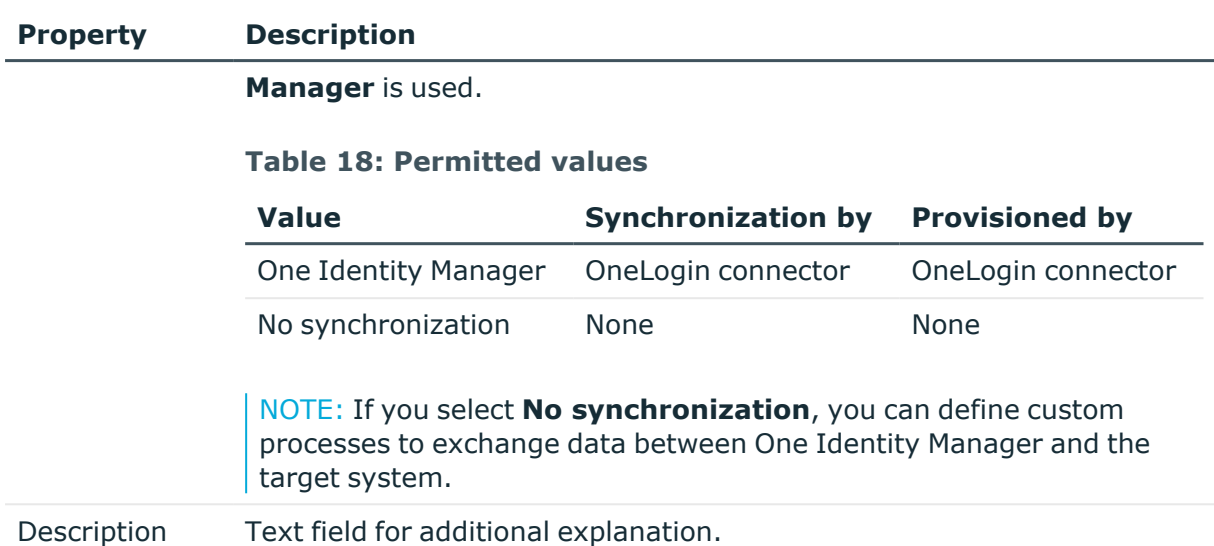

- Assigning employees [automatically](#page-67-0) to OneLogin user accounts on page 68
- Target system [managers](#page-143-0) on page 144

## <span id="page-111-0"></span>**Defining categories for the inheritance of entitlements**

In One Identity Manager, user accounts can selectively inherit roles. To do this, the roles and user accounts are divided into categories. The categories can be freely selected and are specified using a mapping rule. Each category is given a specific position within the template. The mapping rule contains different tables. Use the user account table to specify categories for target system dependent user accounts. In the other tables, enter your categories for the roles. Each table contains the category positions **position 1** to **position 63**.

#### *To define a category*

- 1. In the Manager, select the domain in the **OneLogin > Domains** category.
- 2. Select the **Change main data** task.
- 3. Switch to the **Mapping rule category** tab.
- 4. Extend the relevant roots of a table.
- 5. To enable the category, double-click ...
- 6. Enter a category name of your choice for user accounts and entitlements in the login language that you use.
- 7. Save the changes.

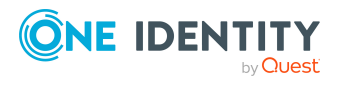

#### **Detailed information about this topic**

• OneLogin role [inheritance](#page-89-0) based on categories on page 90

## <span id="page-112-1"></span>**Editing the synchronization project for a OneLogin domain**

Synchronization projects in which a domain is already used as a base object can also be opened in the Manager. You can, for example, check the configuration or view the synchronization log in this mode. The Synchronization Editor is not started with its full functionality. You cannot run certain functions, such as, running synchronization or simulation, starting the target system browser and others.

NOTE: The Manager is locked for editing throughout. To edit objects in the Manager, close the Synchronization Editor.

#### *To open an existing synchronization project in the Synchronization Editor:*

- 1. In the Manager, select the **OneLogin > Domains** category.
- 2. Select the domain in the result list. Select the **Change main data** task.
- 3. Select the **Edit synchronization project** task.

#### **Related topics**

• Customizing the [synchronization](#page-26-0) configuration on page 27

# <span id="page-112-2"></span>**Displaying the OneLogin domain overview**

Use this task to obtain an overview of the most important information about a domain.

#### *To obtain an overview of a domain*

- 1. In the Manager, select the **OneLogin > Domains** category.
- 2. Select the domain in the result list.
- <span id="page-112-0"></span>3. Select the **OneLogin domain overview** task.

# **OneLogin user accounts**

You can use One Identity Manager to manage OneLogin user accounts. A user can login in to a domain with a user account and obtain group memberships and access permissions to the applications.

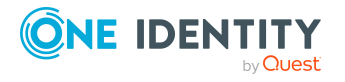

A user account can be linked to an employee in One Identity Manager. You can also manage user accounts separately from employees.

NOTE: It is recommended to use account definitions to set up user accounts for company employees. In this case, some of the main data described in the following is mapped through templates from employee main data.

NOTE: If employees are to obtain their user accounts through account definitions, the employees must own a central user account and obtain their IT operating data through assignment to a primary department, a primary location, or a primary cost center.

#### **Detailed information about this topic**

- Managing OneLogin user accounts and [employees](#page-46-0) on page 47
- Managing [memberships](#page-80-0) in OneLogin roles on page  $81$
- Creating [OneLogin](#page-113-0) user accounts on page 114
- Editing main data of [OneLogin](#page-114-0) user accounts on page 115
- General main data of [OneLogin](#page-114-1) user accounts on page 115
- Login [credentials](#page-118-0) for OneLogin user accounts on page 119
- [Information](#page-119-0) about OneLogin user accounts' directory on page 120
- [Information](#page-119-1) about the OneLogin user accounts' company on page 120
- [Changing](#page-120-0) custom user fields for OneLogin user accounts on page 121
- Specifying [administrators](#page-120-1) for OneLogin roles on page 121
- <sup>l</sup> Assigning [authentication](#page-120-2) methods to OneLogin user accounts on page 121
- Assigning [privileges](#page-121-0) to OneLogin user accounts on page 122
- Assigning extended [properties](#page-122-0) to OneLogin user accounts on page 123
- Deleting and restoring [OneLogin](#page-122-1) user accounts on page 123
- [Displaying](#page-123-1) the OneLogin user account overview on page 124
- [Synchronizing](#page-38-0) single objects on page 39

### <span id="page-113-0"></span>**Creating OneLogin user accounts**

User accounts are imported into One Identity Manager during synchronization. You can set up new user accounts in One Identity Manager.

#### *To create a user account*

- 1. In the Manager, select the **OneLogin > User accounts** category.
- 2. Click  $\frac{1}{1}$  in the result list.
- 3. On the main data form, edit the main data of the user account.
- 4. Save the changes.

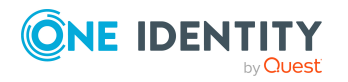

- General main data of [OneLogin](#page-114-1) user accounts on page 115
- Login [credentials](#page-118-0) for OneLogin user accounts on page 119
- [Information](#page-119-0) about OneLogin user accounts' directory on page 120
- [Information](#page-119-1) about the OneLogin user accounts' company on page 120
- Editing main data of [OneLogin](#page-114-0) user accounts on page 115

### <span id="page-114-0"></span>**Editing main data of OneLogin user accounts**

User accounts are imported into One Identity Manager during synchronization. You can edit existing user accounts in One Identity Manager.

#### *To edit main data of a user account*

- 1. In the Manager, select the **OneLogin > User accounts** category.
- 2. Select the user account in the result list.
- 3. Select the **Change main data** task.
- 4. Edit the user account's resource data.
- 5. Save the changes.

#### **Related topics**

- General main data of [OneLogin](#page-114-1) user accounts on page 115
- Login [credentials](#page-118-0) for OneLogin user accounts on page 119
- [Information](#page-119-0) about OneLogin user accounts' directory on page 120
- [Information](#page-119-1) about the OneLogin user accounts' company on page 120
- Creating [OneLogin](#page-113-0) user accounts on page 114

### <span id="page-114-1"></span>**General main data of OneLogin user accounts**

Enter the following data on the **General** tab.

#### **Table 19: Additional main data of a user account**

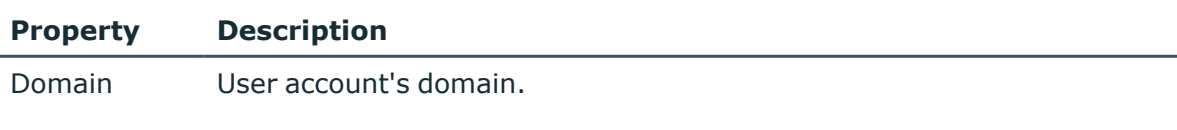

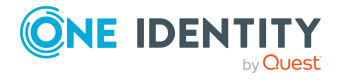

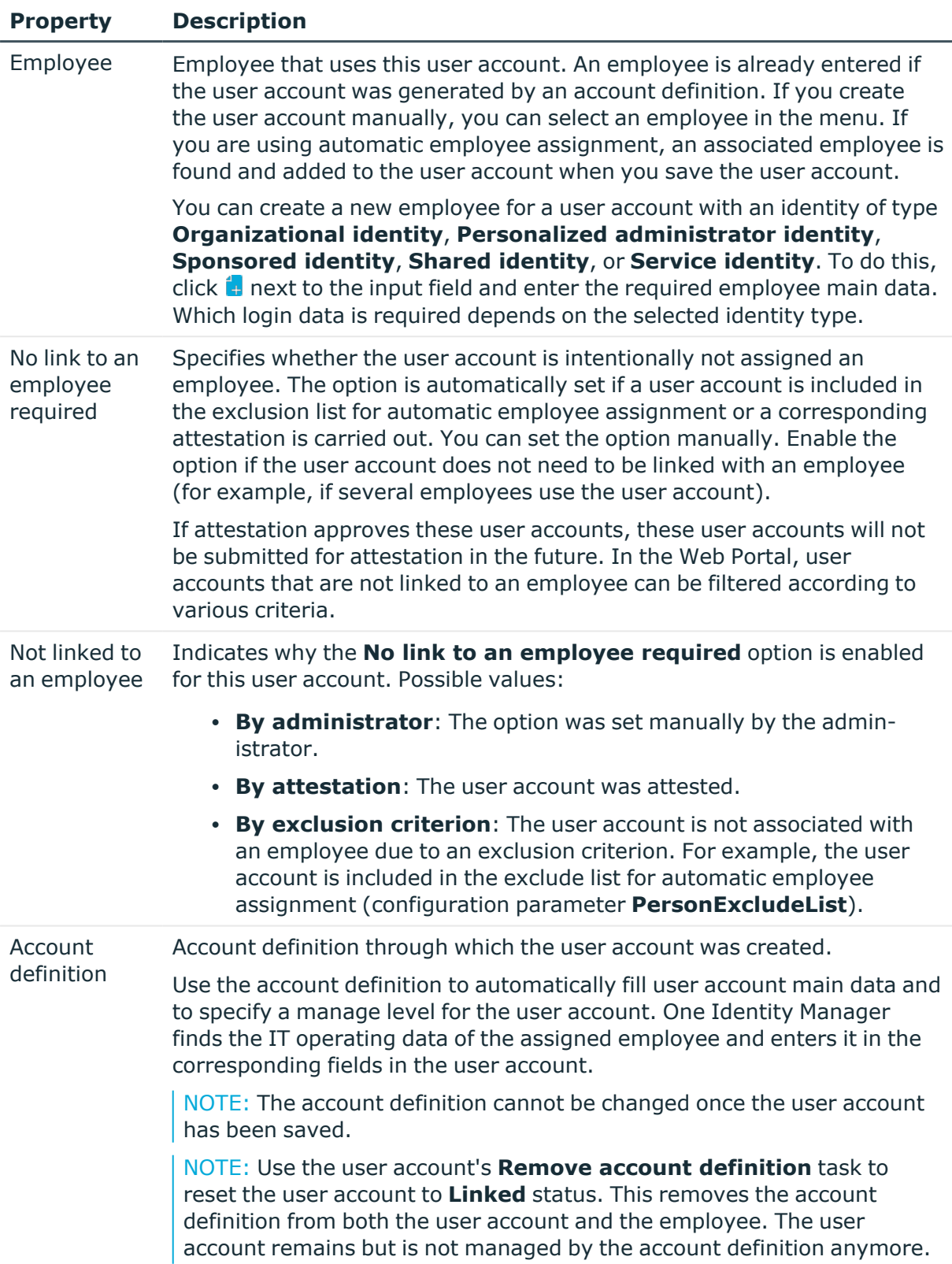

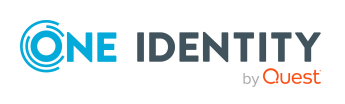

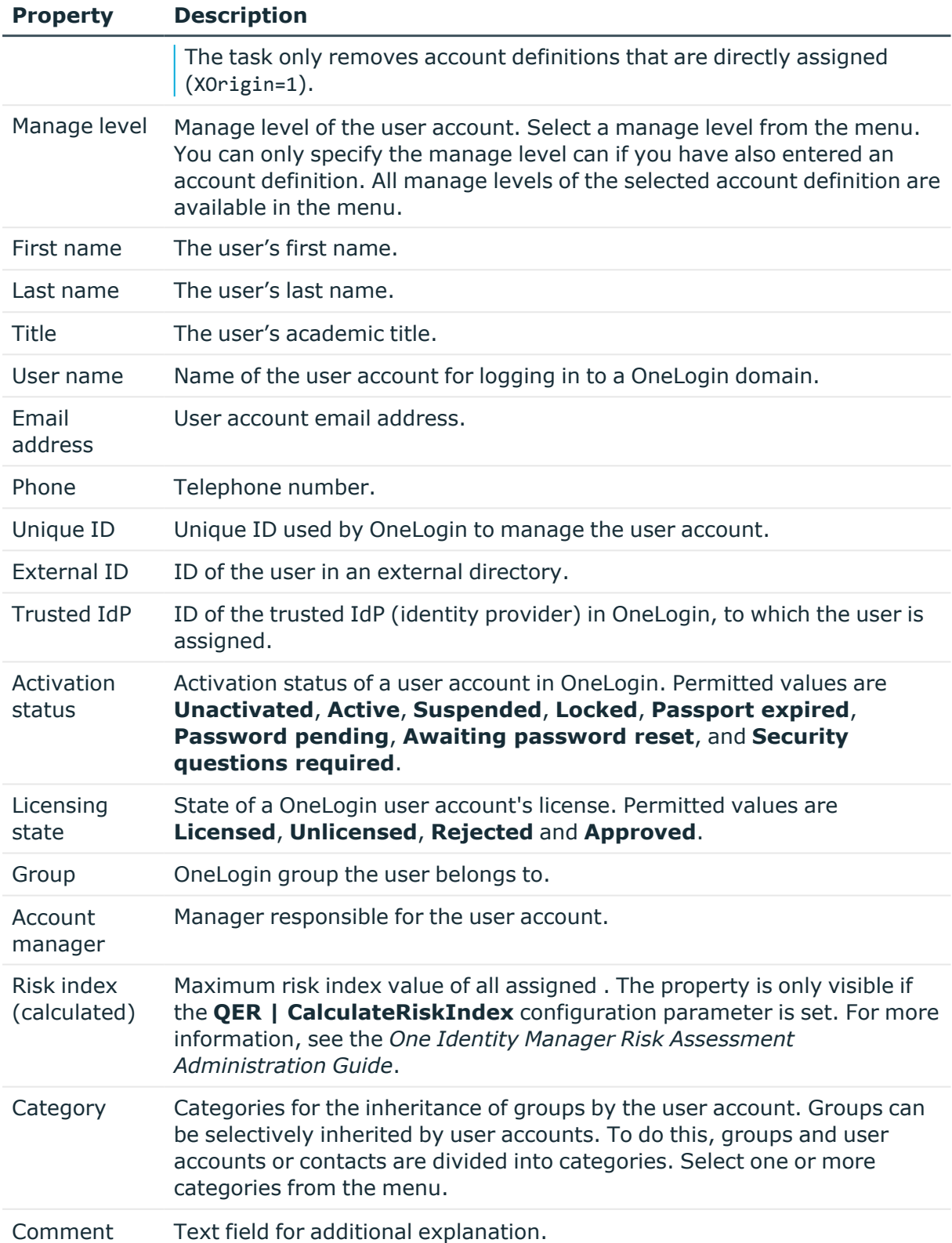

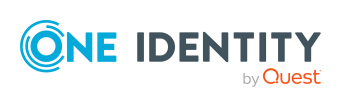

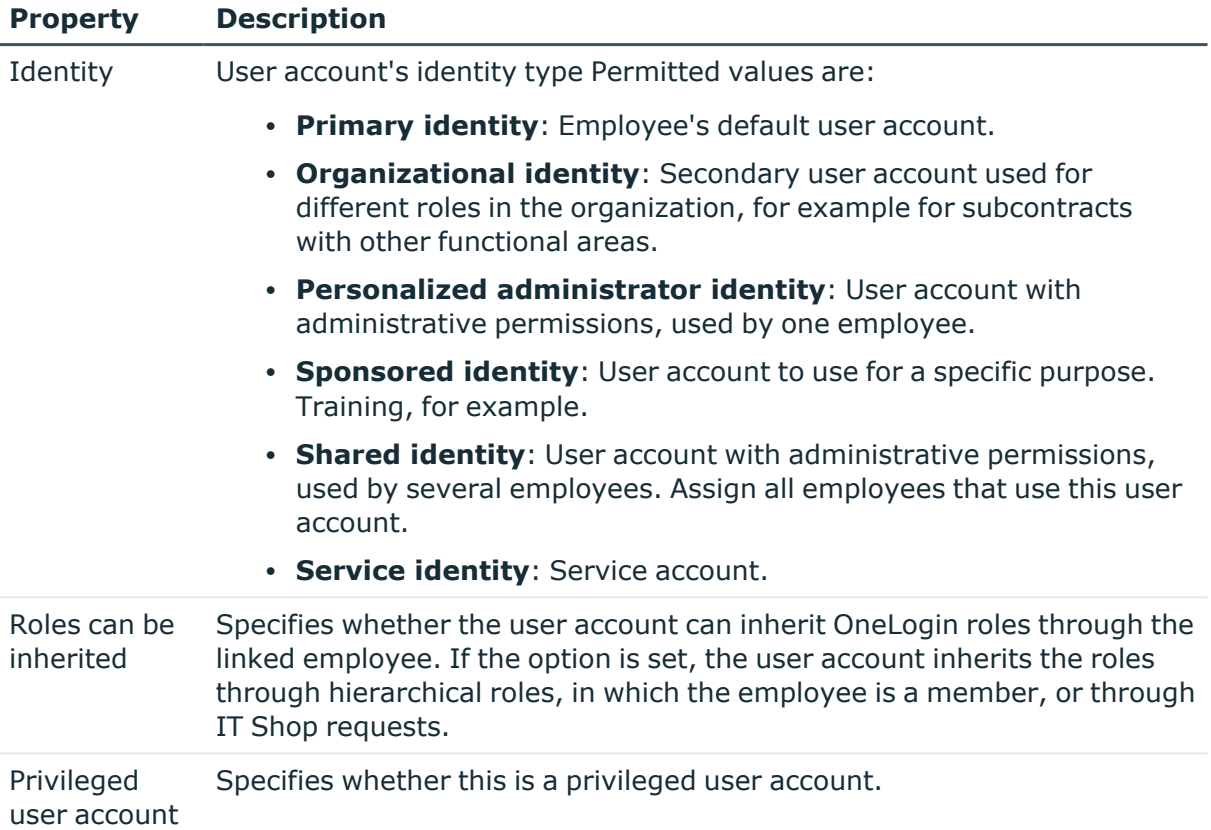

- Account [definitions](#page-47-0) for OneLogin user accounts on page 48
- OneLogin role [inheritance](#page-89-0) based on categories on page 90
- [Supported](#page-72-0) user account types on page 73
- Login [credentials](#page-118-0) for OneLogin user accounts on page 119
- [Information](#page-119-0) about OneLogin user accounts' directory on page 120
- [Information](#page-119-1) about the OneLogin user accounts' company on page 120
- General main data for [OneLogin](#page-110-0) domains on page 111
- [Prerequisites](#page-81-0) for indirect assignment of OneLogin roles to OneLogin user [accounts](#page-81-0) on page 82

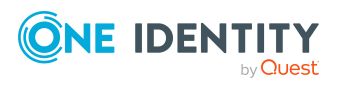

# <span id="page-118-0"></span>**Login credentials for OneLogin user accounts**

The **Login** tab shows the following main data.

#### **Table 20: Credentials**

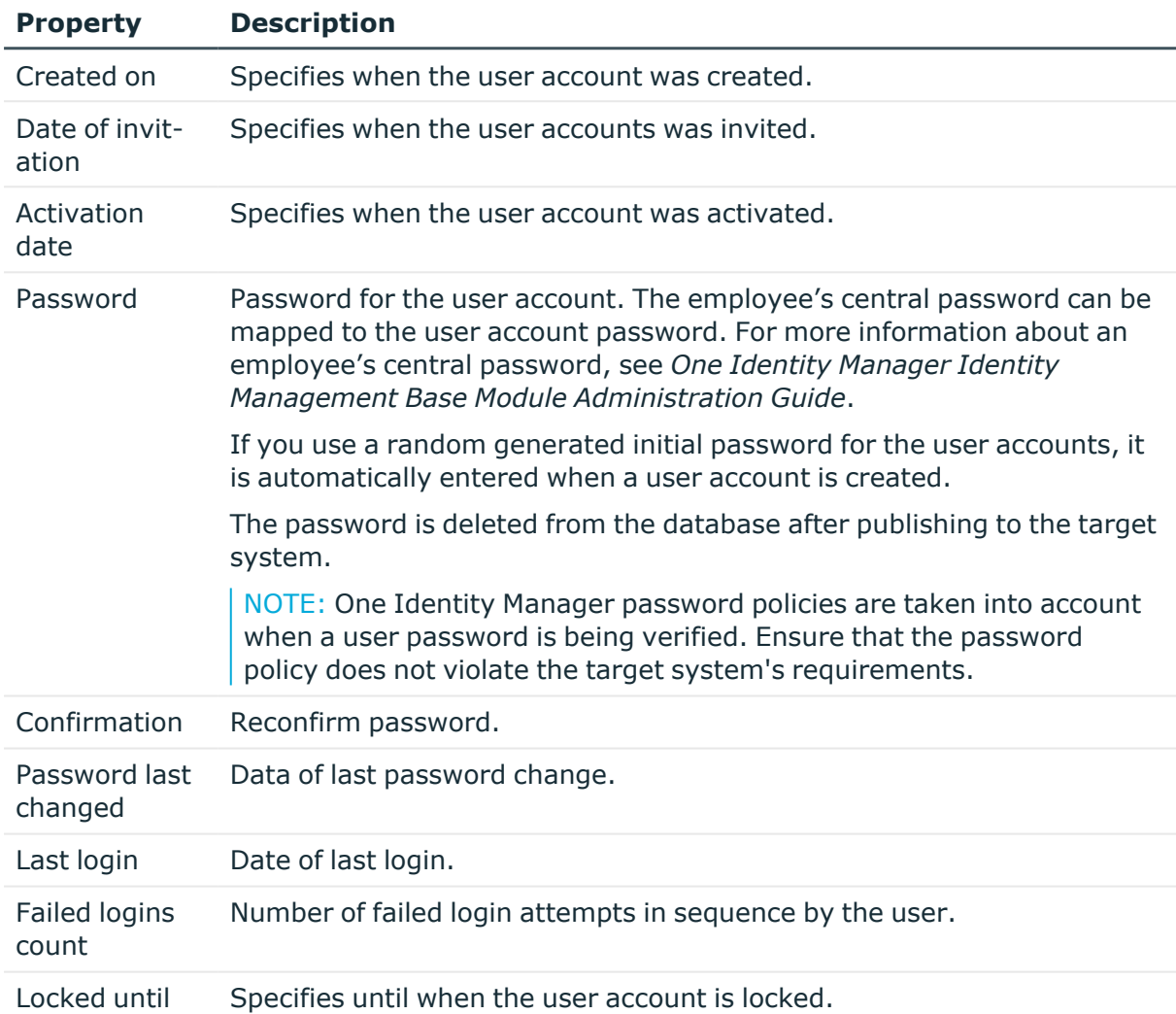

#### **Related topics**

- [Password](#page-94-0) policies for OneLogin user accounts on page 95
- Initial [password](#page-106-0) for new OneLogin user accounts on page 107
- General main data of [OneLogin](#page-114-1) user accounts on page 115
- [Information](#page-119-0) about OneLogin user accounts' directory on page 120
- [Information](#page-119-1) about the OneLogin user accounts' company on page 120

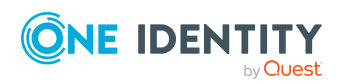

# <span id="page-119-0"></span>**Information about OneLogin user accounts' directory**

The **Directory** tab show the following information about the connected directory service, Active Directory or LDAP, for example.

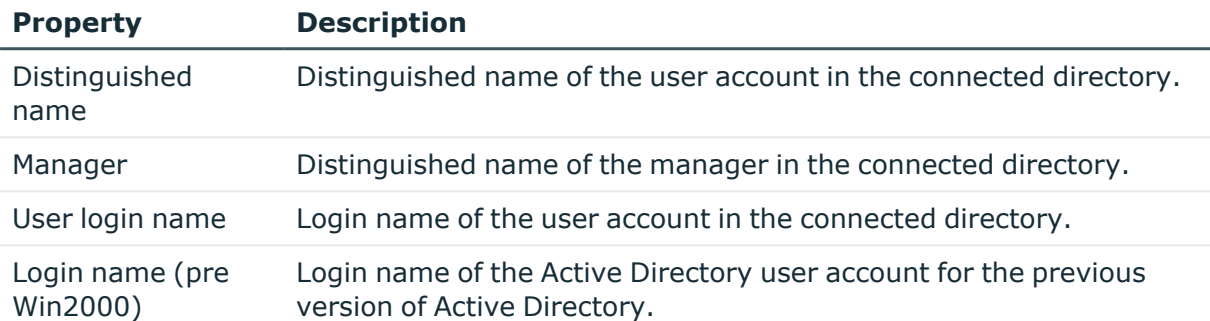

#### **Table 21: Directory information**

#### **Related topics**

- General main data of [OneLogin](#page-114-1) user accounts on page 115
- Login [credentials](#page-118-0) for OneLogin user accounts on page 119
- [Information](#page-119-1) about the OneLogin user accounts' company on page 120

## <span id="page-119-1"></span>**Information about the OneLogin user accounts' company**

On the **Company** tab, enter the following master data.

#### **Table 22: Main data for identification**

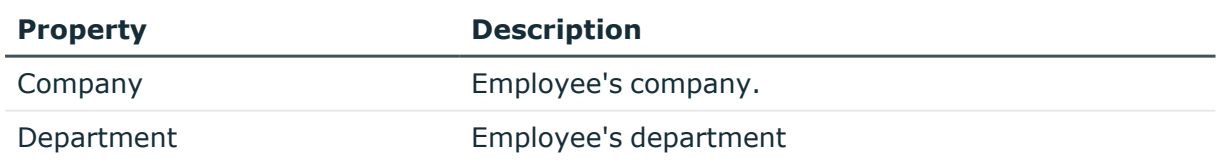

#### **Related topics**

- General main data of [OneLogin](#page-114-1) user accounts on page 115
- Login [credentials](#page-118-0) for OneLogin user accounts on page 119
- [Information](#page-119-0) about OneLogin user accounts' directory on page 120

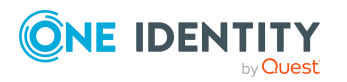

# <span id="page-120-0"></span>**Changing custom user fields for OneLogin user accounts**

Use this task to change the values in custom user fields for a user account.

#### *To change a custom user field for a user account*

- 1. In the Manager, select the **OneLogin > User accounts** category.
- 2. Select the user account in the result list.
- 3. Select the custom user field and enter the new value in the **Value** column.
- 4. Save the changes.

#### **Related topics**

• [OneLogin](#page-136-0) custom user fields on page 137

## <span id="page-120-1"></span>**Specifying administrators for OneLogin roles**

You can specify administrators to manage roles.

#### *To specify an administrator for roles*

- 1. In the Manager, select the **OneLogin > User accounts** category.
- 2. Select the user account in the result list.
- 3. Select the **Assign role administration** task.
- 4. In the **Add assignments** pane, assign the roles.

TIP: In the **Remove assignments** pane, you can remove assigned roles.

#### *To remove an assignment*

- Select the role and double-click  $\odot$ .
- 5. Save the changes.

#### **Related topics**

• Specifying role [administrators](#page-128-0) on page 129

## <span id="page-120-2"></span>**Assigning authentication methods to OneLogin user accounts**

You can assign authentication methods to user accounts.

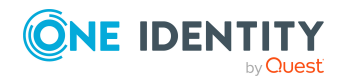

#### *To assign authentication methods to a user account*

- 1. In the Manager, select the **OneLogin > User accounts** category.
- 2. Select the user account in the result list.
- 3. Select the **Assign authentication methods** task.
- 4. In the **Add assignments** pane, assign authentication methods.

TIP: In the **Remove assignments** pane, you can remove assigned authentication methods.

#### *To remove an assignment*

- **Select the authentication method and double-click .**
- 5. Save the changes.

#### **Related topics**

- OneLogin [authentication](#page-130-0) methods on page 131
- Assigning OneLogin user accounts to [authentication](#page-131-1) methods on page 132

## <span id="page-121-0"></span>**Assigning privileges to OneLogin user accounts**

These privileges define what users can access in their OneLogin instance. You can assign privileges to user accounts.

#### *To assign privileges to a user account*

- 1. In the Manager, select the **OneLogin > User accounts** category.
- 2. Select the user account in the result list.
- 3. Select the **Assign privileges** task.
- 4. In the **Add assignments** pane, assign privileges.

TIP: In the **Remove assignments** pane, you can remove privilege assignments.

#### *To remove an assignment*

- Select the privilege and double-click  $\bigcirc$ .
- 5. Save the changes.

#### **Related topics**

- OneLogin [privileges](#page-135-0) on page 136
- Assigning OneLogin user accounts to [privileges](#page-136-1) on page 137

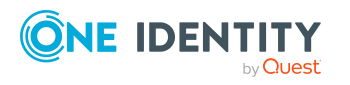

# <span id="page-122-0"></span>**Assigning extended properties to OneLogin user accounts**

Extended properties are meta objects, such as operating codes, cost codes, or cost accounting areas that cannot be mapped directly in One Identity Manager.

For more information about using extended properties, see the *One Identity Manager Identity Management Base Module Administration Guide*.

#### *To specify extended properties for a user account*

- 1. In the Manager, select the **OneLogin > User accounts** category.
- 2. Select the user account in the result list.
- 3. Select **Assign extended properties**.
- 4. In the **Add assignments** pane, assign extended properties.

TIP: In the **Remove assignments** pane, you can remove assigned extended properties.

#### *To remove an assignment*

- Select the extended property and double-click  $\odot$ .
- <span id="page-122-1"></span>5. Save the changes.

### **Deleting and restoring OneLogin user accounts**

NOTE: As long as an account definition for an employee is valid, the employee retains the user account that was created by it. If the account definition assignment is removed, the user account that was created from this account definition, is deleted.

You can delete a user account that was not created using an account definition through the result list or from the menu bar. After you have confirmed the security alert the user account is marked for deletion in the One Identity Manager. The user account is locked in One Identity Manager and permanently deleted from the One Identity Manager database and the target system depending on the deferred deletion setting.

For more information about deactivating and deleting employees and user accounts, see the *One Identity Manager Target System Base Module Administration Guide*.

#### *To delete a user account that is not managed using an account definition*

- 1. In the Manager, select the **OneLogin > User accounts** category.
- 2. Select the user account in the result list.
- 3. Click  $\mathbf{\hat{z}}$  in the result list.
- 4. Confirm the security prompt with **Yes**.

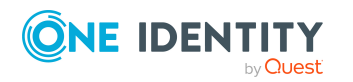

#### *To restore a user account*

- 1. In the Manager, select the **OneLogin > User accounts** category.
- 2. Select the user account in the result list.
- 3. Click  $\frac{1}{2}$  in the result list.

#### **Related topics**

• [Specifying](#page-78-0) deferred deletion for OneLogin user accounts on page 79

## <span id="page-123-1"></span>**Displaying the OneLogin user account overview**

Use this task to obtain an overview of the most important information about a user account.

#### *To obtain an overview of a user account*

- 1. In the Manager, select the **OneLogin > User accounts** category.
- 2. Select the user account in the result list.
- <span id="page-123-0"></span>3. Select the **OneLogin user account overview** task.

# **OneLogin applications**

Users can use applications if they have been assigned permissions to do so through role membership or if the application is assigned directly to the user account. Applications are loaded into One Identity Manager by synchronization. You can edit certain main data of the application but you cannot create new applications in One Identity Manager.

#### **Detailed information about this topic**

- Editing master data for OneLogin [applications](#page-124-0) on page 125
- General main data for OneLogin [applications](#page-124-1) on page 125
- Assigning OneLogin roles to OneLogin [applications](#page-125-0) on page 126
- Assigning extended properties to OneLogin [application](#page-125-1) on page 126
- Displaying OneLogin [application](#page-126-1) overviews on page 127
- [Synchronizing](#page-38-0) single objects on page 39

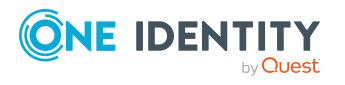

# <span id="page-124-0"></span>**Editing master data for OneLogin applications**

Applications are loaded into One Identity Manager by synchronization. You can edit existing applications in One Identity Manager.

#### *To edit the main data of an application*

- 1. In the Manager, select the **OneLogin > Applications** category.
- 2. Select the application in the result list.
- 3. Select the **Change main data** task.
- 4. On the main data form, edit the main data of the applications.
- 5. Save the changes.

#### **Related topics**

• General main data for OneLogin [applications](#page-124-1) on page 125

## <span id="page-124-1"></span>**General main data for OneLogin applications**

Enter the following data on the **General** tab.

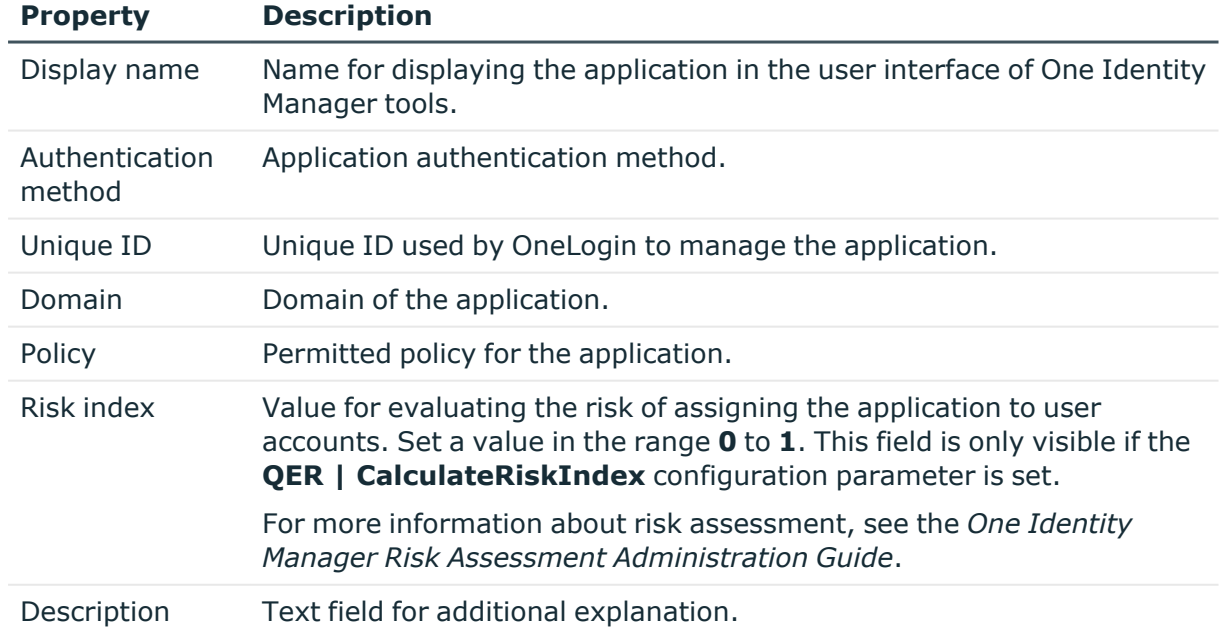

#### **Table 23: General main data**

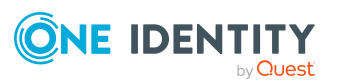

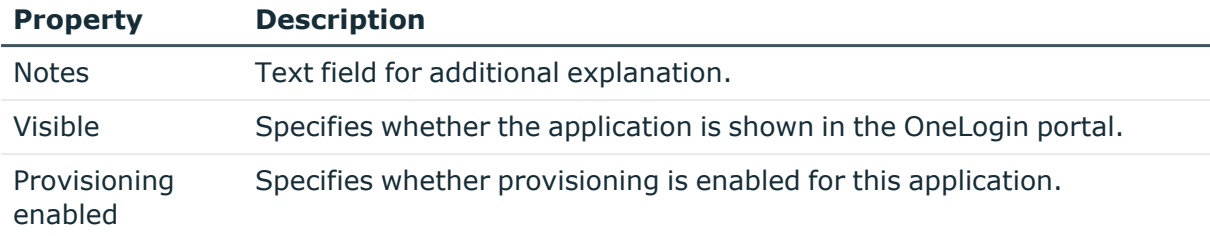

• [OneLogin](#page-133-0) policies on page 134

# <span id="page-125-0"></span>**Assigning OneLogin roles to OneLogin applications**

You can assign roles to applications. This gives the user accounts of these roles permission to use the applications.

#### *To assign roles to an application*

- 1. In the Manager, select the **OneLogin > Applications** category.
- 2. Select the application in the result list.
- 3. Select the **Assign roles** task.
- 4. In the **Add assignments** pane, assign the roles.

TIP: In the **Remove assignments** pane, you can remove assigned roles.

#### *To remove an assignment*

- **Select the role and double-click**  $\odot$
- 5. Save the changes.

#### **Related topics**

• Assigning OneLogin [applications](#page-129-0) to OneLogin roles on page 130

## <span id="page-125-1"></span>**Assigning extended properties to OneLogin application**

Extended properties are meta objects, such as operating codes, cost codes, or cost accounting areas that cannot be mapped directly in One Identity Manager.

For more information about setting up extended properties, see the *One Identity Manager Identity Management Base Module Administration Guide*.

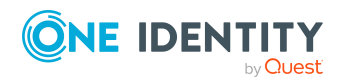

#### *To specify extended properties for an application*

- 1. In the Manager, select the **OneLogin > Applications** category.
- 2. Select the application in the result list.
- 3. Select **Assign extended properties**.
- 4. In the **Add assignments** pane, assign extended properties.

TIP: In the **Remove assignments** pane, you can remove assigned extended properties.

#### *To remove an assignment*

- Select the extended property and double-click  $\odot$ .
- <span id="page-126-1"></span>5. Save the changes.

## **Displaying OneLogin application overviews**

Use this task to obtain an overview of the most important information about an application.

#### *To obtain an overview of an application:*

- 1. In the Manager, select the **OneLogin > Applications** category.
- 2. Select the group in the result list.
- <span id="page-126-0"></span>3. Select the **OneLogin application overview** task.

# **OneLogin roles**

In a OneLogin domain, user accounts can be grouped into roles that can be used to regulate access to OneLogin applications. Roles are loaded into the One Identity Manager by synchronization. You can edit individual main data of the role but you cannot create new roles in One Identity Manager.

To add users to roles, you can assign the roles directly to the users. You can assign roles to departments, cost centers, locations, business roles, or the IT Shop.

#### **Detailed information about this topic**

- Managing [memberships](#page-80-0) in OneLogin roles on page 81
- Editing main data of [OneLogin](#page-127-0) roles on page 128
- General main data of [OneLogin](#page-127-1) roles on page 128
- Specifying role [administrators](#page-128-0) on page 129
- Assigning OneLogin [applications](#page-129-0) to OneLogin roles on page 130
- Assigning extended [properties](#page-129-1) to OneLogin roles on page 130

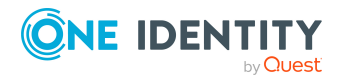

- [Displaying](#page-130-1) the OneLogin role overview on page 131
- [Synchronizing](#page-38-0) single objects on page 39

## <span id="page-127-0"></span>**Editing main data of OneLogin roles**

Roles are imported into the One Identity Manager by synchronization. You can edit existing roles in One Identity Manager.

#### *To edit role main data*

- 1. In Manager, select the category **OneLogin > Roles**.
- 2. Select the role in the result list.
- 3. Select the **Change main data** task.
- 4. On the main data form, edit the main data of the role.
- 5. Save the changes.

#### **Related topics**

• General main data of [OneLogin](#page-127-1) roles on page 128

### <span id="page-127-1"></span>**General main data of OneLogin roles**

Enter the following data on the **General** tab.

#### **Table 24: General main data**

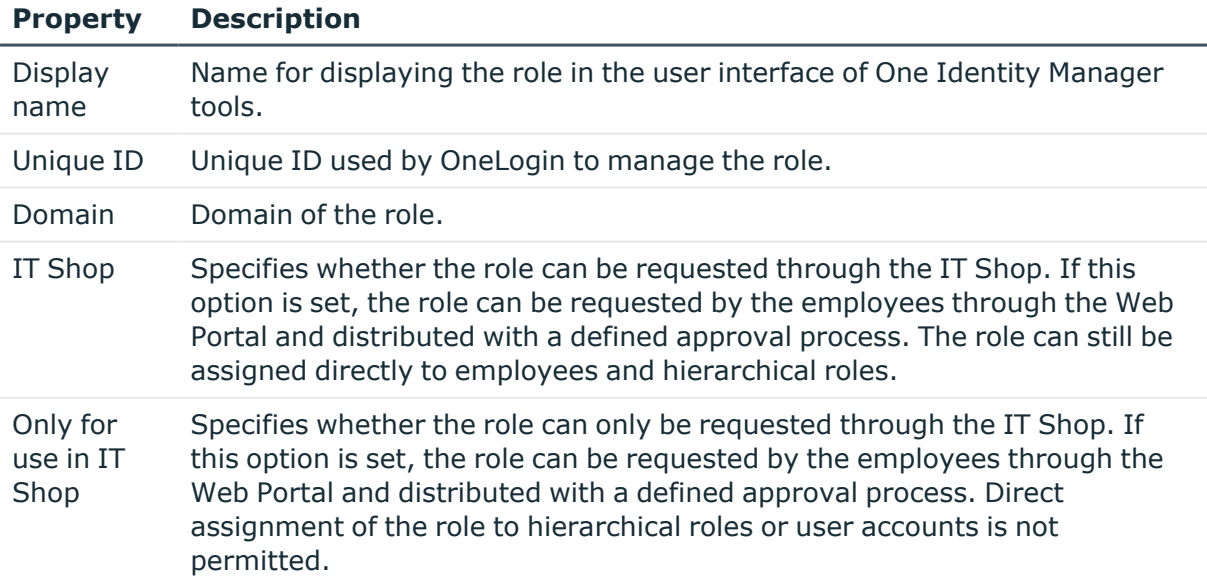

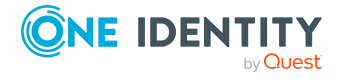

#### **Property Description**

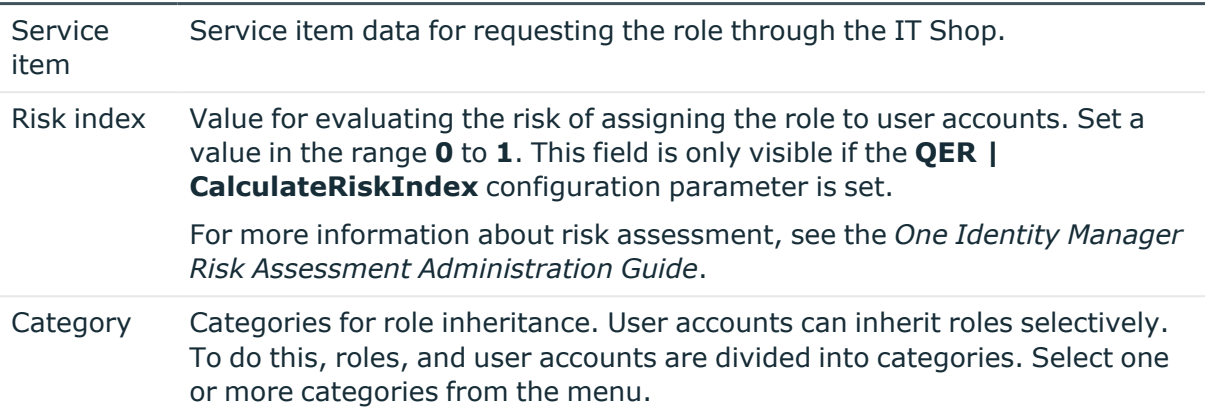

#### **Related topics**

- OneLogin role [inheritance](#page-89-0) based on categories on page 90
- For more information about preparing role for requesting through the IT Shop, see the *One Identity Manager IT Shop Administration Guide*.

### <span id="page-128-0"></span>**Specifying role administrators**

You can specify administrators to manage roles.

#### *To specify administrators for a role*

- 1. In the Manager, select the category **OneLogin > Roles**.
- 2. Select the role in the result list.
- 3. Select the **Assign administrators** task.
- 4. In the **Add assignments** pane, assign the administrators.

TIP: In the **Remove assignments** pane, you can remove assigned administrators.

#### *To remove an assignment*

- **Select the administrator and double-click**  $\odot$ .
- 5. Save the changes.

#### **Related topics**

• Specifying [administrators](#page-120-1) for OneLogin roles on page 121

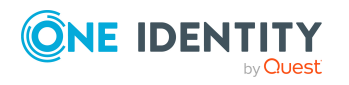

# <span id="page-129-0"></span>**Assigning OneLogin applications to OneLogin roles**

You can assign applications to roles. This gives the user accounts of these roles permission to use the applications.

#### *To assign applications to a role*

- 1. In Manager, select the category **OneLogin > Roles**.
- 2. Select the role in the result list.
- 3. Select the **Assign applications** task.
- 4. In the **Add assignments** pane, assign applications.

TIP: In the **Remove assignments** pane, you can remove application assignments.

#### *To remove an assignment*

- **Select the application and double-click .**
- 5. Save the changes.

#### **Related topics**

• Assigning OneLogin roles to OneLogin [applications](#page-125-0) on page 126

### <span id="page-129-1"></span>**Assigning extended properties to OneLogin roles**

Extended properties are meta objects, such as operating codes, cost codes, or cost accounting areas that cannot be mapped directly in One Identity Manager.

For more information about setting up extended properties, see the *One Identity Manager Identity Management Base Module Administration Guide*.

#### *To specify extended properties for a role*

- 1. In Manager, select the category **OneLogin > Roles**.
- 2. Select the role in the result list.
- 3. Select **Assign extended properties**.
- 4. In the **Add assignments** pane, assign extended properties.

TIP: In the **Remove assignments** pane, you can remove assigned extended properties.

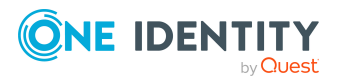

#### *To remove an assignment*

- Select the extended property and double-click  $\bigcirc$ .
- <span id="page-130-1"></span>5. Save the changes.

### **Displaying the OneLogin role overview**

Use this task to obtain an overview of the most important information about a role.

#### *To obtain an overview of a role*

- 1. In Manager, select the category **OneLogin > Roles**.
- 2. Select the group in the result list.
- <span id="page-130-0"></span>3. Select the **OneLogin role overview** task.

# **OneLogin authentication methods**

OneLogin authentication methods are imported into the One Identity Manager by synchronization. You cannot edit OneLogin authentication methods in One Identity Manager.

#### *To display information about a OneLogin authentication method*

- 1. In the Manager, select the **OneLogin > Domains > <your domain> > Authentication method** category.
- 2. Select the authentication method in the result list.
- 3. Select one of the following tasks:
	- <sup>l</sup> **OneLogin authentication method overview**: Show you an overview of OneLogin authentication methods and their dependencies.
	- <sup>l</sup> **Change main data**: Shows the OneLogin authentication method's main data. You cannot edit the main data.
		- **· Display name**: Display name of the authentication method.
		- **Name**: Authentication method name as shown to administrators in OneLogin.
		- **· Unique ID:** Unique ID used for managing the authentication method in OneLogin.
		- **Domain:** Domain to which the authentication method belongs.
	- **Assign user accounts:** Assign the user accounts to the authentication method.

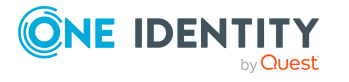

- Assigning OneLogin user accounts to [authentication](#page-131-1) methods on page 132
- Assigning [authentication](#page-120-2) methods to OneLogin user accounts on page 121
- [Synchronizing](#page-38-0) single objects on page 39

## <span id="page-131-1"></span>**Assigning OneLogin user accounts to authentication methods**

You can assign user accounts to authentication methods.

#### *To assign user accounts to an authentication method*

- 1. In the Manager, select the **OneLogin > Domains > <your domain> > Authentication methods** category.
- 2. Select the authentication method in the result list.
- 3. Select in the **Assign user accounts** task.
- 4. In the **Add assignments** pane, assign the user accounts.

TIP: In the **Remove assignments** pane, you can remove assigned user accounts.

#### *To remove an assignment*

- Select the user account and double-click  $\odot$ .
- 5. Save the changes.

#### **Related topics**

- OneLogin [authentication](#page-130-0) methods on page 131
- <span id="page-131-0"></span>• Assigning [authentication](#page-120-2) methods to OneLogin user accounts on page 121

## **OneLogin service providers**

OneLogin service providers are imported into One Identity Manager by synchronization. You cannot edit OneLogin service providers in One Identity Manager.

#### *To display information about a OneLogin service provider*

- 1. In the Manager, select **OneLogin > Domains > <your domain> > Service providers** category.
- 2. Select the service provider in the result list.
- 3. Select one of the following tasks:

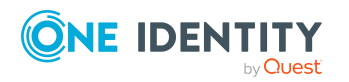

- <sup>l</sup> **OneLogin service provider overview**: Provides you with an overview of the OneLogin service provider and its dependencies.
- <sup>l</sup> **Change main data**: This displays the OneLogin service provider's main data. You cannot edit the main data.
	- **Display name:** The service provider's display name.
	- Unique ID: Unique ID used for managing the service provider in OneLogin.
	- **Domain**: Domain the service provider belongs to.
	- **· URL**: Name used by incoming queries to reference this service provider.
	- <sup>l</sup> **Access token expires after [min]**: The number of minutes until the access token expires.
	- <sup>l</sup> **Refresh token expires after [min]**: The number of minutes until refresh token expires.
	- **Description**: Text field for additional explanation.

- [OneLogin](#page-132-0) clients on page 133
- [OneLogin](#page-133-1) scopes on page 134
- <span id="page-132-0"></span>• [Synchronizing](#page-38-0) single objects on page 39

# **OneLogin clients**

OneLogin clients are loaded into One Identity Manager by synchronization. These are OpenID applications that can create tokens through a OneLogin service provider. You cannot edit OneLogin clients in One Identity Manager.

#### *To display OneLogin client information*

- 1. In the Manager, select **OneLogin > Domains > <your domain> > Clients** category.
- 2. Select the client in the result list.
- 3. Select one of the following tasks:
	- **OneLogin client overview**: This shows you an overview of the client and its OneLogindependencies.
	- <sup>l</sup> **Change main data**: Shows the OneLogin client's main data. You cannot edit the main data.
		- <sup>l</sup> **Display name**: Display name of the client.
		- **Unique ID:** Unique ID used for managing the client in OneLogin.

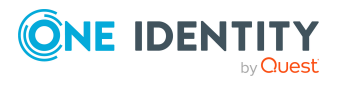

- **Domain:** Domain the client belongs to.
- **· Service provider**: Service provider the client is defined for.

- [OneLogin](#page-131-0) service providers on page 132
- [Synchronizing](#page-38-0) single objects on page 39

# <span id="page-133-1"></span>**OneLogin scopes**

Administrators can use scopes to specify which actions a user can run over a service provider. OneLogin scopes are loaded into One Identity Manager by synchronization. You cannot edit OneLogin scopes in One Identity Manager.

#### *To display scope information*

- 1. In the Manager, select **OneLogin > Domains > <your domain> > Scopes** category.
- 2. Select the scope in the result list.
- 3. Select one of the following tasks:
	- **OneLogin scope overview**: This shows you an overview of the scope and its OneLogindependencies.
	- <sup>l</sup> **Change main data**: Shows the OneLogin scope's main data. You cannot edit the main data.
		- **Unique ID:** Unique ID used for managing the scope in OneLogin.
		- **Domain:** Domain the scope belongs to.
		- **· Service provider:** Service provider the scope is defined for.
		- **· Scope**: Action the scope is defined for.
		- **Description**: Text field for additional explanation.

#### **Related topics**

- [OneLogin](#page-131-0) service providers on page 132
- [Synchronizing](#page-38-0) single objects on page 39

# <span id="page-133-0"></span>**OneLogin policies**

OneLogin policies for users and applications are imported into One Identity Manager by synchronization. You cannot edit OneLogin policies in One Identity Manager.

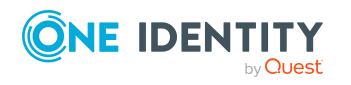

#### *To display information about a OneLogin policy*

- 1. In the Manager, select **OneLogin > Domains > <your domain> > Policies** category.
- 2. Select the policy in the result list.
- 3. Select one of the following tasks:
	- **OneLogin policy overview**: This shows you an overview of the OneLogin policies and their dependencies.
	- <sup>l</sup> **Change main data**: Shows the OneLogin policy's main data. You cannot edit the main data.
		- <sup>l</sup> **Display name**: The policy's display name.
		- **· Unique ID:** Unique ID used for managing the policy in OneLogin.
		- **Domain:** Domain the policy belongs to.

#### **Related topics**

- General main data for OneLogin [applications](#page-124-1) on page 125
- [OneLogin](#page-134-0) groups on page 135
- [Synchronizing](#page-38-0) single objects on page 39

# <span id="page-134-0"></span>**OneLogin groups**

You can use OneLogin groups to apply OneLogin policies to the group's user accounts, for example. OneLogin groups are loaded into One Identity Manager by synchronization. You cannot edit OneLogin groups in One Identity Manager.

#### *To display OneLogin group information*

- 1. In the Manager, select **OneLogin > Domains > <your domain> > Groups** category.
- 2. Select the group in the result list.
- 3. Select one of the following tasks:
	- **OneLogin group overview:** This shows you an overview of the OneLogin group and its dependencies.
	- <sup>l</sup> **Change main data**: Shows the OneLogin group's main data. You cannot edit the main data.
		- <sup>l</sup> **Display name**: Display name of the group.
		- **Unique ID:** Unique ID used for managing the group in OneLogin.
		- **Domain:** Domain the group belongs to.

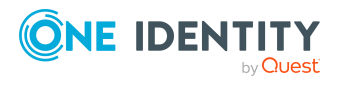

**135**

- [OneLogin](#page-133-0) policies on page 134
- [Synchronizing](#page-38-0) single objects on page 39

# <span id="page-135-0"></span>**OneLogin privileges**

Privileges require additional configuration in the synchronization project. For [more](#page-27-0) information, see Customizing [synchronization](#page-27-0) projects for OneLogin privileges on page 28.

These privileges define what users can access in their OneLogin instance. Generally, this involves the administrative permissions for a single user. OneLogin privileges are loaded into One Identity Manager by synchronization. You cannot edit OneLogin privileges in One Identity Manager.

#### *To display OneLogin privilege information*

- 1. In the Manager, select **OneLogin > Domains > <your domain> > Privileges** category.
- 2. Select a privilege in the result list.
- 3. Select one of the following tasks:
	- **OneLogin privilege overview**: This shows you an overview of the OneLogin privilege and its dependencies.
	- <sup>l</sup> **Change main data**: Shows the OneLogin privilege's main data. You cannot edit the main data.
		- **Display name:** Display name of the privilege.
		- <sup>l</sup> **Unique ID**: Unique ID used for managing the privilege in OneLogin.
		- **Domain:** Domain the privilege belongs to.
		- **· Description**: Text field for additional explanation.
	- **Assign user accounts:** Assign the user accounts to the privilege.

#### **Related topics**

- Assigning OneLogin user accounts to [privileges](#page-136-1) on page 137
- Assigning [privileges](#page-121-0) to OneLogin user accounts on page 122
- [Synchronizing](#page-38-0) single objects on page 39

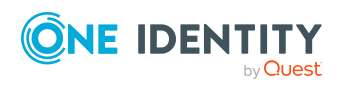

# <span id="page-136-1"></span>**Assigning OneLogin user accounts to privileges**

These privileges define what users can access in their OneLogin instance. You can assign user accounts to privileges.

#### *To assign user accounts to a privilege*

- 1. In the Manager, select **OneLogin > Domains > <your domain> > Privileges** category.
- 2. Select a privilege in the result list.
- 3. Select in the **Assign user accounts** task.
- 4. In the **Add assignments** pane, assign the user accounts.

TIP: In the **Remove assignments** pane, you can remove assigned user accounts.

#### *To remove an assignment*

- Select the user account and double-click  $\bigcirc$ .
- 5. Save the changes.

#### **Related topics**

- OneLogin [privileges](#page-135-0) on page 136
- Assigning [privileges](#page-121-0) to OneLogin user accounts on page 122

# <span id="page-136-0"></span>**OneLogin custom user fields**

OneLogin custom user fields are loaded into One Identity Manager by synchronization. You can create and edit custom user fields in One Identity Manager.

#### *To display information about a custom user field*

- 1. In the Manager, select **OneLogin > Domains > <your domain> > Custom user fields** category.
- 2. Select the custom user field in the result list.
- 3. Select one of the following tasks:
	- <sup>l</sup> **OneLogin custom user field overview**: This shows you an overview of the OneLogin custom user field and its dependencies.
	- <sup>l</sup> **Change main data**: Shows the OneLogin authentication custom user field's main data. You cannot edit the main data.

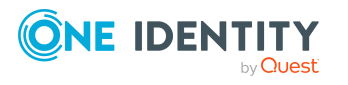

- **· Name**: Name of the custom user field.
- **Domain**: Domain the custom user field belongs to.

- [Changing](#page-120-0) custom user fields for OneLogin user accounts on page 121
- [Synchronizing](#page-38-0) single objects on page 39

# <span id="page-137-0"></span>**Reports about OneLogin objects**

One Identity Manager makes various reports available containing information about the selected base object and its relations to other One Identity Manager database objects. The following reports are available for OneLogin domains.

NOTE: Other sections may be available depending on the which modules are installed.

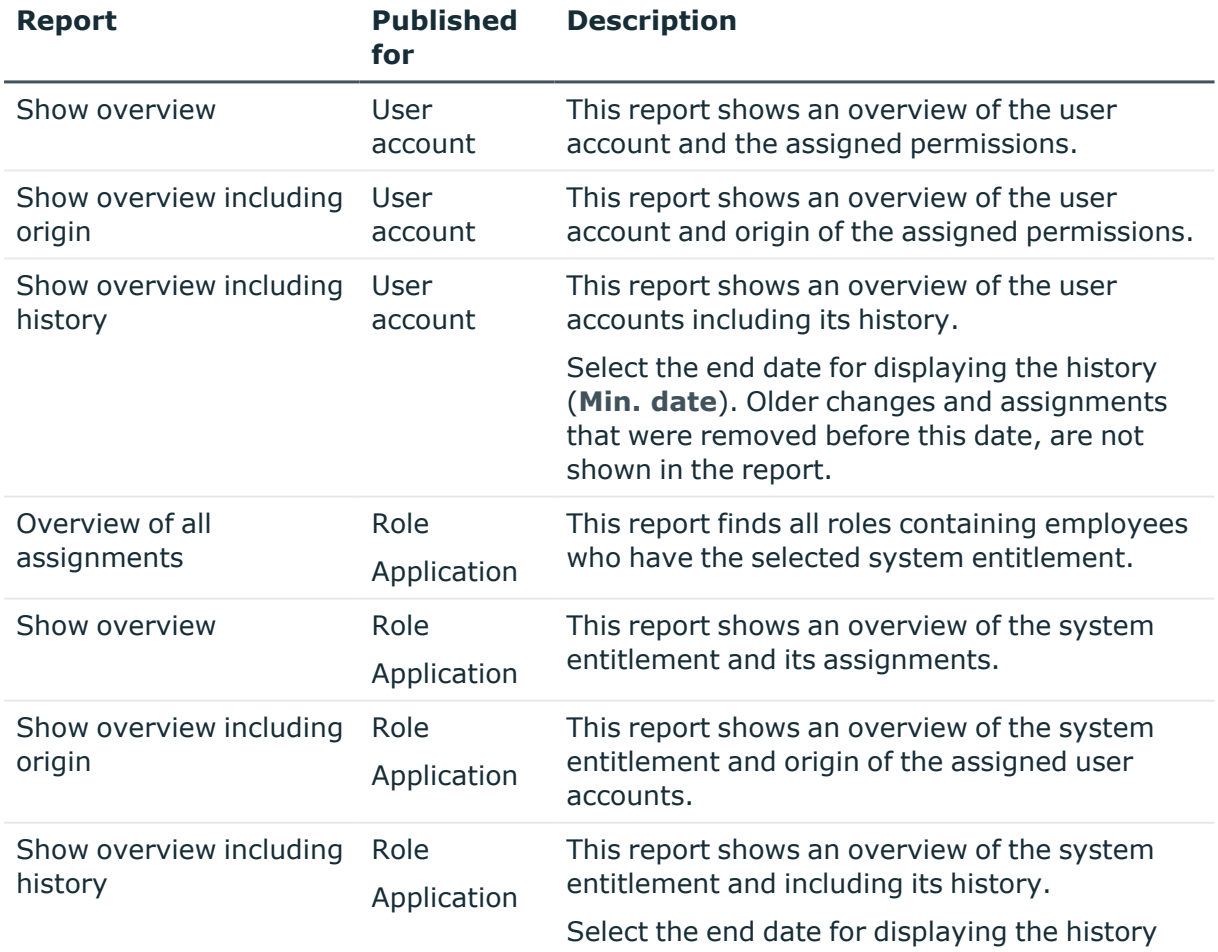

#### **Table 25: Data quality target system report**

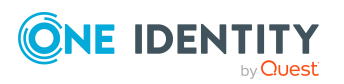

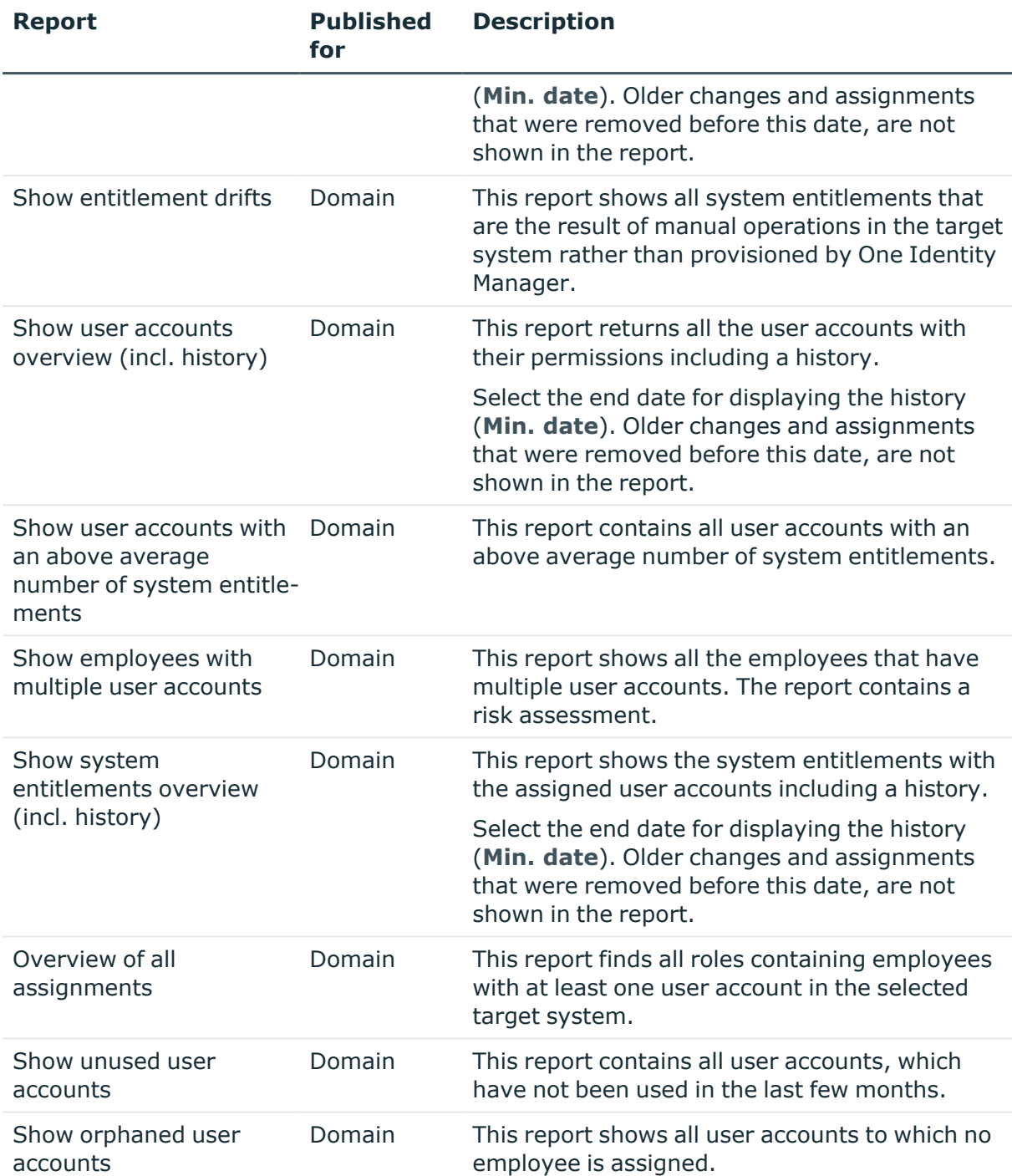

#### **Table 26: Additional reports for the target system**

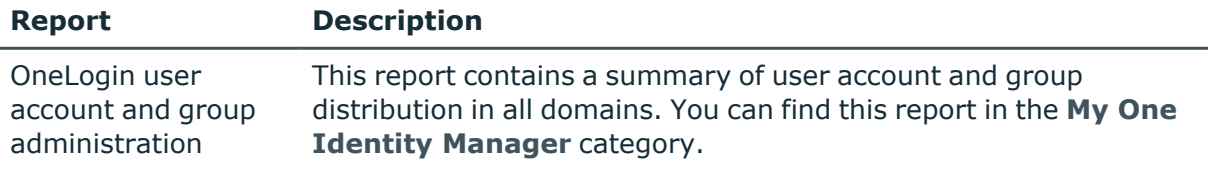

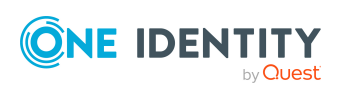

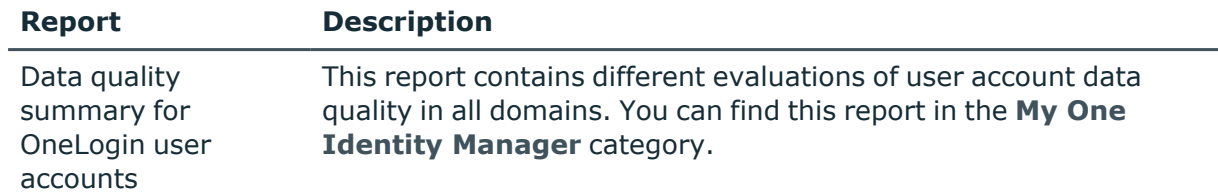

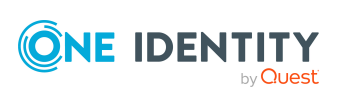

# **Handling of OneLogin objects in the Web Portal**

One Identity Manager enables its users to perform various tasks simply using a Web Portal.

• Managing user accounts and employees

An account definition can be requested by shop customers in the Web Portal if it is assigned to an IT Shop shelf. The request undergoes a defined approval process. The user account is not created until it has been agreed by an authorized person, such as a manager.

• Managing assignments of roles

These products can be requested in the Web Portal by the shop's customers by assigning roles to an IT Shop shelf. The request undergoes a defined approval process. The role is not assigned until it has been approved by an authorized person.

In the Web Portal, managers and administrators of organizations can assign roles and the departments, cost centers, or locations for which they are responsible. The roles are inherited by all employees who are members of these departments, cost centers, or locations.

If the Business Roles Module is available, managers and administrators of business roles can assign roles to the business roles in the Web Portal for which they are responsible. The roles are inherited by all employees who are members of these business roles.

If the System Roles Module is available, those with system roles responsibilities can assign roles to the system roles in the Web Portal. The roles are inherited by all employees who are assigned these system roles.

• Attestation

If the Attestation Module is available, the correctness of the properties of target system objects and of entitlement assignments can be verified on request. To enable this, attestation policies are configured in the Manager. The attestors use the Web Portal to approve attestation cases.

• Governance administration

If the Compliance Rules Module is available, you can define rules that identify the invalid entitlement assignments and evaluate their risks. The rules are checked

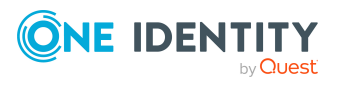

regularly, and if changes are made to the objects in One Identity Manager. Compliance rules are defined in the Manager. Supervisors use the Web Portal to check and resolve rule violations and to grant exception approvals.

If the Company Policies Module is available, company policies can be defined for the target system objects mapped in One Identity Manager and their risks evaluated. Company policies are defined in the Manager. Supervisors use the Web Portal to check policy violations and to grant exception approvals.

• Risk assessment

You can use the risk index of roles and applications to evaluate the risk of entitlement assignments for the company. One Identity Manager provides default calculation functions for this. The calculation functions can be modified in the Web Portal.

• Reports and statistics

The Web Portal provides a range of reports and statistics about the employees, user accounts, and their entitlements and risks.

For more information about the named topics, see [Managing](#page-46-0) OneLogin user accounts and [employees](#page-46-0) on page 47, Managing [memberships](#page-80-0) in OneLogin roles on page 81, and the following guides:

- <sup>l</sup> *One Identity Manager Web Designer Web Portal User Guide*
- <sup>l</sup> *One Identity Manager Attestation Administration Guide*
- <sup>l</sup> *One Identity Manager Compliance Rules Administration Guide*
- <sup>l</sup> *One Identity Manager Company Policies Administration Guide*
- <sup>l</sup> *One Identity Manager Risk Assessment Administration Guide*

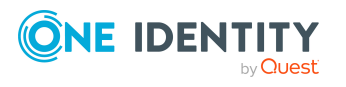

# **Base data for OneLogin domains**

To manage OneLogin domains in One Identity Manager, the following data is relevant.

• Account definitions

One Identity Manager has account definitions for automatically allocating user accounts to employees. You can create account definitions for every target system. If an employee does not yet have a user account in a target system, a new user account is created. This is done by assigning account definitions to an employee.

For more [information,](#page-47-0) see Account definitions for OneLogin user accounts on [page](#page-47-0) 48.

• Password policy

One Identity Manager provides you with support for creating complex password policies, for example, for system user passwords, the employees' central password as well as passwords for individual target systems. Password polices apply not only when the user enters a password but also when random passwords are generated.

Predefined password policies are supplied with the default installation that you can use or customize if required. You can also define your own password policies.

For more [information,](#page-94-0) see Password policies for OneLogin user accounts on page 95.

• Initial password for new user accounts

You have the different options for issuing an initial password for user accounts. Enter a password or use a random generated initial password when you create a user account.

For more [information,](#page-106-0) see Initial password for new OneLogin user accounts on [page](#page-106-0) 107.

• Email notifications about credentials

When a new user account is created, the login data are sent to a specified recipient. In this case, two messages are sent with the user name and the initial password. Mail templates are used to generate the messages.

For more [information,](#page-106-1) see Email notifications about login data on page 107.

• Target system types

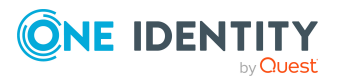

**8**

Target system types are required for configuring target system comparisons. Tables with outstanding objects are maintained with the target system types and settings are configured for provisioning memberships and single objects synchronization. Target system types also map objects in the Unified Namespace.

For more information, see [Post-processing](#page-39-0) outstanding objects on page 40.

• Target system managers

A default application role exists for the target system manager in One Identity Manager. Assign employees to this application role who have permission to edit OneLogin objects.

Define additional application roles if you want to limit the permissions for target system managers to individual domains. The application roles must be added under the default application role.

For more [information,](#page-143-0) see Target system managers on page 144.

• Servers

Servers must be informed of your server functionality in order to handle OneLoginspecific processes in One Identity Manager. For example, the synchronization server.

For more information, see Job server for [OneLogin-specific](#page-145-0) process handling on [page](#page-145-0) 146.

# <span id="page-143-0"></span>**Target system managers**

A default application role exists for the target system manager in One Identity Manager. Assign employees to this application role who have permission to edit OneLogin objects.

Define additional application roles if you want to limit the permissions for target system managers to individual domains. The application roles must be added under the default application role.

For more information about implementing and editing application roles, see the *One Identity Manager Authorization and Authentication Guide*.

#### **Implementing application roles for target system managers**

- 1. The One Identity Manager administrator allocates employees to be target system administrators.
- 2. These target system administrators add employees to the default application role for target system managers.

Target system managers with the default application role are authorized to edit all the domains in One Identity Manager.

3. Target system managers can authorize other employees within their area of responsibility as target system managers and if necessary, create additional child application roles and assign these to individual domains.

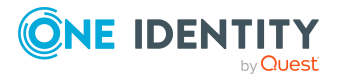
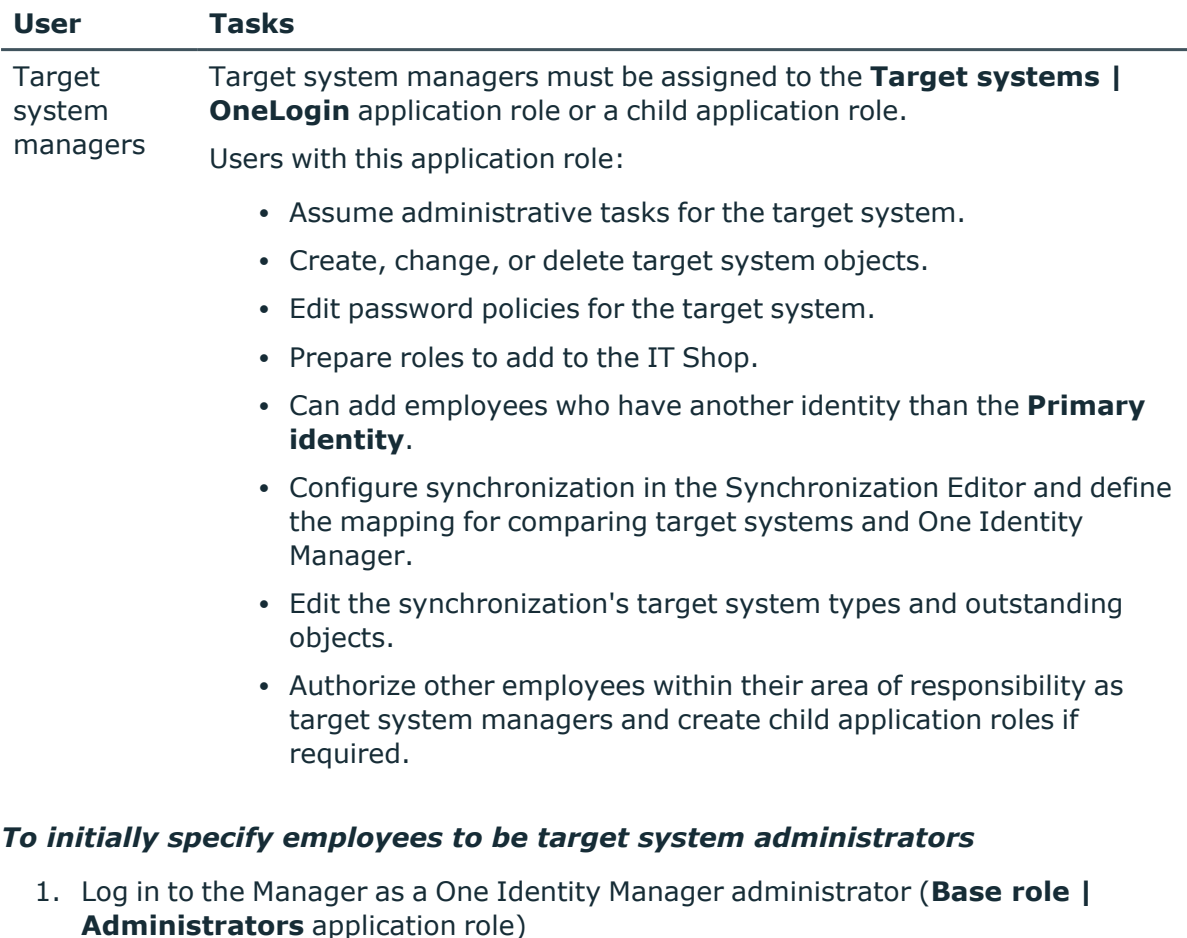

### **Table 27: Default application roles for target system managers**

- 2. Select the **One Identity Manager Administration > Target systems > Administrators** category.
- 3. Select the **Assign employees** task.
- 4. Assign the employee you want and save the changes.

### *To add the first employees to the default application as target system managers*

- 1. Log in to the Manager as a target system administrator (**Target systems | Administrators** application role).
- 2. Select the **One Identity Manager Administration > Target systems > OneLogin** category.
- 3. Select the **Assign employees** task.
- 4. Assign the employees you want and save the changes.

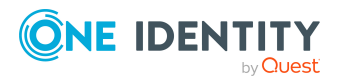

### *To authorize other employees as target system managers when you are a target system manager*

- 1. Log in to the Manager as a target system manager.
- 2. Select the application role in the **OneLogin > Basic configuration data > Target system managers** category.
- 3. Select the **Assign employees** task.
- 4. Assign the employees you want and save the changes.

#### *To specify target system managers for individual domains*

- 1. Log in to the Manager as a target system manager.
- 2. Select the **OneLogin > Domains** category.
- 3. Select the domain in the result list.
- 4. Select the **Change main data** task.
- 5. On the **General** tab, select the application role in the **Target system manager** menu.

 $-$  OR  $-$ 

Next to the **Target system manager** menu, click **th** to create a new application role.

- a. Enter the application role name and assign the **Target systems | OneLogin** parent application role.
- b. Click **OK** to add the new application role.
- 6. Save the changes.
- 7. Assign employees to this application role who are permitted to edit the domain in One Identity Manager.

### **Related topics**

- One Identity Manager users for [managing](#page-8-0) a OneLogin domain on page 9
- General main data for [OneLogin](#page-110-0) domains on page 111

## **Job server for OneLogin-specific process handling**

Servers must be informed of your server functionality in order to handle OneLogin-specific processes in One Identity Manager. For example, the synchronization server.

You have several options for defining a server's functionality:

<sup>l</sup> In the Designer, create an entry for the Job server in the **Base Data > Installation > Job server** category. For more information about this, see the *One Identity*

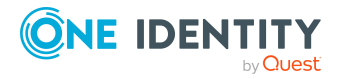

Base data for OneLogin domains

*Manager Configuration Guide*.

<sup>l</sup> In the Manager, select an entry for the Job server in the **OneLogin > Basic configuration data > Server** category and edit the Job server main data.

Use this task if the Job server has already been declared in One Identity Manager and you want to configure special functions for the Job server.

#### *To edit a Job server and its functions*

- 1. In the Manager, select the **OneLogin > Basic configuration data > Server** category.
- 2. Select the Job server entry in the result list.
- 3. Select the **Change main data** task.
- 4. Edit the Job server's main data.
- 5. Select the **Assign server functions** task and specify server functionality.
- 6. Save the changes.

### **Detailed information about this topic**

- [General](#page-146-0) main data for a Job server on page 147
- <span id="page-146-0"></span>• Server [functions](#page-148-0) of a Job server on page 149

## **General main data for a Job server**

NOTE: All editing options are also available in the Designer under **Base Data > Installation > Job server**.

NOTE: More properties may be available depending on which modules are installed.

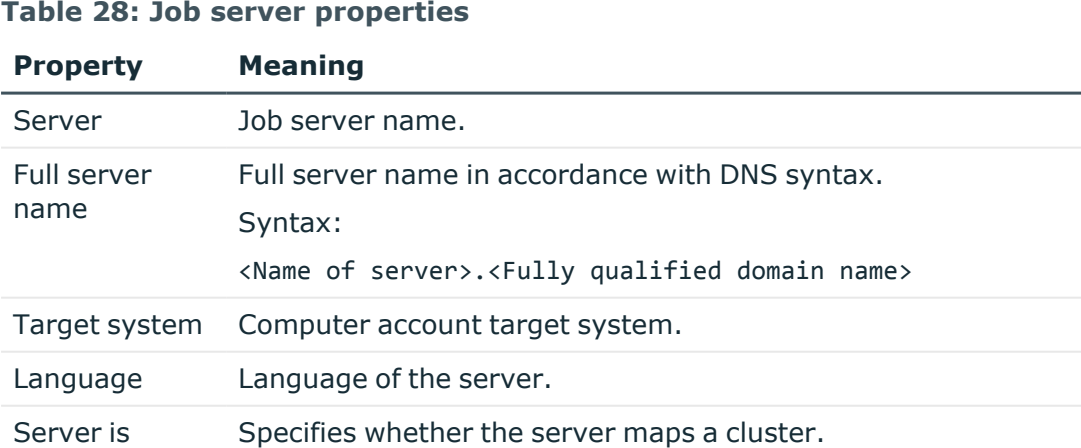

### **Table 28: Job server properties**

Server belongs Cluster to which the server belongs.

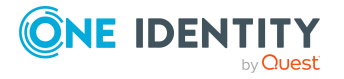

cluster

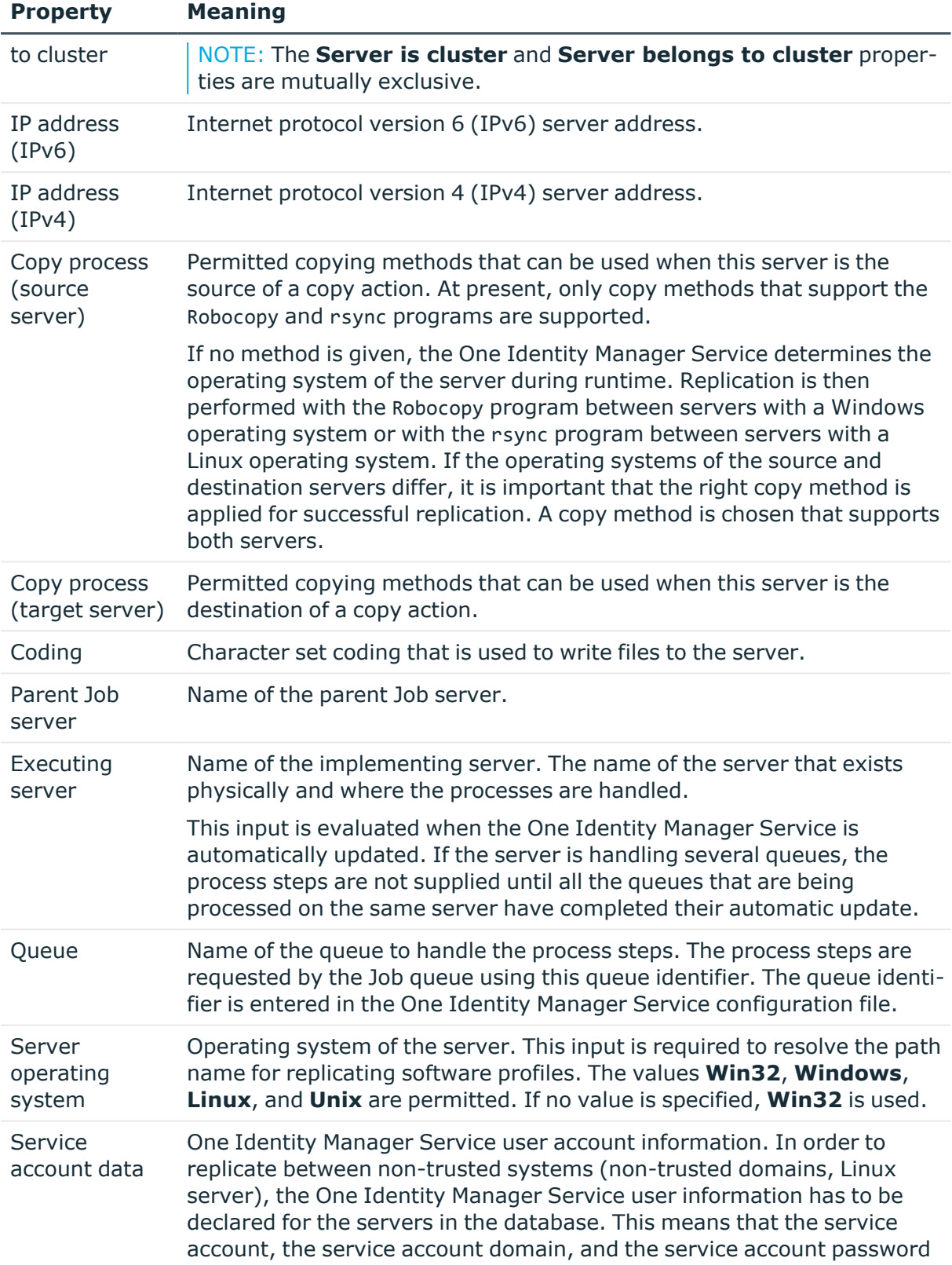

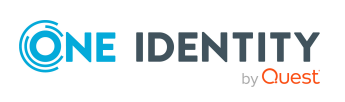

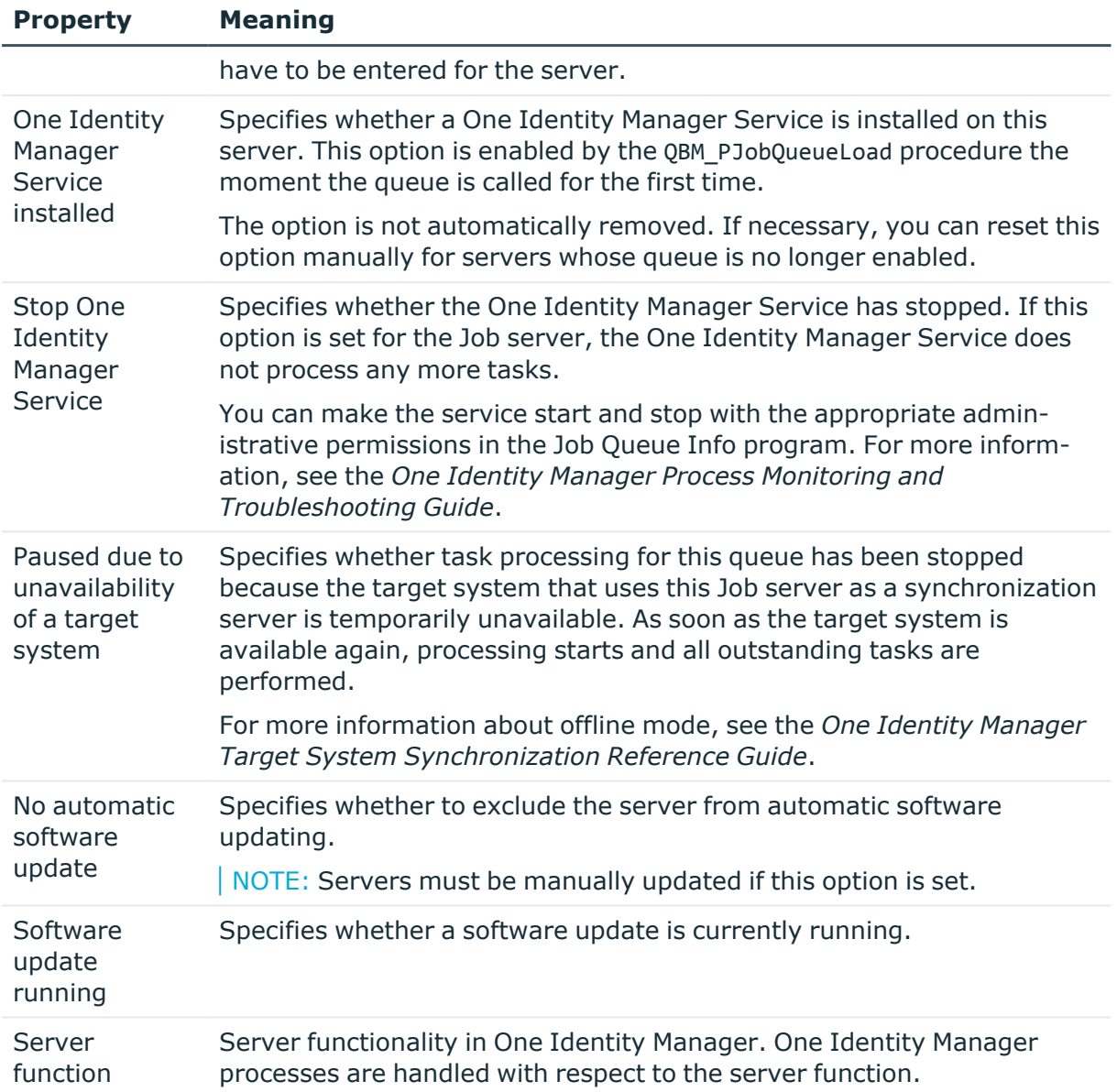

### **Related topics**

• Server [functions](#page-148-0) of a Job server on page 149

## <span id="page-148-0"></span>**Server functions of a Job server**

The server function defines the functionality of a server in One Identity Manager. One Identity Manager processes are handled with respect to the server function.

NOTE: All editing options are also available in the Designer under **Base Data > Installation > Job server**.

NOTE: More server functions may be available depending on which modules are installed.

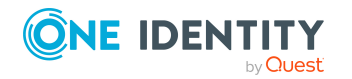

One Identity Manager 9.1.1 Administration Guide for Integration with OneLogin Cloud Directory

#### **Table 29: Permitted server functions**

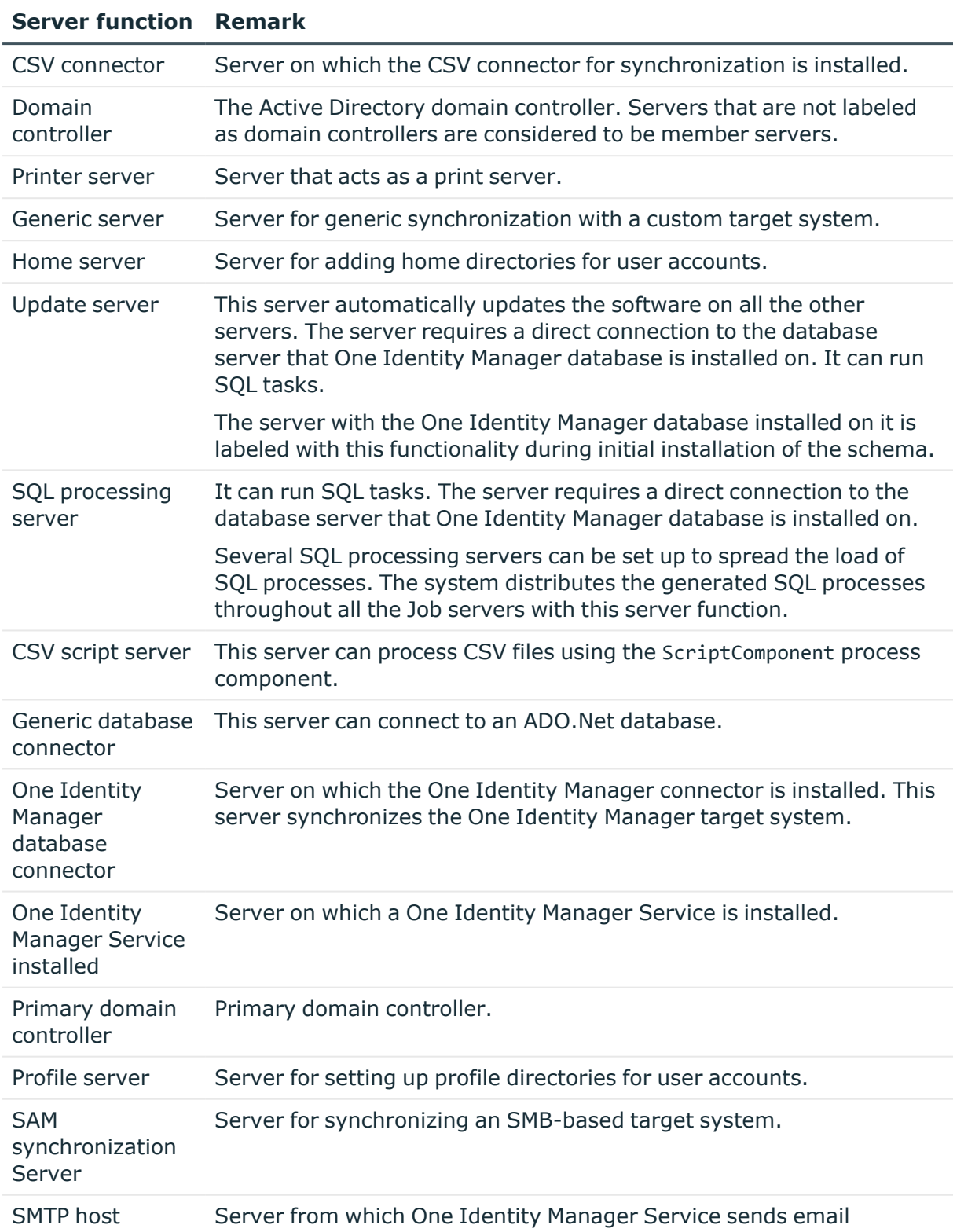

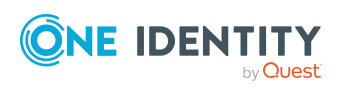

### **Server function Remark**

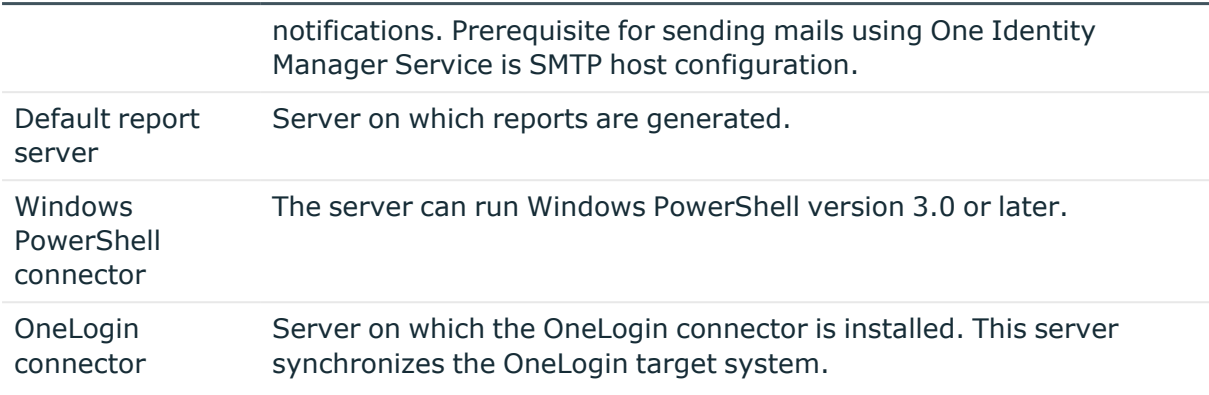

### **Related topics**

• [General](#page-146-0) main data for a Job server on page 147

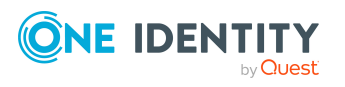

# **Appendix A**

# <span id="page-151-0"></span>**Appendix:Configuration parameters for managing OneLogin domains**

The following configuration parameters are available in One Identity Manager after the module has been installed.

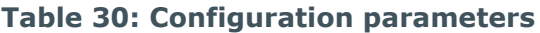

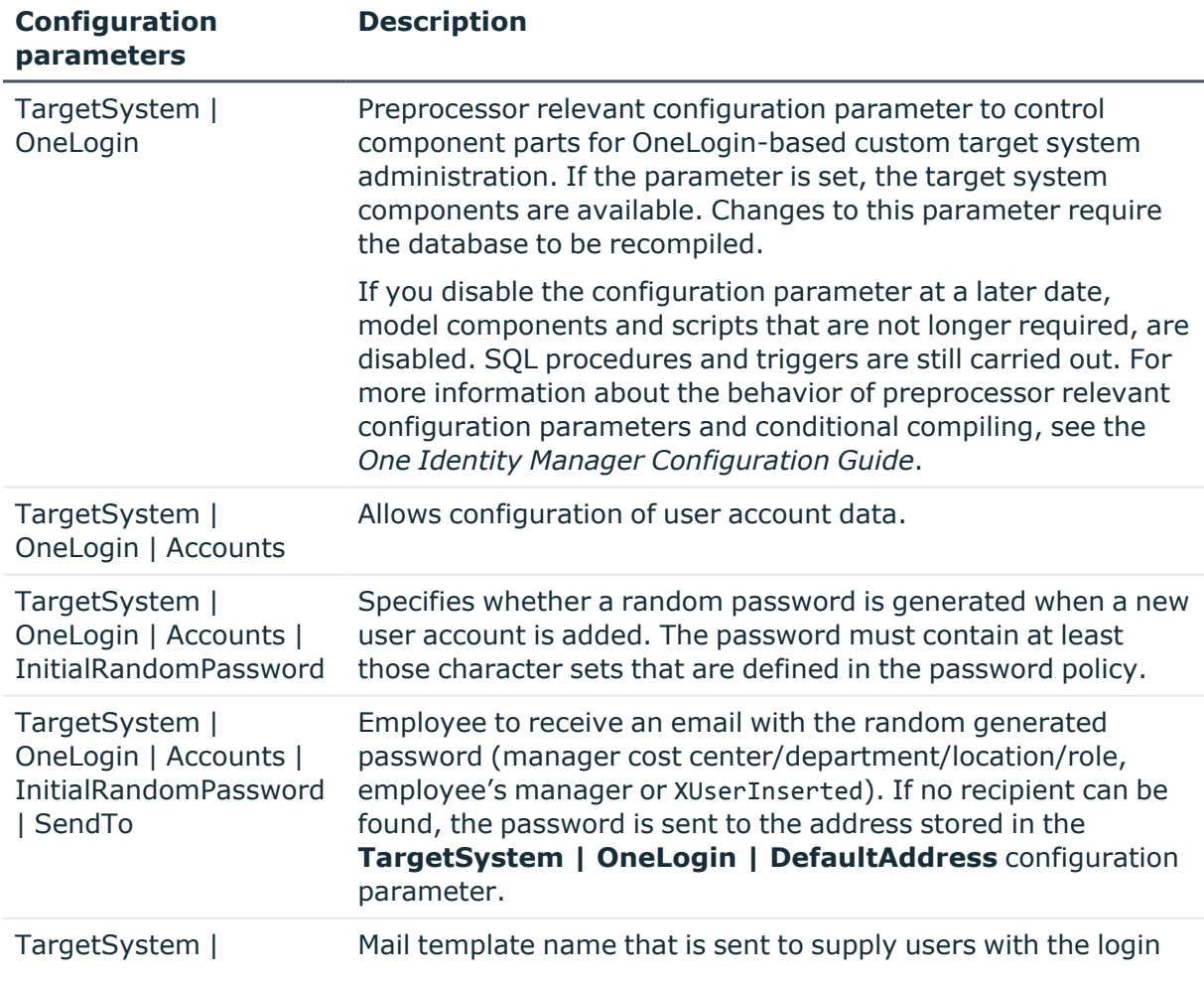

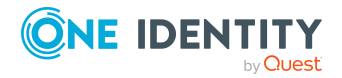

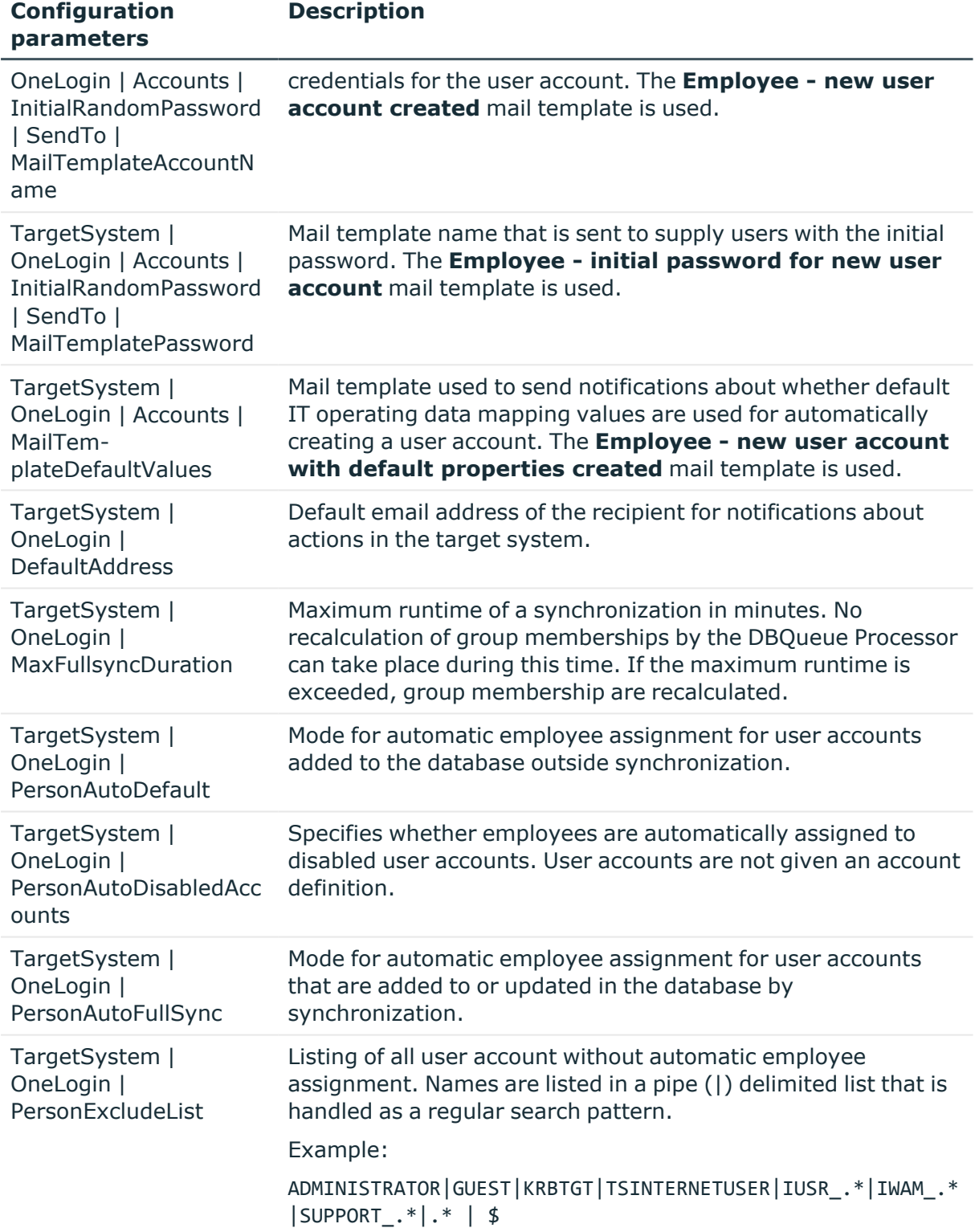

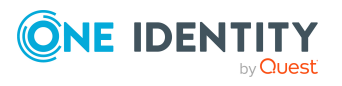

## <span id="page-153-0"></span>**Appendix: Default template for OneLogin domains**

A default project template ensures that all required information is added in One Identity Manager. This includes mappings, workflows, and the synchronization base object. If you do not use a default project template you must declare the synchronization base object in One Identity Manager yourself.

Use a default project template for initially setting up the synchronization project. For custom implementations, you can extend the synchronization project with the Synchronization Editor.

The project template uses mappings for the following schema types.

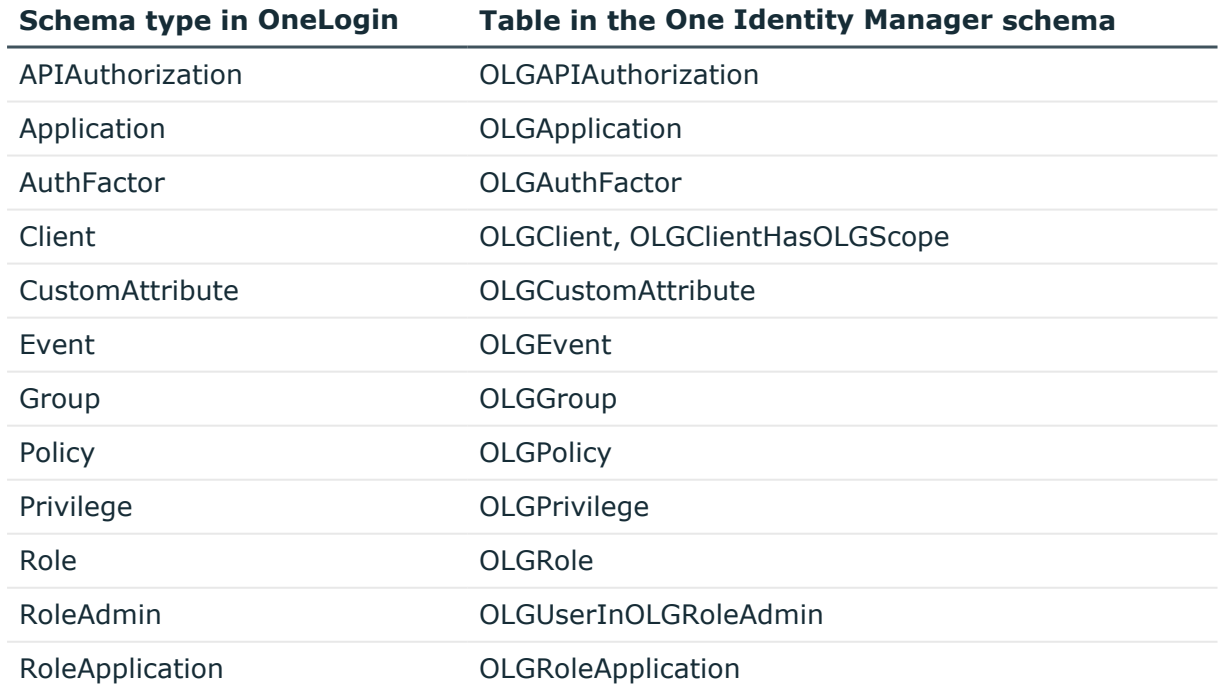

### **Table 31: Mapping OneLogin schema types to tables in the One Identity Manager schema**

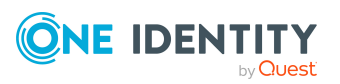

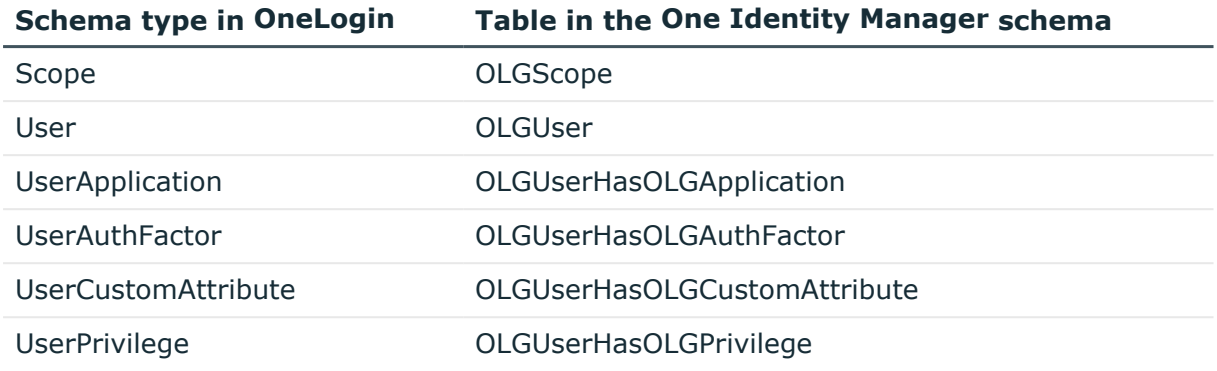

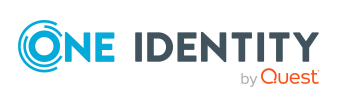

**155**

# **Appendix:Editing OneLogin system objects**

The following table describes permitted editing methods of OneLogin schema types and names restrictions required by system object processing.

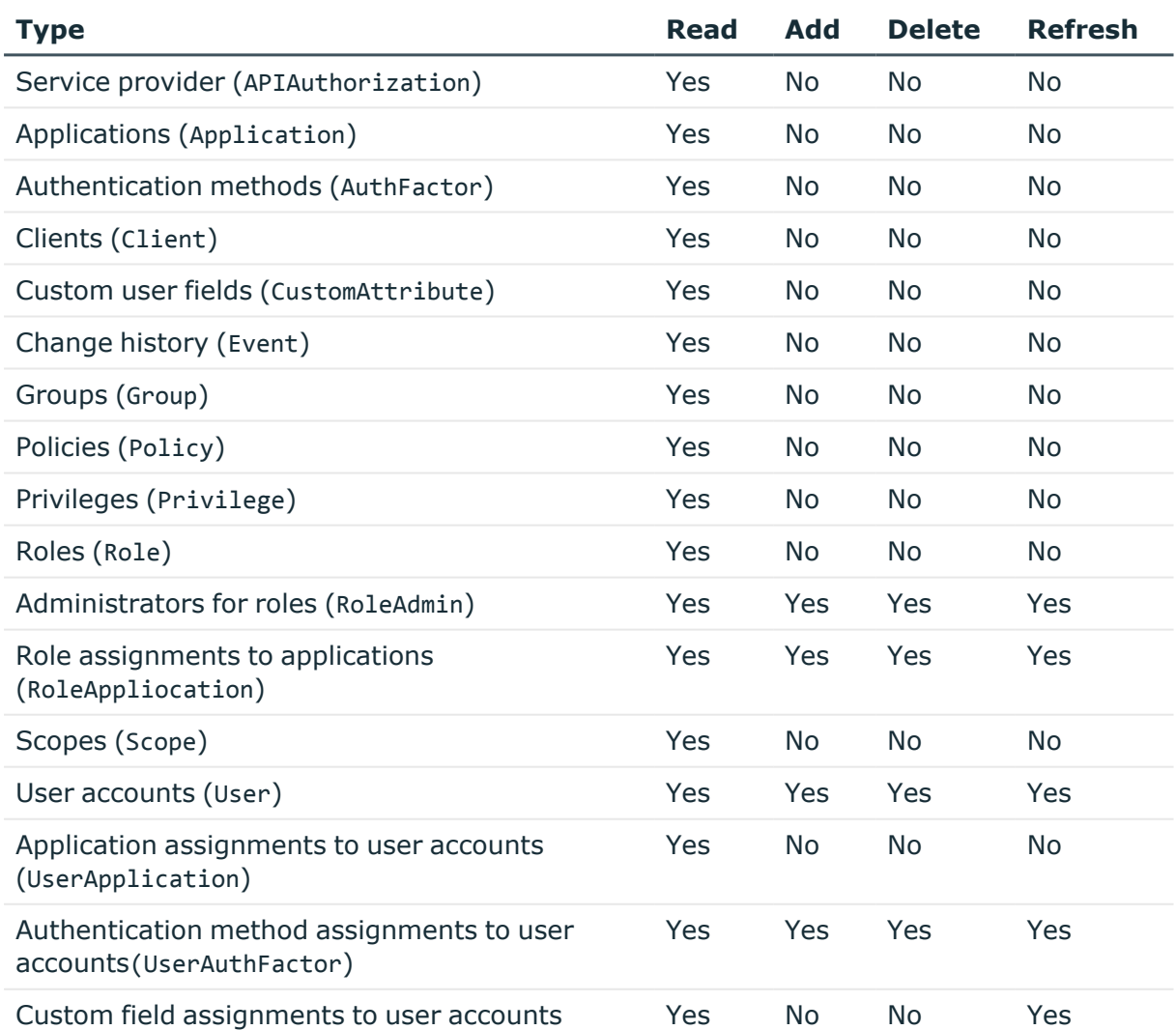

### **Table 32: Methods available for editing schema types**

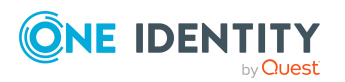

One Identity Manager 9.1.1 Administration Guide for Integration with OneLogin Cloud Directory

Appendix: Editing OneLogin system objects

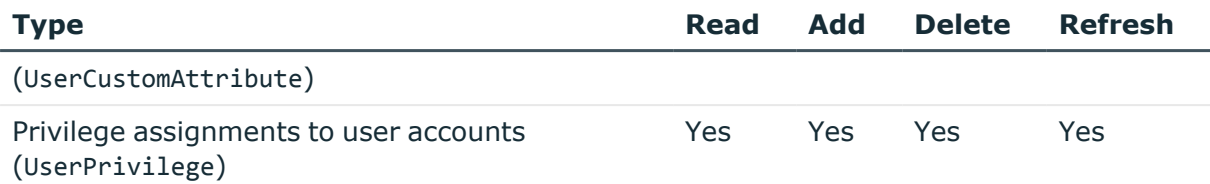

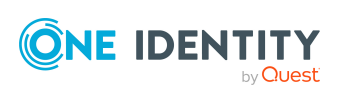

# **Appendix D**

## **Appendix:OneLogin connector settings**

The following settings are configured for the system connection with the OneLogin connector.

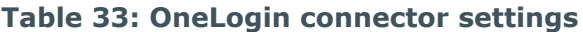

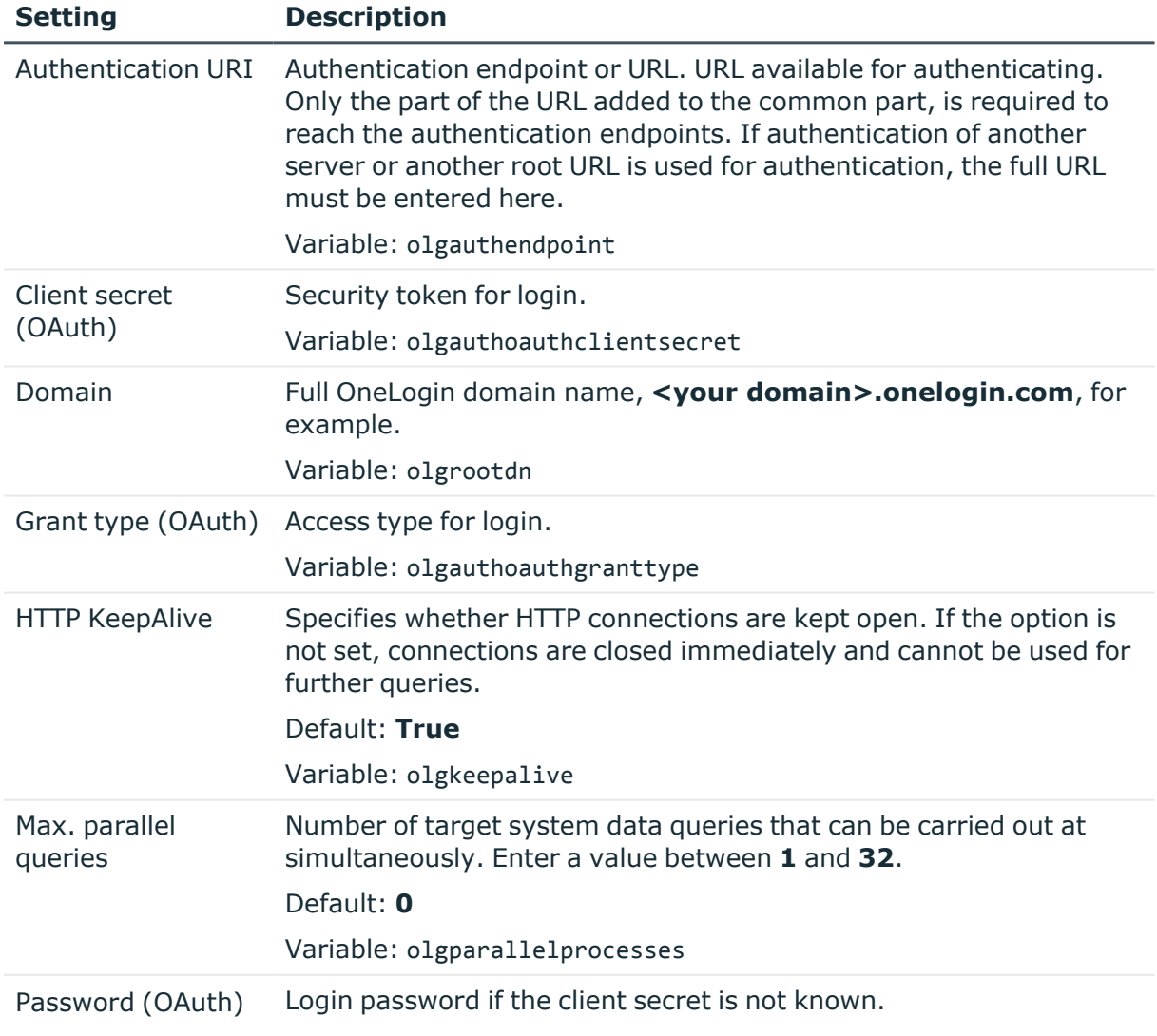

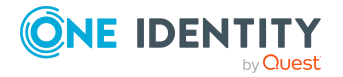

One Identity Manager 9.1.1 Administration Guide for Integration with OneLogin Cloud Directory

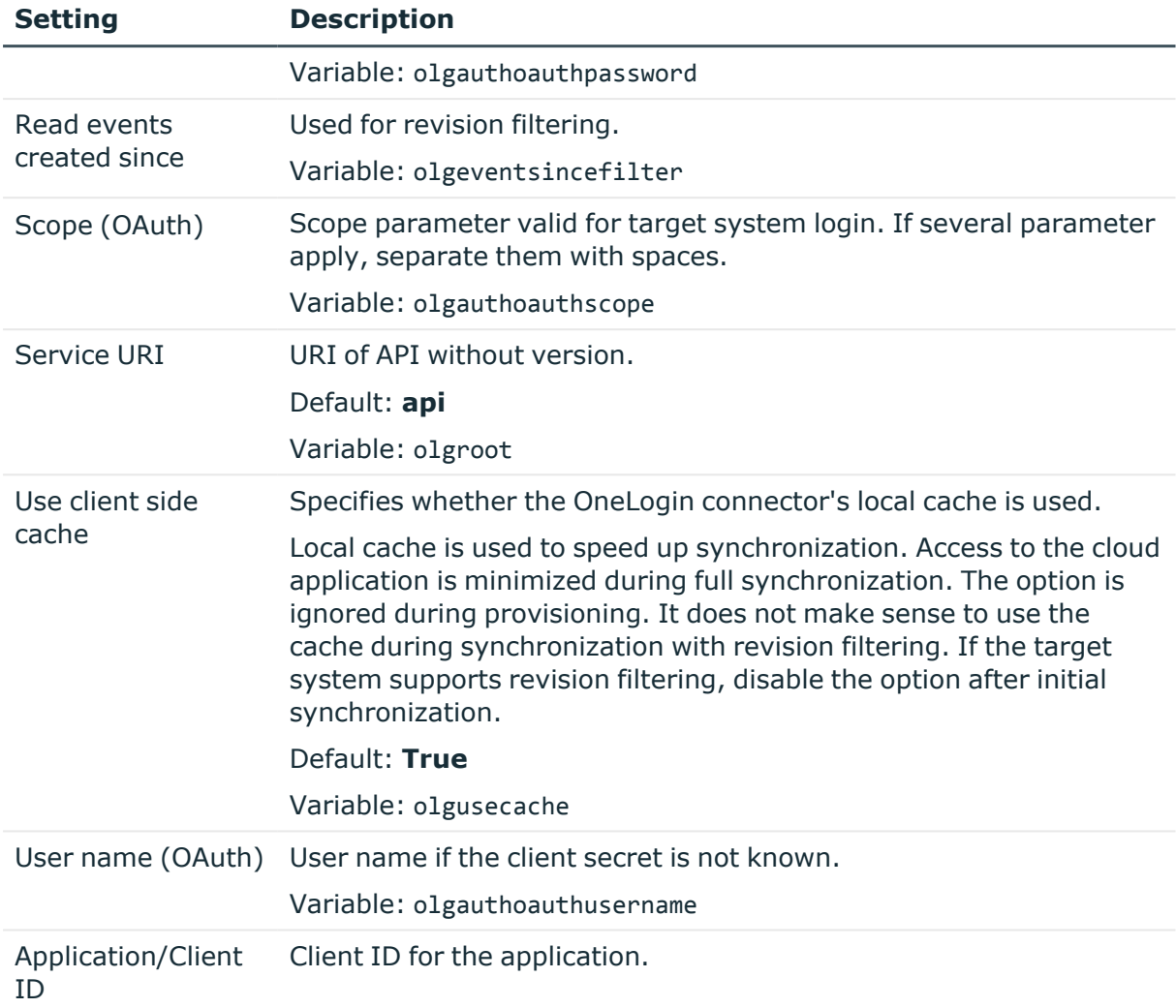

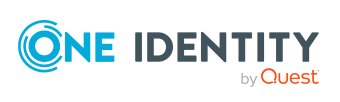

One Identity solutions eliminate the complexities and time-consuming processes often required to govern identities, manage privileged accounts and control access. Our solutions enhance business agility while addressing your IAM challenges with on-premises, cloud and hybrid environments.

## **Contacting us**

For sales and other inquiries, such as licensing, support, and renewals, visit [https://www.oneidentity.com/company/contact-us.aspx.](https://www.oneidentity.com/company/contact-us.aspx)

## **Technical support resources**

Technical support is available to One Identity customers with a valid maintenance contract and customers who have trial versions. You can access the Support Portal at [https://support.oneidentity.com/.](https://support.oneidentity.com/)

The Support Portal provides self-help tools you can use to solve problems quickly and independently, 24 hours a day, 365 days a year. The Support Portal enables you to:

- Submit and manage a Service Request
- View Knowledge Base articles
- Sign up for product notifications
- Download software and technical documentation
- View how-to videos at [www.YouTube.com/OneIdentity](http://www.youtube.com/OneIdentity)
- Engage in community discussions
- Chat with support engineers online
- View services to assist you with your product

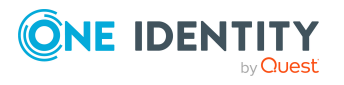

# **Index**

## **A**

account definition  [48](#page-47-0) add to IT Shop  [63](#page-62-0) assign automatically  [61](#page-60-0) assign to all employees  [61](#page-60-0) assign to business role  [60](#page-59-0) assign to cost center  [60](#page-59-1) assign to department  [60](#page-59-1) assign to employee  [58](#page-57-0), [62](#page-61-0) assign to location  [60](#page-59-1) assign to OneLogin domain  [65](#page-64-0) assign to system roles  [62](#page-61-1) create  [49](#page-48-0) delete  [66](#page-65-0) edit  [49](#page-48-1) IT operating data  [55-56](#page-54-0) manage level  [52-53](#page-51-0) architecture overview  [8](#page-7-0)

## **B**

base object  [30](#page-29-0), [34](#page-33-0)

## **C**

calculation schedule  [37](#page-36-0) deactivate  [38](#page-37-0) configuration parameter  [152](#page-151-0) convert connection parameter  [30](#page-29-0)

## **D**

direction of synchronization direction target system  [22](#page-21-0), [29](#page-28-0) in the Manager  [22](#page-21-0)

## **E**

email notification  [107](#page-106-0) employee assignment automatic  [68](#page-67-0) manual  [71](#page-70-0) remove  [71](#page-70-0) search criteria  [70](#page-69-0) table column  [70](#page-69-0) exclusion definition  [89](#page-88-0)

## **I**

identity [73](#page-72-0) IT operating data change  [58](#page-57-1) IT Shop shelf assign account definition  [63](#page-62-0)

## **J**

Job server edit  [16](#page-15-0) load balancing  [35](#page-34-0)

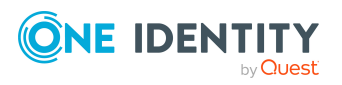

One Identity Manager 9.1.1 Administration Guide for Integration with OneLogin Cloud Directory

## **L**

load balancing  [35](#page-34-0) login data  [107](#page-106-0)

## **N**

notification  [107](#page-106-0)

## **O**

object delete immediately  [40](#page-39-0) outstanding  [40](#page-39-0) publish  [40](#page-39-0) offline mode  [45](#page-44-0) One Identity Manager administrator  [9](#page-8-0) target system administrator  [9](#page-8-0) target system manager  [9](#page-8-0), [144](#page-143-0) user  [9](#page-8-0) OneLogin application application ID  [125](#page-124-0) assign extended properties  [126](#page-125-0) category  [125](#page-124-0) domain  [125](#page-124-0) edit  [125](#page-124-1) risk index  [125](#page-124-0) service item  [125](#page-124-0) OneLogin authentication mode  [121](#page-120-0), [131-132](#page-130-0) OneLogin client  [133](#page-132-0) OneLogin custom field  [121](#page-120-1), [137](#page-136-0) OneLogin domain  [109,](#page-108-0) [113](#page-112-0) account definition  [111](#page-110-0) account definition (initial)  [65](#page-64-0)

application roles  [9](#page-8-0) category  [90,](#page-89-0) [112](#page-111-0) create  [110](#page-109-0) edit  [110](#page-109-1) employee assignment  [70](#page-69-0) overview of all assignments  [93](#page-92-0) report  [138](#page-137-0) synchronization  [111](#page-110-0) target system manager  [9,](#page-8-0) [111](#page-110-0), [144](#page-143-0) OneLogin group  [135](#page-134-0) OneLogin policy  [134](#page-133-0) OneLogin privilege  [28,](#page-27-0) [122](#page-121-0), [136-137](#page-135-0) OneLogin role add to IT Shop  [86](#page-85-0) add to system role  [86](#page-85-1) administrator  [121,](#page-120-2) [129](#page-128-0) assign extended properties  [130](#page-129-0) assign to business role  [85](#page-84-0) assign to cost center  [83](#page-82-0) assign to department  [83](#page-82-0) assign to location  [83](#page-82-0) assign user account  [81](#page-80-0), [88-89](#page-87-0) category [90,](#page-89-0) [128](#page-127-0) domain  [128](#page-127-0) edit  [128](#page-127-1) effective  [89](#page-88-0) exclusion  [89](#page-88-0) remove from IT Shop  [87-88](#page-86-0) risk index  [128](#page-127-0) role ID  [128](#page-127-0) service item  [128](#page-127-0) OneLogin scope  [134](#page-133-1) OneLogin service provider  [132](#page-131-0) OneLogin user account account definition  [65](#page-64-0), [115](#page-114-0)

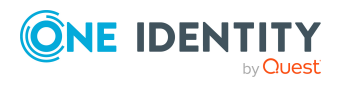

One Identity Manager 9.1.1 Administration Guide for Integration with OneLogin Cloud Directory

administrative user account  [76](#page-75-0) assign employee  [47](#page-46-0), [68,](#page-67-0) [115](#page-114-1) assign extended properties  [123](#page-122-0) assign role  [88-89](#page-87-0) authentication mode  [121](#page-120-0), [132](#page-131-1) category  [90](#page-89-0), [115](#page-114-0) company  [120](#page-119-0) create  [114](#page-113-0) default user accounts  [75](#page-74-0) deferred deletion  [79](#page-78-0) delete  [123](#page-122-1) department  [120](#page-119-0) directory  [120](#page-119-1) domain  [115](#page-114-0) employee  [115](#page-114-0) identity  [55](#page-54-0), [115](#page-114-0) inherit role  [115](#page-114-0) lock  [123](#page-122-1) locked  [119](#page-118-0) manage level  [73,](#page-72-1) [115](#page-114-0) password  [119](#page-118-0) initial  [107](#page-106-1) privilege  [122,](#page-121-0) [137](#page-136-1) privileged user account  [55,](#page-54-0) [78,](#page-77-0) [115](#page-114-0) restore  [123](#page-122-1) risk index  [115](#page-114-0) roles can be inherited  [55](#page-54-0) set up  [115](#page-114-1) user name  [115](#page-114-0) outstanding object  [40](#page-39-0)

## **P**

password initial  [107](#page-106-0) password policy  [95](#page-94-0) assign  [97](#page-96-0) character sets  [100](#page-99-0) check password  [106](#page-105-0) conversion script  [103-104](#page-102-0) default policy [97](#page-96-0), [99](#page-98-0) display name  [99](#page-98-0) edit  [98-99](#page-97-0) error message  [99](#page-98-0) excluded list  [106](#page-105-1) failed logins  [101](#page-100-0) generate password  [106](#page-105-2) initial password  [101](#page-100-0) name components  [101](#page-100-0) password age  [101](#page-100-0) password cycle  [101](#page-100-0) password length  [101](#page-100-0) password strength  [101](#page-100-0) predefined  [96](#page-95-0) test script  [103](#page-102-0) project template  [154](#page-153-0) provisioning accelerate  [35](#page-34-0)

## **R**

revision filter  [33](#page-32-0)

## **S**

schema changes  [32](#page-31-0) shrink  [32](#page-31-0) update  [32](#page-31-0) single object synchronization  [34](#page-33-0), [39](#page-38-0) accelerate  [35](#page-34-0)

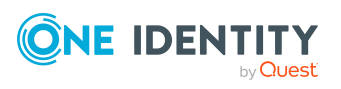

One Identity Manager 9.1.1 Administration Guide for Integration with OneLogin Cloud Directory

start up configuration  [30](#page-29-0) synchronization accelerate  [33](#page-32-0) authorizations  [14](#page-13-0) base object create  [29](#page-28-1) calculation schedule  [37](#page-36-0) configure  [22](#page-21-0), [27](#page-26-0) connection parameter  [22,](#page-21-0) [27,](#page-26-0) [29](#page-28-1) different domains  [29](#page-28-1) extended schema  [29](#page-28-1) only changes  [33](#page-32-0) prevent  [38](#page-37-0) scope  [27](#page-26-0) set up  [13](#page-12-0) start  [22,](#page-21-0) [37](#page-36-0) synchronization project create  [19,](#page-18-0) [22](#page-21-0) target system schema  [29](#page-28-1) user  [14](#page-13-0) variable  [27](#page-26-0) variable set  [29](#page-28-1) workflow  [22](#page-21-0), [29](#page-28-0) synchronization configuration customize  [27,](#page-26-0) [29](#page-28-0) synchronization log  [38](#page-37-1) contents  [26](#page-25-0) create  [26](#page-25-0) synchronization project create  [19,](#page-18-0) [22](#page-21-0) deactivate  [38](#page-37-0) edit  [113](#page-112-1) project template  [154](#page-153-0) synchronization server configure  [16](#page-15-0)

install  [16](#page-15-0) Job server  [16](#page-15-0) synchronization workflow create  [22](#page-21-0), [29](#page-28-0) synchronize single object  [39](#page-38-0) system connection change  [30](#page-29-1) enabled variable set  [32](#page-31-1)

### **T**

target system not available  [45](#page-44-0) target system synchronization  [40](#page-39-0) template IT operating data, modify  [58](#page-57-1)

## **U**

user account administrative user account  [76-77](#page-75-0) apply template  [58](#page-57-1) default user accounts  [75](#page-74-0) identity [73](#page-72-0) password notification  [107](#page-106-0) privileged user account  [73](#page-72-0), [78](#page-77-0) type  [73](#page-72-0)

## **V**

variable set  [30](#page-29-0) active  [32](#page-31-1)

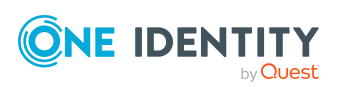